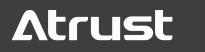

Atrust t66 Thin Client

# USER'S MANUAL

Internal Draft 0.05 Copyright © 2014-17 Atrust Computer Corp.

UM-t66-EN-17022019

## **Copyright and Trademark Statements**

Copyright © 2014-17 Atrust Computer Corp. All rights reserved.

This document contains proprietary information that is protected by copyright. No part of this document may be photocopied, reproduced, or translated to another language without the prior written consent of Atrust Computer Corp.

## Disclaimer

Atrust Computer Corp. ("Atrust") makes no representations or warranties with respect to the contents or use of this document, and specifically disclaims any express or implied warranties of merchantability or fitness for any particular purpose. Atrust is not liable for technical or editorial errors or omissions contained herein. The information in this document is subject to change without notice.

## **Trademark Statements**

Atrust is a trademark of Atrust Computer Corp.

Microsoft, Windows, Windows Server, RemoteFX, and MultiPoint are trademarks or registered trademarks of the Microsoft group of companies.

Citrix, ICA, XenApp, XenDesktop, and VDI-in-a-Box are trademarks of Citrix Systems, Inc. and/or one or more of its subsidiaries, and may be registered in the United States Patent and Trademark Office and in other countries.

VMware, VMware View, and VMware Horizon View are trademarks or registered trademarks of the VMware, Inc.

PCoIP is a registered trademark of Teradici Corporation in the United States and/or other countries.

Other product names mentioned herein are used for identification purposes only and may be trademarks and/or registered trademarks of their respective companies.

## **About This User's Manual**

This manual provides detailed instructions on how to set up, use, manage, and maintain Atrust t66 thin clients.

## **Manual Structure and Subjects**

| Chapter        | Subject                                                                                                    |  |
|----------------|----------------------------------------------------------------------------------------------------|--|
| 1              | Provides an overview of Atrust t66 thin clients.                                                                                      |  |
| 2              | Provides detailed instructions on how to set up Atrust t66 thin clients.                                                              |  |
| 3              | Provides the basics of how to use Atrust t66 thin clients.                                                                            |  |
| 4              | Provides instructions on how to configure client settings and customize Atrust t66 thin clients with the Atrust Client Setup console. |  |
| Appendices     | Provides supplementary instructions on the maintenance and upgrade of Atrust t66 thin clients.                                        |  |
| Specifications | Provides detailed information on key components of Atrust t66 thin clients.                                                           |  |

## Notes, Tips, and Warnings

Throughout this manual, the notes, tips, and warnings in the following formats are used to provide important information, useful advice, and prevent injuries to you, damage to your devices, or loss of data on your system.

#### NOTE

• A note provides important information for a specific situation.

TIP

• A tip gives a piece of useful advice to perform a task more efficiently.

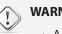

## WARNING

• A warning provides crucial information that must be followed to prevent injuries to you, damage to your devices, or loss of data on your system.

## **Style Conventions**

The following styles are used throughout this manual while referring to operational items on input devices, hardware panels, or application interfaces.

| Item                                                          | Style                    | Example                                                                                                    |
|---------------------------------------------------------------|--------------------------|----------------------------------------------------------------------------------------------------|
| keys on the keyboard                                          | bold                     | Ctrl + F2, Alt + F9, Alt + Tab                                                                                                    |
| application windows or entry lists                            | first letter capitalized | Confirm Dialog window, RDP Connection list, ICA Connection list, View Connection list                                                                 |
| buttons or tabs on a<br>window, toolbars, taskbar,<br>or menu | bold                     | OK, Next, Save, Applications tab                                                                                                    |
| options on a window,<br>screen, list, or menu                 | bold                     | Add, Domain, Connection Type, High Quality                                                                                                    |
| selecting a series of options                                 | bold                     | Applications > Citrix ICA, Applications > Remote Desktop,<br>Applications > VMware View, Network > Wireless,<br>Devices > Printer, System > Time Zone |

## **Safety and Regulatory Information**

## **Regulatory Statement**

## Federal Communications Commission Interference Statement

This equipment has been tested and found to comply with the limits for a Class B digital device, pursuant to Part 15 of the FCC Rules. These limits are designed to provide reasonable protection against harmful interference in a residential installation. This equipment generates, uses and can radiate radio frequency energy and, if not installed and used in accordance with the instructions, may cause harmful interference to radio communications. However, there is no guarantee that interference will not occur in a particular installation. If this equipment does cause harmful interference to radio or television reception, which can be determined by turning the equipment off and on, the user is encouraged to try to correct the interference by one of the following measures:

- Reorient or relocate the receiving antenna.
- Increase the separation between the equipment and receiver.
- Connect the equipment into an outlet on a circuit different from that to which the receiver is connected.
- Consult the dealer or an experienced radio/TV technician for help.

**FCC Caution:** Any changes or modifications not expressly approved by the party responsible for compliance could void the user's authority to operate this equipment. This device complies with Part 15 of the FCC Rules. Operation is subject to the following two conditions: (1) This device may not cause harmful interference, and (2) this device must accept any interference received, including interference that may cause undesired operation.

### **IMPORTANT NOTE:**

## FCC Radiation Exposure Statement

This equipment complies with FCC radiation exposure limits set forth for an uncontrolled environment. This equipment should be installed and operated with minimum distance 20 cm between the radiator & your body.

This transmitter must not be co-located or operating in conjunction with any other antenna or transmitter.

## **Regulatory Information**

#### WEEE (Waste Electrical and Electronic Equipment) Directive

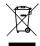

In the European Union, this symbol indicates that this product should not be disposed of with household waste. It should be deposited at an appropriate facility to enable recovery and recycling. For proper disposal, please contact your local recycling or hazardous waste center.

## **Safety Information**

• Use only power supplies listed in the user instructions.

## WARNING

WARNING

• Don't use a keyboard and mouse that in total require more than 200 mA of rated current during operation.

## WARNING

- For safety, do not make mechanical or electrical modifications to the equipment.
- Do not remove equipment covers and access any of the components inside the equipment. Any access inside the equipment without an authorized or certified technician may cause serious injuries and damage. For any problem, contact your dealer for assistance.
- You should only make repairs as authorized by the product documentation. Repairs, replacement, expansion, and upgrades not performed by a certified service technician may cause injuries to you, damage your system, and void your warranty.

vi

## **Table of Contents**

## **Copyright and Trademark Statements**

Disclaimer i Trademark Statements i

#### **About This User's Manual** ii

Manual Structure and Subjects ii Notes, Tips, and Warnings ii Style Conventions iii

## Safety and Regulatory Information iv

**Regulatory Statement** iv Regulatory Information v Safety Information

#### 1 **Overview** 1

- 1.1 Introduction 3
- 1.2 **Features** 3
- 1.3 **Package Contents** 4
- 1.4 **Exterior Views**
- 1.5 **Panel Components** 5
- **LED Indicators** 1.6 7

#### 2 Setting Up Your t66 9

- 2.1 Positioning Your t66 11
- 2.2 Assembling the AC Adapter 13
- 2.3 **Getting Connected** 13

#### 3 Getting Started 15

3.1 **Learning the Basics** 17

#### 4 Configuring Client Settings 35

#### 4.1 **Atrust Client Setup** 37

- 4.1.1 Interface Overview 37
- 4.1.2 Client Settings at a Glance 38

#### 4.2 **Configuring System Settings** 39 4.2.1

- System Tab Overview 39
- 4.2.2 Available Settings at a Glance 40
- 4.2.3 Configuring Time Zone and Time Server

4

Configuring the Access Privileges and Passwords of Atrust Client Setup 4.2.4

41

52

55

42

i

- 4.2.5 Configuring Shadow Settings for Remote Assistance 44
- 4.2.6 Updating Firmware from the Management Computer 46 48
- 4.2.7 Enabling or Disabling the Appliance Mode 52
- 4.2.8 Enabling or Disabling Auto Setup 4.2.9
- Enabling or Disabling the Quick Connection Mode Configuring Advanced Quick Connection Settings 4.2.10
- 4.2.11 Enabling or Disabling the Command-line Functions
- 59 4.2.12 Collecting Event Logs and Capturing Related Screens 60
- 4.2.13 Uploading Files for Error Reporting 62
- Importing Certificates for Remote Computers 4.2.14
- 63 4.2.15 Enabling or Disabling Auto Registration 67

| viii |  |
|------|--|
|      |  |

|       | 4.2.16           | 5.,                                                                             | 68             |                 |            |     |
|-------|------------------|---------------------------------------------------------------------------------|----------------|-----------------|------------|-----|
| 4.3   | -                | 5                                                                               | 69             |                 |            |     |
|       | 4.3.1            |                                                                                 | 69<br>70       |                 |            |     |
|       | 4.3.2            | 5                                                                               | 70             |                 |            |     |
|       | 4.3.3<br>4.3.4   | Configuring Display Settings                                                    | 70<br>Waqe Set | tinas           | 72         |     |
|       | 4.3.5            | Hiding or Showing Quick Access Shorto                                           |                | 74              | 12         |     |
|       | 4.3.6            | Using a Custom Wallpaper 75                                                     |                |                 |            |     |
|       | 4.3.7            |                                                                                 | 76             |                 |            |     |
|       | 4.3.8            | Configuring Mouse Settings                                                      | 78             |                 |            |     |
|       | 4.3.9            | Configuring Screensaver Settings                                                | 79             |                 |            |     |
| 4.4   | Config           | uring External Device Settings                                                  |                | 80              |            |     |
|       | 4.4.1            | Devices Tab Overview 80                                                         |                |                 |            |     |
|       | 4.4.2            | <b>J</b>                                                                        | 81             |                 |            |     |
|       | 4.4.3            | Configuring Settings for USB Storage D                                          |                | 81<br>• Deviees |            | 02  |
|       | 4.4.4<br>4.4.5   | Manually Mount and Eject Attached US<br>Disabling or Enabling Attached Audio E  | -              |                 | •          | 82  |
|       | 4.4.6            | Adding a Local Printer 84                                                       | Jevices        | 05              |            |     |
|       | 4.4.7            | Adding a Network Printer 87                                                     |                |                 |            |     |
| 4.5   | Config           | uring Network Settings                                                          | 88             |                 |            |     |
|       | 4.5.1            | Network Tab Overview 88                                                         |                |                 |            |     |
|       | 4.5.2            | Available Settings at a Glance                                                  | 89             |                 |            |     |
|       | 4.5.3            | 5 5 5                                                                           | 90             |                 |            |     |
|       | 4.5.4            | , , , , , , , , , , , , , , , , , , ,                                           | 93             |                 |            |     |
|       | 4.5.5            | Establishing and Stopping a VPN conne                                           |                | 94              |            |     |
|       | 4.5.6            | Configuring Virtual Private Network Set                                         |                | 98<br>of Llosto |            | 00  |
|       | 4.5.7<br>4.5.8   | Creating the Mapping of IP Addresses t<br>Configuring the Failover Cluster List | o Names<br>101 | OI HOSIS        |            | 99  |
|       | 4.5.9            | Changing the Host Name of Your Thin C                                           |                | 103             |            |     |
|       | 4.5.10           | Enabling or Disabling the Wireless Inter                                        |                | 104             |            |     |
|       | 4.5.11           | Configuring the Trigger Threshold for R                                         |                |                 | 105        |     |
|       | 4.5.12           | Establishing and Stopping a Wireless Co                                         |                | n               | 106        |     |
|       | 4.5.13           | Configuring Wireless Connection Settin                                          |                | 109             |            |     |
|       | 4.5.14           | Configuring Proxy Settings for Web-bas                                          | sed Acces      |                 | ices       | 110 |
| 4.6   | -                | uring Service Access Settings                                                   |                | 112             |            |     |
|       | 4.6.1            | Applications Tab Overview 112                                                   | 117            |                 |            |     |
|       | 4.6.2<br>4.6.3   | Available Settings at a Glance<br>Configuring Basic RDP Connection Sett         | 113<br>Tinas   | 114             |            |     |
|       | 4.6.4            |                                                                                 | 123            |                 |            |     |
|       | 4.6.5            | Configuring Advanced RDP Connection                                             | Setting        | 5               | 129        |     |
|       | 4.6.6            | Configuring Basic ICA Connection Setti                                          | ngs            | 145             |            |     |
|       | 4.6.7            | <b>J</b>                                                                        | 158            |                 |            |     |
|       | 4.6.8            | Enabling or Disabling Esc to Quit on the                                        |                |                 |            | 159 |
|       | 4.6.9            | Configuring Keyboard Layout and Type                                            | for Citrix     | ICA Sess        | ions       | 160 |
|       | 4.6.10<br>4.6.11 | Accessing Citrix Services 161                                                   | Cottings       |                 | 160        |     |
|       | 4.6.11           | Configuring Advanced ICA Connection<br>Configuring Basic VMware View Connection |                | tinas           | 168<br>197 |     |
|       | 4.6.12           | Accessing VMware View or Horizon View                                           |                |                 | 197        |     |
|       | 4.6.14           | Configuring Advanced View Connection                                            |                |                 | 201        |     |
|       | 4.6.15           | Configuring SSH Connection Settings                                             | 5              | 205             |            |     |
|       | 4.6.16           | Launching SSH and Telnet Sessions                                               | 207            |                 |            |     |
|       |                  |                                                                                 |                |                 |            |     |
| ndice | S                | 209                                                                             |                |                 |            |     |

## Appen

| A.2         | Updating Firmware for Your t66 with a USB Flash Drive | 212 |  |
|-------------|-------------------------------------------------------|-----|--|
| <b>A.</b> 1 | Resetting Your t66 to the Factory Default 211         |     |  |

A.3 Using SECUREMATRIX Authentication for VMware Connections 215

Specifications 223

# 1

# Overview

This chapter provides an overview of Atrust t66 thin clients.

| 1.1 | Introduction                                       |   |
|-----|----------------------------------------------------|---|
|     | Desktop virtualization and simple endpoint devices | 3 |
| 1.2 | Features                                           |   |
|     | Key features of Atrust t66                         | 3 |
| 1.3 | Package Contents                                   |   |
|     | Check your package contents                        | 4 |
| 1.4 | Exterior Views                                     |   |
|     | Overview of thin client outside elements           | 4 |
| 1.5 | Panel Components                                   |   |
|     | Descriptions of front and rear panel components    | 5 |
| 1.6 | LED Indicators                                     |   |
|     | Descriptions of signals for LED indicators         | 7 |

## 1.1 Introduction

Desktop virtualization provides a new perspective to reconsider the design and implementation of an IT infrastructure. In a desktop virtualization infrastructure, a station is no longer a cumbersome desktop, but simply an endpoint device for users to access delivery services from the server(s).

With the introduction of the desktop virtualization technologies, you can considerably benefit from:

- On-demand applications/desktops
- Centralized management of work environments
- Drastically reduced endpoint software/hardware issues
- Simplified system maintenance and Improved system security
- More scalability with low-cost endpoint devices

## 1.2 Features

The key features of Atrust t66 thin clients are:

- Support for a wide range of desktop virtualization solutions from industry-leading companies:
  - Microsoft<sup>®</sup> Remote Desktop
  - · Citrix<sup>®</sup> XenApp<sup>™</sup>, XenDesktop<sup>®</sup>, and VDI-in-a-Box<sup>™</sup>
  - VMware<sup>®</sup> View<sup>™</sup> and Horizon View<sup>™</sup>
- Support for high-definition technologies:
  - · Microsoft<sup>®</sup> RemoteFX<sup>®</sup>
  - · Citrix<sup>®</sup> HDX<sup>™</sup>
  - · VMware<sup>®</sup> View<sup>™</sup> PCoIP<sup>®</sup>
- Simple click-access to various applications/desktops
- Built-in Atrust Client Setup as the local client management console

## 1.3 Package Contents

Please check your package contents. Ensure that all of the items are present in your package. If any items are missing or damaged, please contact your dealer immediately.

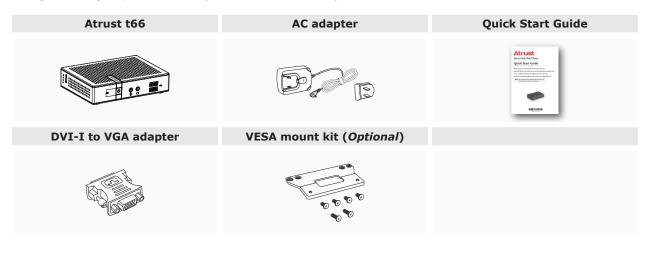

## **ΝΟΤΕ**

• Your package may not contain a *hard copy* of the Quick Start Guide. In this case, a *soft copy* in PDF format will be provided.

## **1.4 Exterior Views**

Left front view

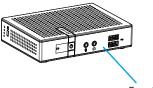

Front Panel

**Right rear view** 

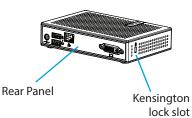

## **1.5 Panel Components**

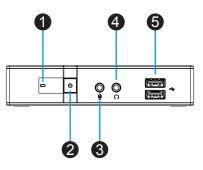

| Front Pa | nel Components |                 |                                                                                                    |
|----------|----------------|-----------------|----------------------------------------------------------------------------------------------------|
| No.      | Sign           | Name            | Description                                                                                                    |
| 1        |                | Power LED       | Indicates the status of power.                                                                                                    |
| 2        | Ċ              | Power button    | <ul> <li>Press to power on the thin client.</li> <li>Press to exit the Sleep mode.</li> <li>Long press to <i>force power off</i> the thin client.</li> </ul> |
| 3        | Ū              | Microphone port | Connects to a microphone.                                                                                                    |
| 4        | $\bigcirc$     | Headphone port  | Connects to a set of headphones or a speaker system.                                                                                                    |
| 5        | •              | USB port        | Connects to a USB device.                                                                                                    |

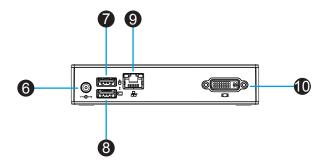

| Rear Pa | nel Components |                |                            |
|---------|----------------|----------------|----------------------------|
| No.     | Sign           | Component Name | Description                |
| 6       | ©-+            | DC IN          | Connects to an AC adaptor. |
| 7       |                | USB port       | Connects to a mouse.       |
| 8       |                | USB port       | Connects to a keyboard.    |
| 9       |                | LAN port       | Connects to a network.     |
| 10      |                | DVI-I port     | Connects to a monitor.     |

## 1.6 LED Indicators

Your t66 is equipped with a Power LED to indicate the state of power. The meanings of LED signals are described as follows:

| LED       | Signal | Meaning                      |
|-----------|--------|------------------------------|
|           | Off    | The client is off.           |
| Power LED | Blue   | The client is on.            |
|           | Orange | The client is in Sleep mode. |

The LAN port of your t66 is equipped with two LED indicators, showing the status of networking. The meanings of LED signals of the LAN port are described as follows:

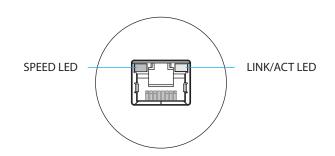

|            | SPEED LED<br>(transmission rate) | LINK/ACT LED<br>(linking/transmission activity) | Meaning                                 |
|------------|----------------------------------|-------------------------------------------------|-----------------------------------------|
|            | Off                              | Off                                             | The client is not connected to a LAN.   |
| LED Signal | Off                              | Amber blinking                                  | The client connects to a 10 Mbps LAN.   |
|            | Orange                           | Amber blinking                                  | The client connects to a 100 Mbps LAN.  |
|            | Green                            | Amber blinking                                  | The client connects to a 1000 Mbps LAN. |

# 2

13

# Setting Up Your t66

This chapter provides detailed instructions on how to set up your t66 thin client.

How to connect peripherals and power for t66

| 2.1 Positioning Your t66                                                 |          |
|--------------------------------------------------------------------------|----------|
| To mount your t66                                                        |          |
| Step 1: Understand Your VESA Mount Kit for t66<br>Step 2: Mount Your t66 | 11<br>12 |
| 2.2 Assembling the AC Adapter                                            |          |
| How to assemble the AC adapter and its detached plug                     | 13       |
| 2.3 Getting Connected                                                    |          |

## 2.1 Positioning Your t66

There are two ways to position your t66:

- Put it on a desk or a desired place *horizontally*.
- Mount it on the back of a monitor using a VESA mount kit.

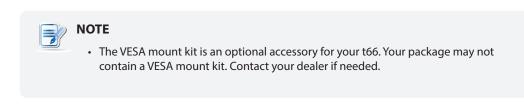

To mount your t66 on the back of a monitor, please follow the steps below:

Step 1: Understand Your VESA Mount Kit for t66

Step 2: Mount Your t66

## Step 1: Understand Your VESA Mount Kit for t66

Your t66's VESA mount kit consists of a bracket and six screws.

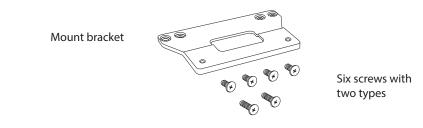

Mount Bracket

Refer to the following figure and descriptions for the VESA mount holes on the mount bracket for t66.

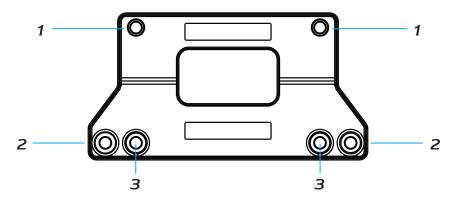

| Mount Hole | Description                                                                                 |
|------------|---------------------------------------------------------------------------------------------|
| 1          | The VESA mount holes used to secure the bracket to your t66.                                |
| 2          | The VESA mount holes (with the distance of 100 mm) used to secure the bracket to a monitor. |
| 3          | The VESA mount holes (with the distance of 75 mm) used to secure the bracket to a monitor.  |

## **Mount Screws**

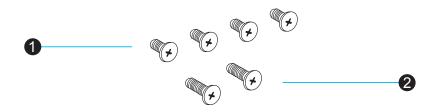

| Screw Type | Number | Description                                                                                                    |  |
|------------|--------|----------------------------------------------------------------------------------------------------|--|
| 1          | 4      | The screws used to secure the bracket to your t66 and to a monitor.                                                                             |  |
| 2          | 2      | The longer screws used to secure the bracket to a monitor if the screws of type 1 cannot firmly secure the bracket and your t66 to the monitor. |  |

## Step 2: Mount Your t66

To mount your t66 on the back of the monitor, please do the following:

- 1. Place your t66 on a flat surface with the VESA mount hole side upward.
- 2. With the bracket side marked with **Atrust** facing downward, align two mount holes on the bracket with two mount holes on your t66 such that the bracket projects out and is closer to the rear panel than the front one as shown below, and then secure the bracket to your t66 with two (2) screws of type **1**.

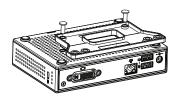

3. Align the mount holes on the bracket with the mount holes on the back of the monitor, and then secure the bracket to the monitor with two (2) screws of **1** or **2**. Ensure that the rear panel of your t66 is *facing downward* as shown below.

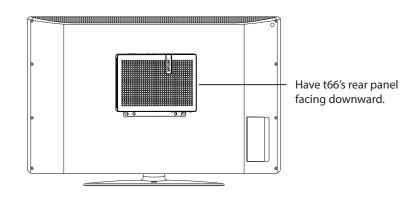

## 2.2 Assembling the AC Adapter

To assemble the AC adapter for your t66, please do the following:

- 1. Unpack your thin client package and take out the AC adapter and its detached plug.
- 2. Slide the plug into the AC adapter until it clicks into place.

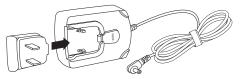

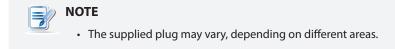

## 2.3 Getting Connected

To make connections for your t66, please do the following:

- 1. Connect your t66 to your local network with an Ethernet cable.
- 2. Connect a keyboard and mouse to your t66.
- 3. Connect and *turn on* the monitor.

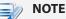

- In case that only the VGA monitor is available, use the supplied DVI-I to VGA adapter to connect your t66 and monitor.
- Please note that you need to connect and turn on your monitor *before* powering up your thin client. Otherwise, the client may fail to set an appropriate resolution for the monitor.
- 4. Connect your t66 to a power outlet using the AC adapter included in the package.

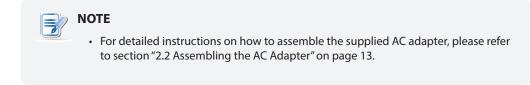

5. Connect other peripherals for your t66 if needed.

## 14 | Setting Up Your t66

# 3

# **Getting Started**

This chapter provides the basics of how to use your t66.

## 3.1 Learning the Basics

| Topic 1: Powering On Your t66                     | 18 |
|---------------------------------------------------|----|
| Topic 2: Configuring the Time Zone                | 19 |
| Topic 3: Returning to the Quick Connection Screen | 20 |
| Topic 4: Accessing Desktops or Applications       | 21 |

## 3.1 Learning the Basics

The following topics will guide you through the basics of using your t66:

Topic 1: Powering On Your t66

Topic 2: Configuring the Time Zone

Topic 3: Returning to the Quick Connection Screen (if needed)

Topic 4: Accessing Desktops or Applications

- Microsoft Remote Desktop Services (RDP sessions)
- Citrix Services (ICA sessions)
- VMware View or Horizon View Services (View sessions)

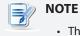

• Three client modes are available for your t66:

| No. | Mode             | Description                                                                                                    |
|-----|------------------|----------------------------------------------------------------------------------------------------|
| 1   | Appliance        | The client will start up directly with the desired RDP / ICA / View session and perform the configured action after exiting the session. |
|     |                  | Available actions include:                                                                                                    |
|     |                  | Re-launching a new session                                                                                                    |
|     |                  | <ul> <li>Restarting the thin client</li> </ul>                                                                                           |
|     |                  | • Turning off the thin client                                                                                                    |
|     | Autostart        | The client will start up directly with the desired RDP / ICA / View session and perform the configured action after exiting the session. |
|     |                  | Available actions include:                                                                                                    |
| 2   |                  | <ul> <li>Returning to the local desktop</li> </ul>                                                                                       |
|     |                  | <ul> <li>Re-launching a new session</li> </ul>                                                                                           |
|     |                  | <ul> <li>Restarting the thin client</li> </ul>                                                                                           |
|     |                  | • Turning off the thin client                                                                                                    |
| 3   | Quick Connection | The default. The client will enter Atrust Quick Connection screen after system startup.                                                  |

- In Quick Connection mode, you can access Microsoft Remote Desktop /Citrix / VMware View or Horizon View services *quickly* without much client configuration required. The main purpose of this chapter is to guide you through the use of your t66 under the Quick Connection mode.
- To understand other modes, configure advanced settings, and customize your t66, please refer to chapter 4 "Configuring Client Settings" on page 35.

## Topic 1: Powering On Your t66

To start using your t66, please do the following:

1. Ensure that your monitor is *connected and turned on*.

## ΝΟΤΕ

- Please note that you need to connect and turn on your monitor *before* powering up the thin client. Otherwise, the client may fail to set an appropriate resolution for the connected monitor.
- 2. Press the Power button to turn on the client. Wait a moment for Atrust Quick Connection screen to appear.
- 3. (a) Go to Topic 2 to set the time zone for the *first time* use.
  (b) Go to Topic 4 if the time zone had been set.

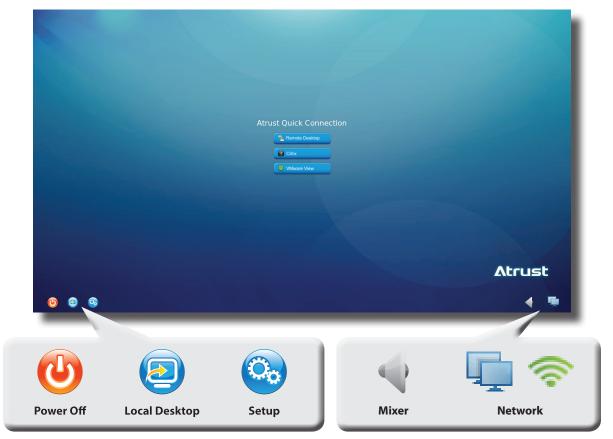

## **Atrust Quick Connection Screen**

| Power Off     | Click the icon to suspend, shut down, or restart the system.                                                                    |  |
|---------------|----------------------------------------------------------------------------------------------------|--|
| Local Desktop | Click the icon to enter the local Linux desktop.<br>To return to this screen from the local Linux desktop, see <b>Topic 3</b> . |  |
| Setup         | Click the icon to launch Atrust Client Setup.                                                                                   |  |
| Mixer         | Click the icon to configure audio settings.                                                                                     |  |
| Network       | work Indicates the network type (wired or wireless) and status.<br>Click the icon to configure network settings.                |  |

## Topic 2: Configuring the Time Zone

To set the time zone for your t66, please do the following:

1. Click the **Setup** 🥺 icon to launch Atrust Client Setup.

## **Atrust Client Setup**

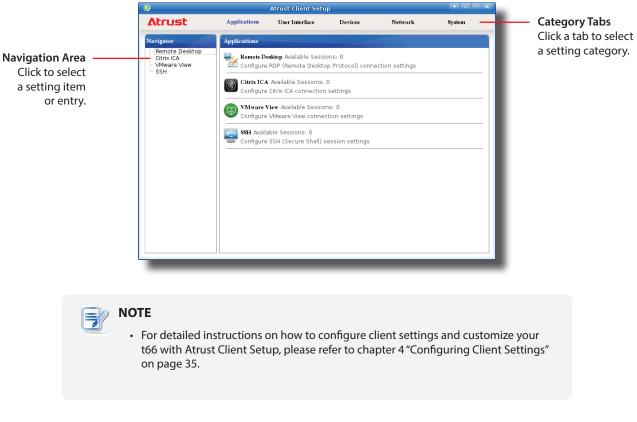

- 2. On Atrust Client Setup, click **System** > **Time Zone**. System trust Client Setu Atrust Applications User Interface Devices Network Systen Time Zone General - Password - Firmware Update - Appliance Mode - Auto Setup - Quick Connection - Terminal Time Zone Time Zone Time Zone: - E -GMT drop-down menu NTP \* pool.ntp.org NTP Server Address Ê te Manager Save Save Cancel
- 3. Click the Time Zone drop-down menu to select the desired time zone.
- 4. Click Save to apply, and then close Atrust Client Setup.

## Topic 3: Returning to the Quick Connection Screen

To return to *Atrust Quick Connection screen* when on local Linux desktop, please double click **Atrust Quick Connection** on that desktop.

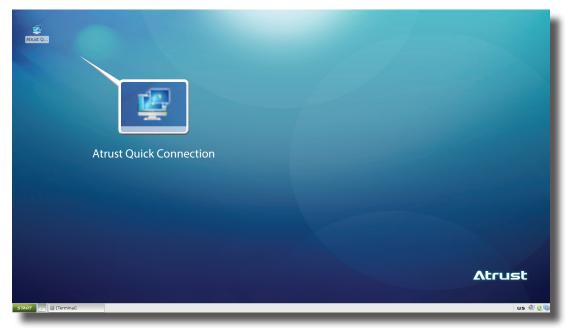

## **Local Linux Desktop**

## **Topic 4:** Accessing Desktops or Applications

Through Atrust Quick Connection screen, you can access three types of desktop virtualization services: **Remote Desktop**, **Citrix**, and **VMware View**.

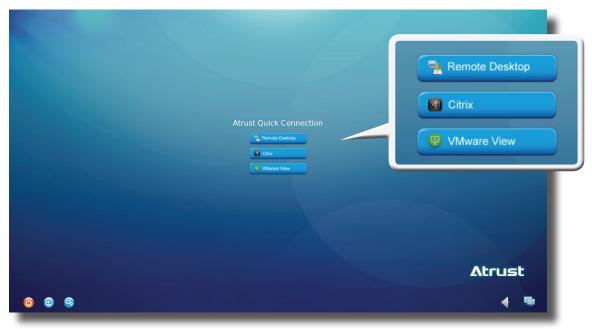

## **Atrust Quick Connection Screen**

| Icon           | Description                                                          | Page |
|----------------|----------------------------------------------------------------------|------|
| Remote Desktop | Click to access Microsoft Remote Desktop services.                   | 22   |
| Citrix         | Click to access Citrix XenApp, XenDesktop, or VDI-in-a-Box services. | 23   |
| VMware View    | Click to access VMware View or Horizon View services.                | 32   |

## Accessing Microsoft Remote Desktop Services

To access Microsoft Remote Desktop services, please do the following:

- 1. Click Remote Desktop on Atrust Quick Connection screen (see the screen in Topic 4).
- 2. On the appeared window, type in the computer name or IP address of the server, user name, password, and domain (if any), and then click **Connect**.

| Remote Destkop<br>Connection                                                                                                    |
|----------------------------------------------------------------------------------------------------|
| Session name: <a>Quick Connection&gt;</a>                                                                                                    |
| Computer:                                                                                                    |
| User name:                                                                                                    |
| Password:                                                                                                    |
| Domain:                                                                                                    |
| Connect                                                                                                    |
| To return to the previous screen, press <b>Esc</b> .<br>Use <b>Alt + Tab</b> to select and restore a hidden or minimized application or desktop session. |
| <ul> <li>NOTE</li> <li>To discover available Windows MultiPoint Server systems over your network, please do the following:</li> </ul>                    |
|                                                                                                    |
| 1. Click 💭 on the left of the Computer field.                                                                                                    |
| 2. Upon completion, a window appears with the search result.                                                                                             |
| Confirm Dialog         Windows MultiPoint Servers' list, please select one that you want to connect:         EE-SV1 (192.168.11.108)         OK          |
| 3. Click the drop-down menu to select the desired system, and then click <b>OK</b> .                                                                     |
| 4. The IP address of the selected system will appear in the Computer field.                                                                              |
| • To return to <i>Atrust Quick Connection screen</i> (see the screen in Topic 4), press <b>Esc</b> .                                                     |
|                                                                                                    |

3. The remote desktop will be displayed on the screen.

## **Accessing Citrix Services**

## Connecting to the Server

To connect to the server through which virtual desktops and applications are accessible, please do the following:

- 1. Click Citrix on Atrust Quick Connection screen (see the screen in Topic 4).
- 2. On the appeared *Atrust Citrix Connection screen*, enter the IP address / URL / FQDN of the server, and then click **Log On**.

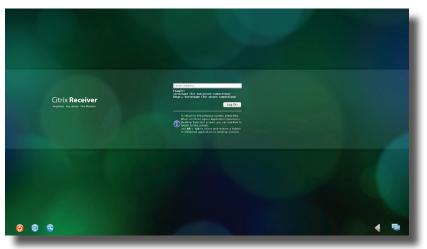

## **Atrust Citrix Connection Screen**

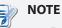

• For newer versions of XenDesktop and XenApp, you may need to further specify the *sub-path* of the server. Refer to the following table for details:

| Citrix Product               | Component to<br>Connect | Connection Address                                                                                                    |
|------------------------------|-------------------------|----------------------------------------------------------------------------------------------------|
| XenApp 6.5 or<br>earlier     | Web Interface           | IP / URL / FQDN                                                                                                    |
| XenDesktop 5.6<br>or earlier | Web Interface           | IP / URL / FQDN                                                                                                    |
|                              | StoreFront              | IP / URL / FQDN <b>plus</b> sub-path                                                                                             |
| XenApp and<br>XenDesktop 7.5 |                         | For example —<br>FQDN: X75.CTX.poc<br>Sub-path: /Citrix/StoreWeb (default)<br>Connection Address:<br>X75.CTX.poc/Citrix/StoreWeb |

- FQDN is the acronym of Fully Qualified Domain Name.
- To return to Atrust Quick Connection screen (see the screen in Topic 4), press Esc.

## Logging On to Citrix Services

When connected to the server, the *Citrix Logon screen* appears. The appeared screen and required credentials for Citrix services may vary with the service type and version.

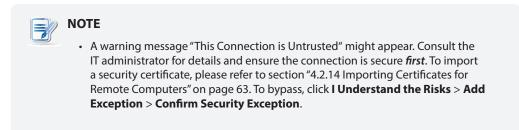

The following are some examples of Citrix Logon screens.

## XenDesktop 5.6 Platinum:

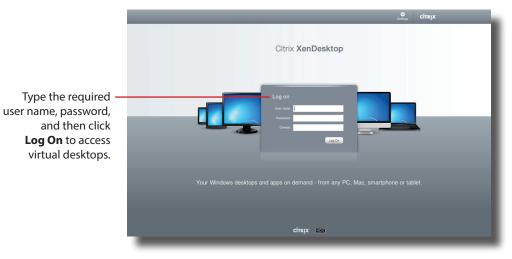

## **Citrix Logon Screen**

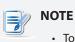

• To return to Atrust Quick Connection screen, press Esc.

## XenApp 6.0 Fundamentals:

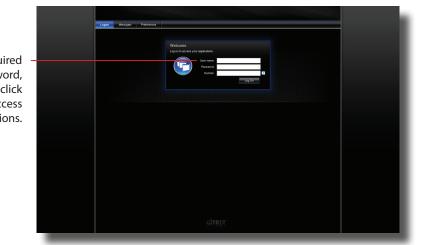

**Citrix Logon Screen** 

Type the required user name, password, domain, and then click Log On to access virtual applications.

## NOTE

3

- To return to Atrust Quick Connection screen, press Esc.
- If your XenApp doesn't belong to any domain, type the computer name of the server in the Domain field.

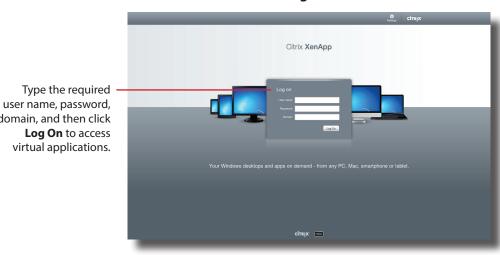

### XenApp 6.5 Platinum:

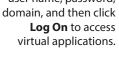

## **Citrix Logon Screen**

- NOTE
  - To return to Atrust Quick Connection screen, press Esc.
  - If your XenApp doesn't belong to any domain, type the computer name of the server in the Domain field.

## 26 Getting Started Learning the Basics

## VDI-in-a-Box:

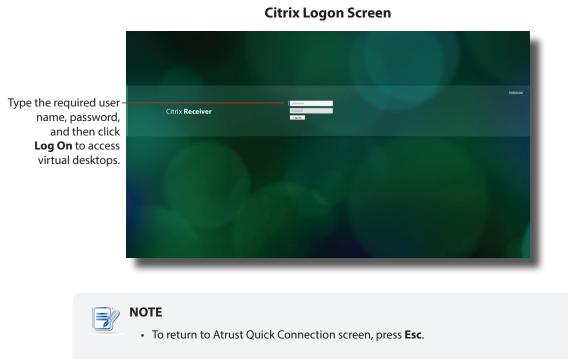

## XenApp and XenDesktop 7.5 Platinum:

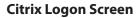

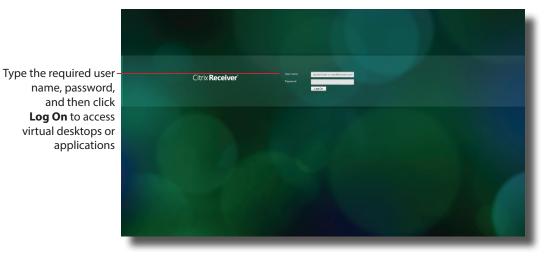

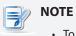

• To return to Atrust Quick Connection screen, press Esc.

#### Accessing Virtual Desktops and Applications

You will enter the *Desktop Selection* or *Application Selection screen* after logon. On the screen you can click to select the desired desktop or application(s).

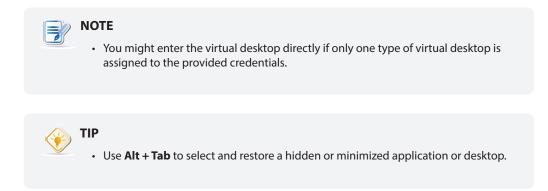

The following are some examples of Selection screens and delivered desktops and applications.

#### XenDesktop 5.6 Platinum:

1. The *Desktop Selection screen* appears after logon.

#### **Desktop Selection Screen**

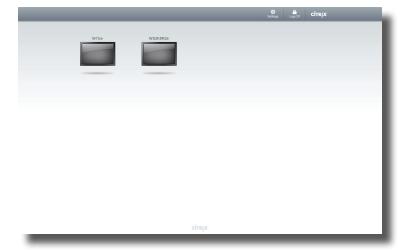

- 2. Click to select the desired desktop.
- 3. The selected virtual desktop will be displayed on the screen.

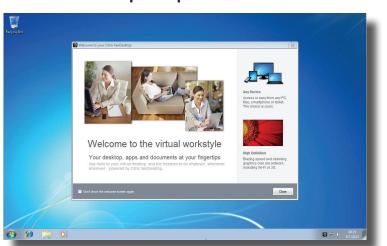

#### Virtual Desktop Example: Windows 7 Ultimate

#### XenApp 6.5 Platinum:

1. The *Application Selection screen* appears after logon.

#### **Application Selection Screen**

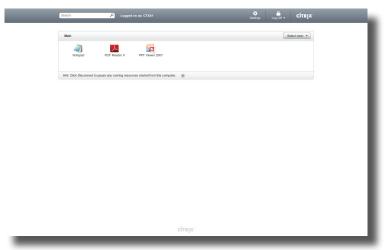

- 2. Click to select the desired application(s).
- 3. The selected application(s) will be displayed on the screen.

### **Virtual Application Examples**

PowerPoint Viewer, Adobe Reader, and Notepad

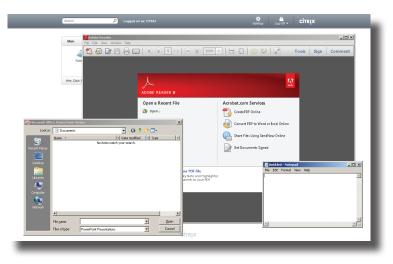

#### 

- Clicking on Application Selection screen will bring the screen to the front and leave all launched application windows hidden behind. Use **Alt + Tab** to select and restore a hidden or minimized application window.
- Exiting a virtual desktop or application will return to the *Desktop Selection* or *Application Selection screen*. On the screen, you can:
  - ♦ Click to launch another virtual desktop if any or to launch other applications.
  - ♦ Click **Log Off** on the top of the screen to return to the *Citrix Logon screen*.
  - ♦ Press Esc to return to Atrust Quick Connection screen directly.

#### XenApp and XenDesktop 7.5 Platinum:

1. The Application Selection / Desktop Selection screen appears after logon.

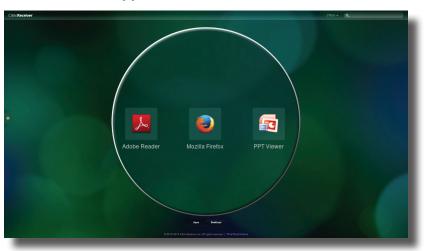

#### **Application Selection Screen**

You might see this screen when you log in to XenApp 7.5 for first time. Just click to add your favorite apps from a list.

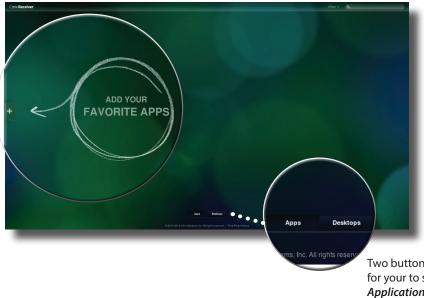

Two buttons may be available for your to switch between *Application* and *Desktop Selection screen*, depending on your server-side deployment.

**Desktop Selection Screen** 

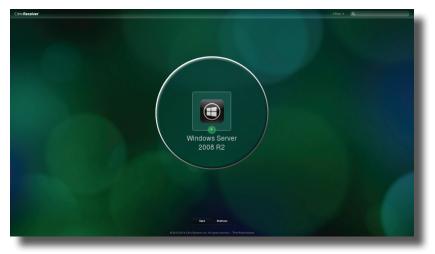

- 2. Click to select the desired application(s) or desktop.
- 3. The selected application(s) or desktop will be displayed on the screen.

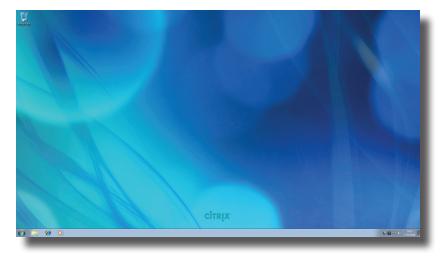

#### Virtual Desktop Example: Windows Server 2008 R2

#### **Virtual Application Examples**

Adobe Reader, Mozilla Firefox, and PowerPoint Viewer

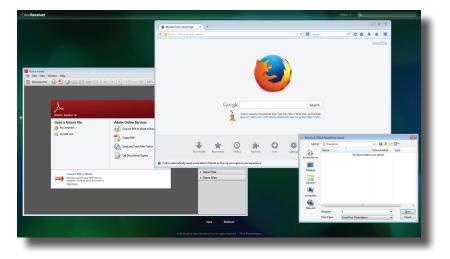

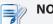

#### NOTE

- Clicking on Application Selection screen will bring the screen to the front and leave all launched application windows hidden behind. Use **Alt + Tab** to select and restore a hidden or minimized application window.
- Exiting a virtual desktop or application will return to the *Desktop Selection* or *Application Selection screen*. On the screen, you can:
  - $\diamond$  Click to launch another virtual desktop if any or to launch other applications.
  - ♦ Click **Log Off** on the top of the screen to return to the *Citrix Logon screen*.
  - ♦ Press Esc to return to Atrust Quick Connection screen directly.

### Accessing VMware View or Horizon View Services

To access VMware View or Horizon View services, please do the following:

- 1. Click VMware View on Atrust Quick Connection screen (see the screen in Topic 4).
- 2. On the opened window, double-click **Add Server** icon or click **New Server** in the top-left corner. A window appears prompting for the name or IP address of the VMware View Connection Server.
- 3. Enter the required information, and then click **Connect**.

|      | <u>C</u> onnecì | VMware Horizon Client Elle Connection View Help + New Server |                                            |
|------|-----------------|--------------------------------------------------------------|--------------------------------------------|
| + Ne | ew Server       | Add Server                                                   | Addi Server  Addi Server  Connect  Connect |

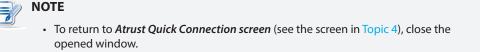

- 4. A Welcome window might appear, click **OK** to continue.
- 5. A window appears prompting for the credentials. Enter your user name, password, click the Domain drop-down menu to select the domain, and then click **OK**.

| •                                                                            | Server Login        | A X    |
|------------------------------------------------------------------------------|---------------------|--------|
| vmware                                                                       | 9 Horizon           | PCoIP. |
| <u>S</u> erver:<br><u>U</u> sername:<br><u>P</u> assword:<br><u>D</u> omain: | https://wcs.vhv.poc |        |

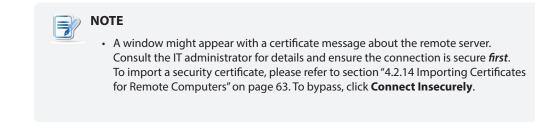

6. The Desktop and Application list appears with available desktops and/or applications for the provided credentials. Double click to select the desired desktop or application.

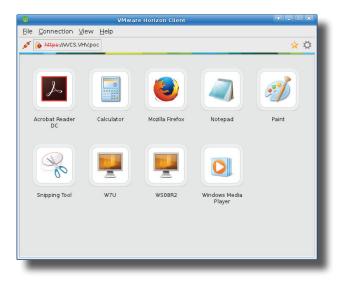

7. The virtual desktop or application will be displayed on the screen.

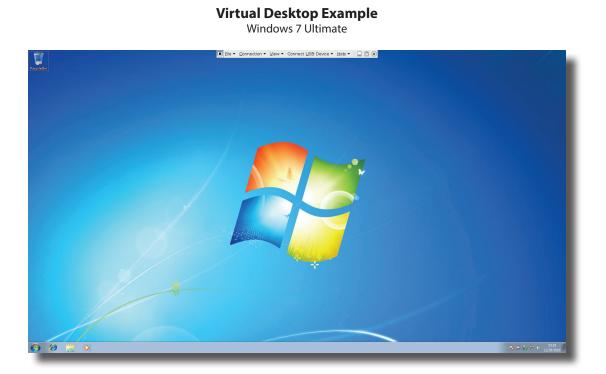

#### Virtual Application Examples (VMware Horizon 6 with View)

Elle • Connection • View • Help • D × Adobe Acrobat Reader DC File Edit View Window Help Home Tools ③ Sign In Q Search Get to know Mozilla — Mo... x + mozilla INTERNET HEALTH WEB INNOVATIONS DONATE Pen mozilla Celculator Fill & Sign Edit PDF Comment Open + Open + Open + 0 м-Ð ŋ →… Create PDF Combine Files Send & Track = Open + Add + Open + NEW et to know Mozilla ٤ D'a ertificates Organize Pages Learn more about our projects, Go to Librar Open -Add + products and principles designed to help people take control and explore the full potential of their lives online.

Adobe Reader, Windows Media Player, Mozilla Firefox, and Calculator

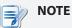

- Your desktop or application will be displayed in full screen. You can:
  - ♦ Click File > Return to Desktop and Application List on the top tool bar to recall the Desktop and Application list.

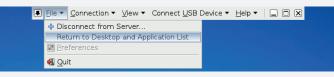

♦ Click View on the top tool bar to switch to a virtual desktop or application.

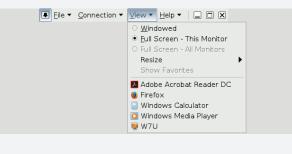

4

# **Configuring Client Settings**

This chapter provides instructions on how to configure advanced settings and customize your t66 with Atrust Client Setup.

| 4.1 Atrust Client Setup                                |    |
|--------------------------------------------------------|----|
| Interface overview                                     | 37 |
| Available settings at glance                           | 38 |
| 4.2 Configuring System Settings                        |    |
| System tab overview                                    | 39 |
| Available settings at a glance                         | 40 |
| 4.3 Configuring User Interface Settings                |    |
| User Interface tab overview                            | 69 |
| Available settings at a glance                         | 70 |
| 4.4 Configuring External Device Settings               |    |
| Devices tab overview                                   | 80 |
| Available settings at a glance                         | 81 |
| 4.5 Configuring Network Settings                       |    |
|                                                        | 88 |
| Network tab overview                                   |    |
| Network tab overview<br>Available settings at a glance | 89 |
|                                                        | 89 |
| Available settings at a glance                         | 89 |

## 4.1 Atrust Client Setup

Your t66 comes with Atrust Client Setup, the built-in local client management console to help you configure client settings and customize your t66.

#### 4.1.1 Interface Overview

To access Atrust Client Setup on your t66, please do the following:

- 1. On Atrust Quick Connection screen, click the **Setup** 🧐 icon to launch Atrust Client Setup.
- 2. The Atrust Client Setup window appears.

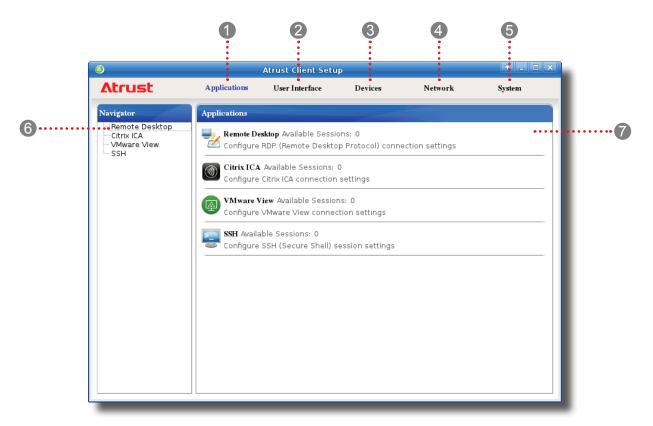

| Interf | ace Elements       |                                                                                                    |
|--------|--------------------|----------------------------------------------------------------------------------------------------|
| No.    | Name               | Description                                                                                                    |
| 1      | Applications tab   | Click to configure settings for service access through the client.                                              |
| 2      | User Interface tab | Click to configure settings for the user interface of the client.                                               |
| 3      | Devices tab        | Click to configure settings for external devices of the client.                                                 |
| 4      | Network tab        | Click to configure settings for the connectivity of the client to networks and servers.                         |
| 5      | System tab         | Click to configure settings for the operation and maintenance of the client.                                    |
| 6      | Navigation area    | Click to select a setting item under a selected tab or to select a setting entry under a selected setting item. |
| 7      | Configuration area | Configures setting values when a setting item or entry is selected.                                             |

#### **Interface Overview**

### 4.1.2 Client Settings at a Glance

The following table provides a brief description of each setting item under five main setting categories.

| Tab            | Setting Item                                                                                                    | Section                                  | Page |
|----------------|----------------------------------------------------------------------------------------------------|------------------------------------------|------|
| System         | <ul> <li>Configuring time zone and time server</li> <li>Configuring passwords</li> <li>Configuring remote assistance settings</li> <li>Updating firmware</li> <li>Enabling/Disabling the Appliance mode</li> <li>Enabling/Disabling Quick Connection</li> <li>Enabling/Disabling the execution of the text-based (command-line) functions</li> <li>Collecting event logs, capturing related screens, and then uploading files for error reporting</li> <li>Importing certificates for remote computers</li> <li>Enabling/Disabling Auto Registration</li> <li>Viewing system information</li> </ul> | 4.2 Configuring System Settings          | 39   |
| User Interface | <ul> <li>Configuring display settings</li> <li>Customizing desktop and system language</li> <li>Hiding/Showing Quick Access shortcuts</li> <li>Using a custom wallpaper</li> <li>Adjusting keyboard settings</li> <li>Adjusting mouse settings</li> <li>Configuring screensaver settings</li> </ul>                                                                                                    | 4.3 Configuring User Interface Settings  | 69   |
| Devices        | <ul> <li>Configuring settings for USB storage devices</li> <li>Configuring settings for audio devices</li> <li>Configuring settings for local/network printers</li> </ul>                                                                                                    | 4.4 Configuring External Device Settings | 80   |
| Network        | <ul> <li>Configuring wired network settings</li> <li>Enabling/Disabling Wake On LAN</li> <li>Configuring VPN settings</li> <li>Creating the mapping of IP addresses to the names of host servers</li> <li>Creating the Failover Cluster list</li> <li>Changing the host name of your client</li> <li>Configuring wireless network settings</li> <li>Configuring proxy settings for Web-based access to services</li> </ul>                                                                                                    | 4.5 Configuring Network Settings         | 88   |
| Applications   | <ul> <li>Configuring Microsoft RDP connection settings</li> <li>Configuring Citrix ICA connection settings</li> <li>Configuring VMware View connection settings</li> <li>Configuring SSH connection settings</li> </ul>                                                                                                    | 4.6 Configuring Service Access Settings  | 112  |

# 4.2 Configuring System Settings

#### 4.2.1 System Tab Overview

**System** tab enables you to configure settings for the operation and maintenance of clients. To access available settings of **System** tab, click the tab on Atrust Client Setup.

#### System Tab Overview

| ٩      |                                                                                                    | Atrust Client Setu                                                                                                    | Р                  |         | ↑ _ □ ×  |   |
|--------|----------------------------------------------------------------------------------------------------|----------------------------------------------------------------------------------------------------|--------------------|---------|----------|---|
| Atrust | Applications                                                                                                    | User Interface                                                                                                    | Devices            | Network | System   |   |
|        | System<br>Time Zom<br>Set the ti<br>Password<br>Configure<br>Update fii<br>Appliance<br>Configure<br>Configure<br>Quick Cor | User Interface  me zone and time ser administration privile Update mware through the n Mode Appliance mode Auto Setup Mode mection | Devices            |         | System   | 2 |
|        | Terminal<br>Configure                                                                                                    |                                                                                                    | and-line interface |         |          |   |
|        |                                                                                                    | formation for troubles                                                                                                    | nooting            |         | <u> </u> |   |

| Interf | Interface Elements |                                                                     |
|--------|--------------------|---------------------------------------------------------------------|
| No.    | Name               | Description                                                         |
| 1      | Navigation area    | Click to select a setting item under <b>System</b> tab.             |
| 2      | Configuration area | Configures setting values when a setting item or entry is selected. |

### 4.2.2 Available Settings at a Glance

| Tab    | Setting                | Icon        | Description                                                                                                    | Section         | Page     |
|--------|------------------------|-------------|----------------------------------------------------------------------------------------------------|-----------------|----------|
|        | Time Zone              | 7           | Click to configure the time zone and time server for your t66.                                                                                                    | 4.2.3           | 41       |
|        | Password               | 2.          | Click to configure the access privileges of Atrust Client Setup for t66 users.                                                                                                    | 4.2.4           | 42       |
|        |                        |             | Click to configure settings for remote assistance.                                                                                                    | 4.2.5           | 44       |
|        | Firmware Update        | <b>()</b>   | Click to update firmware through the network.<br>This feature is applicable to the client only when<br>the client is managed by the remote Atrust<br>Device Manager console.                                                                                                  | 4.2.6           | 46       |
|        | Appliance Mode         | 3           | Click to enable/disable the Appliance mode to<br>allow/disallow the automatic RDP / ICA / View<br>sessions. In Appliance mode, the client starts up<br>directly with the desired RDP / ICA / View session<br>and performs the configured action after exiting<br>the session. | 4.2.7           | 48       |
|        | Auto Setup             |             | Click to enable Auto Setup to allow the client to get its preset configuration on startup and enter the desired user environment automatically.                                                                                                    | 4.2.8           | 52       |
| System | Quick Connection       |             | Click to enable/disable the Quick Connection mode after system startup.                                                                                                    | 4.2.9<br>4.2.10 | 52<br>55 |
|        | Terminal               | 2           | Click to enable/disable the execution of the text-based (command-line) functions.                                                                                                    | 4.2.11          | 59       |
|        | Error Report           | •           | Click to collect error log and launch the screen capturing program for error reporting.                                                                                                    | 4.2.12          | 60<br>62 |
|        |                        |             | Click to upload files to a specified FTP server for error reporting.                                                                                                    | 4.2.13          | 02       |
|        | Certificate<br>Manager | Certificate | Click to import or manage certificates for remote computers.                                                                                                    | 4.2.14          | 63       |
|        | Advanced               | ж           | Click to configure advanced settings such as Auto Registration.                                                                                                    | 4.2.15          | 67       |
|        | System<br>Information  | 0           | Click to view system information.                                                                                                    | 4.2.16          | 68       |

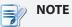

• Atrust Device Manager is a remote and mass client management console, helping you remotely manage a large number of endpoint devices in a desktop virtualization infrastructure. For more information about Atrust Device Manager, please refer to the User's Manual for Atrust Device Manager.

#### 4.2.3 Configuring Time Zone and Time Server

The Time Zone setting allows you to configure the desired time zone and time server to get the accurate system time for your t66.

To set the desired time zone and time server, please do the following:

1. On Atrust Client Setup, click **System** > **Time Zone**.

| ٨                                                            |                           | Atrust Client Setu | р       |                | + _ O X |
|--------------------------------------------------------------|---------------------------|--------------------|---------|----------------|---------|
| Atrust                                                       | Applications              | User Interface     | Devices | Network        | System  |
| Navigator                                                    | General                   |                    |         |                |         |
| Time Zone<br>Password<br>Firmware Update                     | Time Zone —<br>Time Zone: |                    |         | GMT            |         |
| Appliance Mode<br>Auto Setup<br>Quick Connection<br>Terminal | NTP                       | Idress             |         | * pool.ntp.org |         |
| Certificate Manager                                          | Save                      | Cancel             |         |                |         |
|                                                              |                           |                    |         |                |         |
|                                                              |                           |                    |         |                |         |
|                                                              |                           |                    |         |                |         |
|                                                              |                           |                    |         |                |         |
|                                                              |                           |                    |         |                |         |
|                                                              |                           |                    |         |                |         |

- 2. Under the Time Zone section, click the drop-down menu to select the desired time zone.
- 3. Under the NTP (Network Time Protocol) section, use the default or type in the desired time server.

### 

- The IP address of the default time server is **pool.ntp.org**. For more information on the default, please refer to the website for the NTP Pool Project at www.pool.ntp.org.
- Ensure the connectivity of your t66 to the network or Internet in order to get accurate time from the time server.
- 4. Click Save to apply.

#### 4.2.4 Configuring the Access Privileges and Passwords of Atrust Client Setup

You can configure the access privileges of Atrust Client Setup for t66 users by the Password setting.

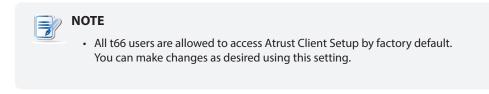

### Setting Access Privileges and Password Only for Administrators

To set access privileges and password only for administrators, please do the following:

1. On Atrust Client Setup, click **System** > **Password**.

| ٩                                                                                                    |                                        | Atrust Client Setu  | р       |         | + - • × |
|----------------------------------------------------------------------------------------------------|----------------------------------------|---------------------|---------|---------|---------|
| Atrust                                                                                                    | Applications                           | User Interface      | Devices | Network | System  |
| Navigator<br>- Time Zone<br>Password<br>- Firmware Update<br>- Auto Setup<br>- Quick Connection<br>- Terminal<br>- Error Report<br>- Certificate Manager | Shadow —<br>E I Enable<br>Change Passw | Admin Authorization |         |         |         |

- 2. Under the Administrator section, click to check Active Admin Authorization.
- 3. The access privileges for administrators are granted and a window appears for you to set the password.

| 3                                                               | Set Password                                        |           | $\uparrow \times$ |
|-----------------------------------------------------------------|-----------------------------------------------------|-----------|-------------------|
| Password<br>Confirm Password                                    |                                                     | *         |                   |
| * Your password ca<br>special character<br>* It must be 4 to 20 | n contain letters, numl<br>s.<br>) characters long. | bers, and |                   |
| ок                                                              | ancel                                               |           |                   |
|                                                                 |                                                     |           |                   |

- 4. Type in the desired password, and then click **OK** to confirm.
- 5. Click **Save** to save all the changes.

#### Setting Access Privileges and Password Also for Standard Users

To set access privileges and password also for standard users, please do the following:

- 1. On Atrust Client Setup, click **System** > **Password**.
- 2. Under the User section, click to check **Active User Authorization**.

|                                                                                                    |                                                                          | Atrust Client Setu                                         | ıp          |               | <u>^</u> _□          |
|----------------------------------------------------------------------------------------------------|--------------------------------------------------------------------------|------------------------------------------------------------|-------------|---------------|----------------------|
| Atrust                                                                                                    | Applications                                                             | User Interface                                             | Devices     | Network       | System               |
| avigator<br>Time Zone<br>Password<br>Firmware Update<br>Appliance Mode<br>Auto Setup<br>- Quick Connection<br>Terminal<br>Error Report<br>- Certificate Manager | Change Passw<br>User<br>Change Passw<br>Active<br>Shadow<br>Change Passw | Admin Authorization<br>ord<br>User Authorization<br>Shadow |             |               |                      |
| NOTE<br>• The User set                                                                                                    | ection appea                                                             | ars only when <b>f</b>                                     | Active Admi | n Authorizati | <b>on</b> is checked |

3. The access privileges for standard users are granted and a window appears for you to set the password.

| ٨                                                                                                    | Set Passwo | rd | ↑ X |  |
|----------------------------------------------------------------------------------------------------|------------|----|-----|--|
| Password                                                                                                    |            | *  |     |  |
| Confirm Passw                                                                                                    | ord        | *  |     |  |
| * Your password can contain letters, numbers, and<br>special characters.<br>* It must be 4 to 20 characters long. |            |    |     |  |
| ОК                                                                                                    | Cancel     |    |     |  |
|                                                                                                    |            |    |     |  |

- 4. Type in the desired password, and then click **OK** to confirm.
- 5. Click **Save** to save all the changes.

#### 4.2.5 Configuring Shadow Settings for Remote Assistance

The Shadow feature allows an administrator to remotely assist client users in resolving problems or configuring local settings. When this feature is enabled, an administrator can monitor and control a client from a remote computer just like a local user.

| NOTE                                                                                                    |  |
|----------------------------------------------------------------------------------------------------|--|
| <ul> <li>To use the Shadow feature on a remote computer, you need to install the<br/>Atrust Device Manager console and Java software on that computer, and ac<br/>t66 into a managed group under Atrust Device Manager. For details, please<br/>the User's Manual for Atrust Device Manager.</li> </ul> |  |

To enable the Shadow feature and set the password for remote assistance, please do the following:

1. On Atrust Client Setup, click **System** > **Password**.

| 0                                                                                                    | Atrust Client Setup              |                     |         |         |        |
|----------------------------------------------------------------------------------------------------|----------------------------------|---------------------|---------|---------|--------|
| Atrust                                                                                                    | Applications                     | User Interface      | Devices | Network | System |
| Navigator<br>- Time Zone<br>Password<br>- Appliance Mode<br>- Auto Setup<br>- Quick Connection<br>- Terminal<br>- Error Report<br>- Certificate Manager | Shadow<br>Shadow<br>Change Passw | Admin Authorization |         |         |        |

2. Under the Shadow section, click to check **Enable Shadow** if it's not checked.

| NOTE                                                                                                    |
|----------------------------------------------------------------------------------------------------|
| • By default, the Shadow feature is enabled. Click <b>Change Password</b> , and then follow the next step to set your password. |

3. The Shadow feature is enabled and a window appears for you to set the password for remote assistance.

| ٨                                                            | Set Password |           | Υ |
|--------------------------------------------------------------|--------------|-----------|---|
| Password<br>Confirm Password                                 |              | *         |   |
| * Your password c<br>special characte<br>* It must be 4 to 8 |              | bers, and |   |
| ОК                                                           | Cancel       |           |   |

### ΝΟΤΕ

- On a remote computer, an administrator will need this password to use the Shadow feature (remote assistance) with the Atrust Device Manager console. For more information, please refer to the User's Manual of Atrust Device Manager.
- 4. Type in the desired password, and then click **OK** to confirm.
- 5. Click **Save** to save all the changes.

#### 

• When the Shadow feature is performed from a remote Atrust Device Manager, on the target client, an icon appears on the Taskbar of the local Linux desktop and a notification pops up in the bottom-right corner. If you are under the Quick Connection mode (the default for t66 thin clients), a notification would pop up in the upper-left corner on Atrust Quick Connection screen.

#### 4.2.6 Updating Firmware from the Management Computer

Update Firmware allows client users to update firmware from its management computer.

| NOTE                                                                                                    |
|----------------------------------------------------------------------------------------------------|
| <ul> <li>Ensure that your t66 has been added into a managed group under Atrust Device<br/>Manager installed on a remote computer, and that you have imported client<br/>firmware files into Atrust Device Manager. These are prerequisites of this feature.</li> </ul> |
| <ul> <li>For more information on firmware update and Atrust Device Manager, please refer<br/>to the User Manual for Atrust Device Manager.</li> </ul>                                                                                                    |

To update firmware from the management computer, please do the following:

1. On Atrust Client Setup, click **System** > **Firmware Update**.

| 0                                                                                                    | Atrust Client Setup                        |                |         |         | ◆ _ □ ×                  |
|----------------------------------------------------------------------------------------------------|--------------------------------------------|----------------|---------|---------|--------------------------|
| Atrust                                                                                                    | Applications                               | User Interface | Devices | Network | System                   |
| Navigator<br>Time Zone<br>Password<br>Firmware Update<br>Appliance Mode<br>Auto Setup<br>Quick Connection<br>Terminal<br>Error Report<br>- Certificate Manager | General<br>Firmware Upda<br>Current Versio |                |         | Network | System<br>Check Firmware |
|                                                                                                    |                                            |                |         |         |                          |

- 2. Under the Firmware Update section, click **Check Firmware**.
- 3. Upon completion, a window appears notifying you that the Firmware list has been loaded.

| Ø C        | onfirm Dialog 🛛 🔹 🗙     |
|------------|-------------------------|
| <b>(i)</b> | List Loading Completed! |
| Чr         | <u>Y</u> es             |
|            |                         |

4. Click Yes to continue.

| ٨                                                                                                    |                                                            | Atrust Client Setu                     | Р       |                                                   | ◆ - □ ×                       |
|----------------------------------------------------------------------------------------------------|------------------------------------------------------------|----------------------------------------|---------|---------------------------------------------------|-------------------------------|
| Atrust                                                                                                    | Applications                                               | User Interface                         | Devices | Network                                           | System                        |
| Navigator<br>- Time Zone<br>- Password<br>Firmware Update<br>- Auto Setup<br>- Quick Connection<br>- Terminal<br>- Error Report<br>- Certificate Manager | Firmware Vers<br>Language:<br>Reboot Immed<br>Keep the Use | on: Ver. 8.31-INTL<br>ion:<br>diately: | =boot.  | ARMLINUX 8.32-INTL<br>English<br>NO<br>YES<br>Che | ▼ ↓ ↓<br>▼ ↓ ↓<br>ck Firmware |

5. Click the drop-down menus to select the desired firmware version and other update options.

| Firmware Update Options |                                                                                                    |  |  |  |
|-------------------------|----------------------------------------------------------------------------------------------------|--|--|--|
| Item                    | Description                                                                                                    |  |  |  |
| Firmware Version        | Click to select the desired firmware version.                                                                                                    |  |  |  |
| Language                | Click to select the interface language of the system, including the Atrust Client Setup console.<br><b>NOTE:</b> Available languages may vary with the selected firmware version.                                                                                                    |  |  |  |
| Reboot immediately      | Click to choose whether to restart the system immediately for firmware update or manually restart the system later.                                                                                                    |  |  |  |
| Keep the user data      | <ul> <li>Click to choose if to keep the setting values under Atrust Client Setup.</li> <li><b>NOTE:</b> If <b>Yes</b> is selected, all setting values under Atrust Client Setup will remain unchanged after firmware update. If <b>No</b> is selected, all setting values will be restored to the factory default. This option may not be available on your system.</li> <li><b>NOTE:</b> If the client is managed by Atrust Device Manager and here <b>No</b> is selected, Atrust Device Manager will fail to manage the client after firmware update. For more information on Atrust Device Manager, please refer to the User's Manual for Atrust Device Manager.</li> </ul> |  |  |  |

6. Click **Update firmware** to confirm your selections. The system will start updating its firmware after restart.

#### 4.2.7 Enabling or Disabling the Appliance Mode

The Appliance mode allows your t66 to start up directly with the desired Microsoft Remote Desktop, Citrix ICA, VMware View or Horizon View session. Under the Appliance mode, users will feel as if they were using a standalone desktop computer; the underlying client operating system, Atrust ARM Linux, is hidden from the very beginning.

### ΝΟΤΕ

• There are three similar but different modes for your t66 and only one mode will take effect if all are enabled. Three modes and the order of priority are listed as follows:

| No. | Mode             | Description                                                                                                    |
|-----|------------------|----------------------------------------------------------------------------------------------------|
|     |                  | The client will start up directly with the desired RDP / ICA / View session and perform the configured action after exiting the session.                                                                                                    |
| 1   | Appliance        | Available actions include:                                                                                                    |
| 1   | Appliance        | Re-launching a new session                                                                                                    |
|     |                  | <ul> <li>Restarting the thin client</li> </ul>                                                                                                    |
|     |                  | • Turning off the thin client                                                                                                    |
| 2   | Autostart        | The client will start up directly with the desired<br>RDP / ICA / View session and perform the<br>configured action after exiting the session.<br>Available actions include:<br>• Returning to the local desktop<br>• Re-launching a new session<br>• Restarting the thin client<br>• Turning off the thin client |
| 3   | Quick Connection | The default. The client will enter Atrust Quick Connection screen after system startup.                                                                                                    |

• For more information on these modes, please refer to sections:

- ♦ 4.2.9 on page 52 and 3.1 on page 17 (Quick Connection mode)
- ♦ 4.2.7 on page 48 (Appliance mode)
- ♦ 4.6.5 on page 129 (Autostart mode for RDP sessions)
- ♦ 4.6.11 on page 168 (Autostart mode for ICA sessions)
- ♦ 4.6.14 on page 201 (Autostart mode for View sessions)

#### Enabling the Appliance Mode

To enable the Appliance mode, please do the following:

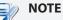

- Ensure that you have configured the connection settings for the desired Microsoft Remote Desktop, Citrix ICA, VMware View or Horizon View session under **Applications** tab. You need to specify which service type and connection settings entry will be used under the Appliance mode. For detailed instructions, please see sections:
  - ♦ "4.6.3 Configuring Basic RDP Connection Settings" on page 114
  - ♦ "4.6.6 Configuring Basic ICA Connection Settings" on page 145
  - ♦ "4.6.12 Configuring Basic VMware View Connection Settings" on page 197

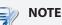

- Please note that the Autostart mode also enables the client to start up directly with an RDP / ICA / View session and provides more configuration flexibility than the Appliance mode. For detailed information on the Autostart mode, please refer to the following sections:
  - ♦ "4.6.5 Configuring Advanced RDP Connection Settings" on page 129
  - ♦ "4.6.11 Configuring Advanced ICA Connection Settings" on page 168
  - ♦ "4.6.14 Configuring Advanced View Connection Settings" on page 201
- 1. On Atrust Client Setup, click **System** > **Appliance Mode**.

| ٥                                                                                                    |              | ↑ - □ ×        |         |         |        |
|----------------------------------------------------------------------------------------------------|--------------|----------------|---------|---------|--------|
| Atrust                                                                                                    | Applications | User Interface | Devices | Network | System |
| Navigator<br>- Time Zone<br>- Password<br>- Firmware Update<br>Appliance Mode<br>- Auto Setup<br>- Quick Connection<br>- Terminal<br>- Error Report<br>- Certificate Manager |              | Appliance Mode |         |         |        |

2. Click to check Enable Appliance Mode.

3. Other settings of the Appliance mode appear.

| Basic Settings                                 |                        |     |
|------------------------------------------------|------------------------|-----|
| Application Type:                              | Citrix ICA             | - E |
| Use Session:                                   | XD                     | - E |
| On Application Exit:                           | Shutdown               | - E |
| * To launch Console: Shift+Ctrl+Delete         |                        |     |
| * To minimize ICA Fullscreen Desktop: Press Le | ft Ctrl+F2 then Alt+F9 |     |
|                                                |                        |     |

4. Click drop-down menus to select the application (or service) type: **Citrix ICA**, **Remote Desktop**, or **VMware View**, the specific service available in that type, and the desired action after exiting a session.

| Basic Settings                                   | Citrix ICA<br>XD<br>Shutdown |     |
|--------------------------------------------------|------------------------------|-----|
| * To minimize ICA Fullscreen Desktop: Press Left | Ctrl+F2 then Alt+F9          |     |
|                                                  |                              |     |
|                                                  |                              |     |
| Basic Settings                                   |                              |     |
| Application Type:                                | Remote Desktop               |     |
| Use Session:                                     | WMS                          |     |
| On Application Exit:                             | Shutdown                     |     |
| * To launch Console: Shift+Ctrl+Delete           |                              |     |
| * To toggle RDP fullscreen: Ctrl+Alt+Enter       |                              |     |
|                                                  |                              |     |
|                                                  |                              |     |
| Basic Settings                                   |                              |     |
| Application Type:                                | VMware View                  |     |
| Use Session:                                     | VHV                          | - E |
| On Application Exit:                             | Shutdown                     | - E |
| * To launch Console: Shift+Ctrl+Delete           |                              |     |
| * To release keyboard and mouse from the virtu   | al desktop, press Ctrl+Alt   |     |
|                                                  |                              |     |

**ΝΟΤΕ** 

• No matter which Resolution option you choose for the selected RDP / ICA / View service, RDP / ICA / View sessions under the Appliance mode will always use the Full Screen mode to display the remote/virtual desktop.

- 5. Click Save to confirm your selections.
- 6. The system will enter the Appliance mode after restart.

| NO | TE                                                                                                    |
|----|----------------------------------------------------------------------------------------------------|
| •  | To disable the Appliance mode or to access Atrust Client Setup under the Appliance mode, please refer to "Disabling the Appliance Mode" on page 51. |

#### **Disabling the Appliance Mode**

To disable the Appliance mode, please do the following:

- 1. Under the Appliance mode, exit the Full Screen mode of the RDP / ICA session, or release the keyboard and mouse from the View session (virtual desktop):
  - To exit the Full Screen mode of the RDP session, press Ctrl + Alt + Enter, and then minimize the session window.
  - To exit the Full Screen mode of the ICA session, press Ctrl + F2, and then Alt + F9.
  - To release the keyboard and mouse from the View session (virtual desktop), press Ctrl + Alt.

| NO | TE  |
|----|-----|
| •  | Ple |

Please note that the View session (virtual desktop) will remain on the background after you release the keyboard and mouse from the View session (virtual desktop).

2. Click Ctrl + Shift + Del to launch Atrust Client Setup.

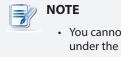

 You cannot access the Taskbar of the client operating system (Atrust ARM Linux) under the Appliance mode.

- 3. On Atrust Client Setup, click System > Appliance Mode.
- 4. Click to uncheck Enable Appliance Mode, and then click Save to apply the change.
- 5. Return to the current RDP / ICA / View session:
  - To return to the current RDP / ICA session, use Alt + Tab (press and hold Alt, and then press Tab to switch between different items) to select and restore the current RDP / ICA session.
  - To return to the current View session, click any place of the View session (virtual desktop) on the background.
- 6. Log off from the current RDP / ICA / View session.
- 7. The client will shut down then. Restart your client manually.

#### 4.2.8 Enabling or Disabling Auto Setup

Auto Setup allows your thin client to get its preset configuration on startup and enter the desired user environment automatically. Its operation requires Auto Setup environment and network connectivity, except for enabling Auto Setup on the client side. For details, please refer to User's Guide for Auto Setup.

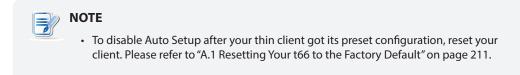

#### 4.2.9 Enabling or Disabling the Quick Connection Mode

The Quick Connection mode enables you to enter the Atrust Quick Connection screen after system startup. This setting is enabled by default.

### 

- For detailed instructions on how to use your t66 under the Quick Connection mode, please refer to section "3.1 Learning the Basics" on page 17.
- There are three similar but different modes for your t66 and only one mode will take effect if all are enabled. Three modes and the order of priority are listed as follows:

| No. | Mode                                                                                                    | Description                                                                                                    |
|-----|----------------------------------------------------------------------------------------------------|----------------------------------------------------------------------------------------------------|
|     | The client will start up directly with the desired RDP / ICA / View session and perform the configured action after exiting the session. |                                                                                                    |
| 1   | Appliance                                                                                                    | Available actions include:                                                                                                    |
| T   | Appliance                                                                                                    | Re-launching a new session                                                                                                    |
|     |                                                                                                    | <ul> <li>Restarting the thin client</li> </ul>                                                                                                    |
|     |                                                                                                    | • Turning off the thin client                                                                                                    |
|     |                                                                                                    | The client will start up directly with the desired<br>RDP / ICA / View session and perform the<br>configured action after exiting the session.<br>Available actions include: |
| 2   | Autostart                                                                                                    | <ul> <li>Returning to the local desktop</li> </ul>                                                                                                    |
|     |                                                                                                    | <ul> <li>Re-launching a new session</li> </ul>                                                                                                    |
|     |                                                                                                    | <ul> <li>Restarting the thin client</li> </ul>                                                                                                    |
|     | • Turning off the thin client                                                                                                    |                                                                                                    |
| 3   | Quick Connection                                                                                                    | The default. The client will enter Atrust Quick Connection screen after system startup.                                                                                      |

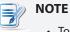

- To use the Quick Connection mode, ensure that both the Appliance and Autostart modes are disabled. By default, your t66 is in the Quick Connection mode, and both the Appliance and Autostart modes are disabled. However, if either of two modes are enabled, the Quick Connection mode will fail to work.
- For more information on the Appliance mode, please refer to section "4.2.7 Enabling or Disabling the Appliance Mode" on page 48.
- For more information on the Autostart mode, please refer to the following sections:
  - ♦ "4.6.5 Configuring Advanced RDP Connection Settings" on page 129
  - ♦ "4.6.11 Configuring Advanced ICA Connection Settings" on page 168
  - ♦ "4.6.14 Configuring Advanced View Connection Settings" on page 201

To enable/disable the Quick Connection mode, please do the following:

1. On Atrust Client Setup, click **System** > **Quick Connection**.

| ٨                                                                                                    |              | Atrust Client Setu               | IP.                                                                                                    |                                            | >       | × |
|----------------------------------------------------------------------------------------------------|--------------|----------------------------------|----------------------------------------------------------------------------------------------------|--------------------------------------------|---------|---|
| Atrust                                                                                                    | Applications | User Interface                   | Devices                                                                                                    | Network                                    | System  |   |
| Navigator<br>Time Zone<br>Password<br>Appliance Mode<br>Auto Setup<br>Quick Connection<br>Terminal<br>Error Report<br>Certificate Manager | Remote Deskt | Quick Connection ad<br>op Option | vices<br>server side is als<br>ing.<br>[<br>[<br>[<br>[<br>[<br>[<br>[<br>[<br>]<br>[<br>]<br>[<br>]<br>[<br>]<br>[<br>]<br>[<br>] | Enabled<br>Disabled<br>Disabled<br>Enabled | eature. |   |

2. Click to check/uncheck **Enable Quick Connection after Power-up** to enable/disable the Quick Connection mode, and then click **Save** to apply the change.

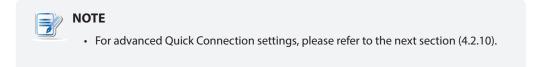

3. Switch shortcuts are also added to or removed from the START menu and local Linux desktop as shown below.

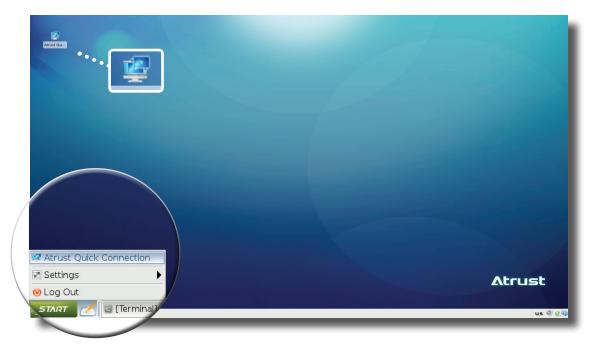

#### 4.2.10 Configuring Advanced Quick Connection Settings

You are allowed to configure advanced Quick Connection settings for Remote Desktop, Citrix ICA, and VMware View sessions through **System** > **Quick Connections** on Atrust Client Setup.

#### Advanced Quick Connection Settings for Remote Desktop Sessions

To configure advanced Quick Connection settings for Remote Desktop sessions, please refer to the table below:

| CRemote Desktop Option - |      |
|--------------------------|------|
| 盲 🗹 Multimedia Redirec   | tion |

| Remote Desktop Option  |                                                                                                    |  |
|------------------------|----------------------------------------------------------------------------------------------------|--|
| Item                   | Description                                                                                                    |  |
| Multimedia Redirection | Check/Uncheck to enable/disable multimedia redirection.<br>When enabled, the client receives original compressed multimedia streams and<br>decodes locally for display. This feature increases the load on the client, but<br>saves server resources, decreases the bandwidth usage, and improves audio and<br>video playback experiences.<br>It's enabled by default. |  |

#### Advanced Quick Connection Settings for Citrix ICA Sessions

To configure advanced Quick Connection settings for Citrix ICA sessions, please refer to the table below:

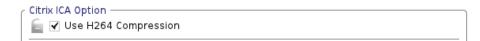

| Citrix ICA Option    |                                                                                                    |
|----------------------|----------------------------------------------------------------------------------------------------|
| Item                 | Description                                                                                                    |
| Use H264 Compression | Check to enable H.264 compression support on the client, allowing session data are sent from the server side using H.264 format encoding. |

盲 🗌 Redirect Connected USB Devices

\* All connected USB devices will be redirected unless more specific settings are specified below.

\* Enabling USB Redirection on the server side is also required for this feature.

| Citrix ICA Option                 |                                                                                                    |
|-----------------------------------|----------------------------------------------------------------------------------------------------|
| Item                              | Description                                                                                                    |
| Redirect Connected<br>USB Devices | Check to enable redirection for connected USB devices in Quick Connection mode. All connected USB devices will be redirected unless more specific settings are specified below. |

| Use of USB Storage Devices: | Mapping <u> </u> | Ē  |
|-----------------------------|------------------|----|
| Use of USB Printers:        | Mapping _        | E. |

| Citrix ICA Option          |                                                                                                    |
|----------------------------|----------------------------------------------------------------------------------------------------|
| Item                       | Description                                                                                                    |
| Use of USB Storage Devices | Click to select how to use USB storage devices in ICA sessions. Three options are available: <b>Mapping</b> , <b>Redirection</b> , and <b>Disabled</b> . |
| Use of USB Printers        | Click to select how to use USB printers in ICA sessions. Three options are available: <b>Mapping</b> , <b>Redirection</b> , and <b>Disabled</b> .        |

| Plugged USB Devices:                                                  |
|-----------------------------------------------------------------------|
| (Vendor: 046d Product: c31d) Logitech, Inc.                           |
| (Vendor: 045e Product: 00cb) Microsoft Corp. Basic Optical Mouse v2.0 |
| Redirection Rules: 2                                                  |
| * Use redirection rules to manage specific USB devices.               |
| * Maximum number of rules: 10                                         |
| Allow  Vendor ID: Product ID: Add                                     |

| Citrix ICA Option |                                                                                              |  |  |  |  |  |
|-------------------|----------------------------------------------------------------------------------------------|--|--|--|--|--|
| Item              | Description                                                                                  |  |  |  |  |  |
| Redirection Rules | Create redirection rules on $(2)$ to manage specific USB devices with information on $(1)$ . |  |  |  |  |  |

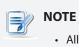

All attached USB devices will be listed under *Plugged USB Devices* (1) with vender and product information needed for creating rules.

#### Advanced Quick Connection Settings for VMware View Sessions

To configure advanced Quick Connection settings for VMware View sessions, please do the following:

1. On Atrust Client Setup, click **System** > **Quick Connection**.

| ٩                                                                                                    |                                                                           | Atrust Client Setu                                                                                            | цр                         |                                            |          |  |
|----------------------------------------------------------------------------------------------------|---------------------------------------------------------------------------|----------------------------------------------------------------------------------------------------|----------------------------|--------------------------------------------|----------|--|
| Atrust                                                                                                    | Applications                                                              | User Interface                                                                                                | Devices                    | Network                                    | System   |  |
| Navigator<br>- Time Zone<br>- Password<br>- Firmware Update<br>- Appliance Mode<br>- Auto Setup<br>Quick Connection<br>- Terminal<br>- Error Report<br>- Certificate Manager | Citrix ICA Optio                                                          | alia Keairection<br>64 Compression<br>15 Redirection on the<br>18 Redirection on the<br>19 Sprintly over Mapp | e server side is al:       | so required for this i                     | feature. |  |
| certificate Hanayer                                                                                                    | VMware View O<br>Mass Storage<br>Smart Card:<br>Human Interfa<br>Printer: | Option                                                                                                    | [                          | Enabled<br>Disabled<br>Disabled<br>Enabled |          |  |
|                                                                                                    |                                                                           | Devices:<br>e Product: 00cb) Mic<br>d Product: c31d) Log                                                      |                            | c Optical Mouse v2.0                       | )        |  |
|                                                                                                    | * Maximum nu                                                              | ules:<br><i>tion rules to manage</i><br><i>imber of rules: 10</i><br>Vendor ID:                               | e <i>specific USB de</i> u |                                            | Add      |  |

2. Click drop-down menus to configure *Generic Settings* (1) for mass storage devices, smart cards, human interface devices, and printers. Two options are available: **Enabled** or **Disabled**.

| Mass Storage:           | Enabled 🗾 盲  |  |
|-------------------------|--------------|--|
| Smart Card:             | Disabled 🗾 📄 |  |
| Human Interface Device: | Disabled 🗾 📄 |  |
| Printer:                | Enabled 🗾 盲  |  |
|                         | )            |  |

3. Use *Redirection Rules* (3) to manage specific USB devices:

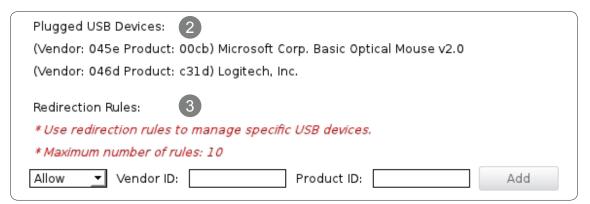

- Refer to (2) to fill in the Vender and Product IDs for a specific device, click the drop-down menu to select **Allow** or **Deny**.
- Click **Add** on the right to add a rule on (3).

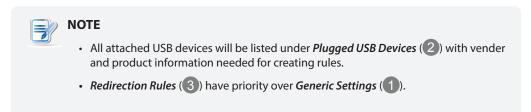

4. Click **Save** to apply.

#### 4.2.11 Enabling or Disabling the Command-line Functions

To enable/disable the execution of the text-based (command-line) functions, please do the following:

1. On Atrust Client Setup, click **System** > **Terminal**.

| ٨                                                                                                    |                           | + _ 🗆 ×        |         |         |        |
|----------------------------------------------------------------------------------------------------|---------------------------|----------------|---------|---------|--------|
| Atrust                                                                                                    | Applications              | User Interface | Devices | Network | System |
| Navigator<br>- Time Zone<br>- Password<br>- Firmware Update<br>- Appliance Mode<br>- Auto Setup<br>- Quick Connection<br>Terminal<br>- Error Report<br>- Certificate Manager | General<br>Basic Settings |                |         |         |        |

- 2. Click to check/uncheck Enable to allow/disallow the execution of the command-line functions.
- 3. Click **Save** to confirm your change.
- 4. The shortcut appears/disappears on the Start menu for access.

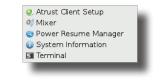

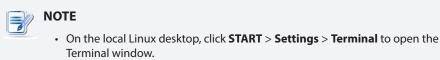

#### 4.2.12 Collecting Event Logs and Capturing Related Screens

The Error Report feature allows you to collect event logs and capture related screens for error reporting.

#### **Collecting Event Logs**

To collect event logs of your t66, please do the following:

1. Plug a USB flash drive into your t66.

| N     | IOTE                                                                                                    |
|-------|----------------------------------------------------------------------------------------------------|
|       | This USB flash drive will be used for storing the event logs of your t66.                                                                                                    |
|       | • Ensure that you have enabled the access and automount of USB storage devices.<br>For detailed instructions, please refer to section "4.4.3 Configuring Settings for USB<br>Storage Devices" on page 81. |
|       |                                                                                                    |
| (!) W | <ul> <li>/ARNING</li> <li>Please note that files saved on the local desktop will be deleted after restart.</li> </ul>                                                                                     |

#### 2. On Atrust Client Setup, click System > Error Report.

| 0                                                                                                    | Atrust Client Setup 🔷 💷 🗙    |                                                 |                                       |         |        |
|----------------------------------------------------------------------------------------------------|------------------------------|-------------------------------------------------|---------------------------------------|---------|--------|
| Atrust                                                                                                    | Applications                 | User Interface                                  | Devices                               | Network | System |
| Navigator<br>- Time Zone<br>- Password<br>- Appliance Mode<br>- Auto Setup<br>- Quick Connection<br>- Terminal<br>Error Report<br>- Certificate Manager<br>- Advanced | Please send t<br>Collect Log | reenshot tool to capt<br>nshot<br>Idress:<br>e: | o your administra<br>ure your screen. | ator.   |        |

3. Click **Collect Log**. A window appears prompting you to choose where to save the log file set (named **events.tar.gz**). The attached USB flash drive is the default location if attached. Click **Save** to apply.

|                               | Save Archive file       | to                | ↑ ×  |
|-------------------------------|-------------------------|-------------------|------|
| Look in:                      | /media/SONY_BLK2        | ÷ 3 9 9 🖗 🖽       |      |
| Computer<br>user<br>SONY_BLK2 | 2                       |                   |      |
| File <u>n</u> ame: e          | vents.tar.gz            |                   | ave  |
| Files of type: A              | rchive Files (*.tar.gz) | ¢ 🕅 🏹 <u>C</u> ar | ncel |

#### **Capturing Error-Related Screens**

To capture error-related screens of your t66, please do the following:

- 1. On Atrust Client Setup, click **System** > **Error Report**.
- 2. Click Launch Snapshot to open the screen capturing program.

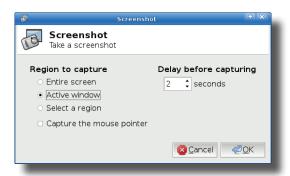

3. Configure screen capturing settings directly on the opened window if needed, and then click **OK** to capture the desired screen.

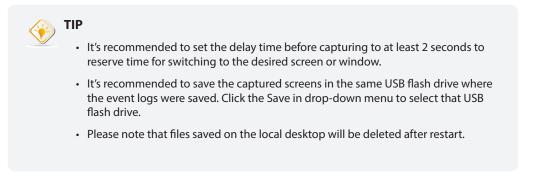

#### 4.2.13 Uploading Files for Error Reporting

You can upload files to a specified FTP server for error reporting.

To upload files to an FTP server, please do the following:

1. On Atrust Client Setup, click **System** > **Error Report**.

| (1)                                                                                                    |                              | Atrust Client Setu                            | P                                     |         | .□×    |
|----------------------------------------------------------------------------------------------------|------------------------------|-----------------------------------------------|---------------------------------------|---------|--------|
| Atrust                                                                                                    | Applications                 | User Interface                                | Devices                               | Network | System |
| Navigator<br>- Time Zone<br>- Password<br>- Firmware Update<br>- Appliance Mode<br>- Auto Setup<br>- Quick Connection<br>- Terminal<br>Error Report<br>- Certificate Manager<br>- Advanced | Please send t<br>Collect Log | eenshot tool to capt<br>nshot<br>dress:<br>a: | o your administr:<br>ure your screen. | ator.   |        |

2. Under the Upload Files section, type the IP address of the FTP server and credentials, click **Upload** to select and upload files to that FTP server.

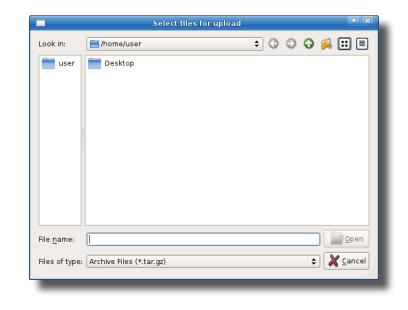

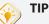

• You can check the validity of the IP address and credentials first through the **Check** button.

#### 4.2.14 Importing Certificates for Remote Computers

You can import certificates for remote computers through:

- A local device (from a USB storage device)
- The network (from a remote computer or the management console)

#### 

• The available management console for t66 is Atrust Device Manager, a remote and group management console for multiple thin clients. For more information, please refer to the User's Manual for Atrust Device Manager.

#### Importing certificates through a USB storage device

To import certificates for remote computers through a USB storage device, please do the following:

- 1. Copy your certificates to a USB storage device, and then connect this storage device to your t66.
- 2. On Atrust Client Setup, click **System** > **Certificate Manager**.
- 3. Click **Add** on the top of the Certificate list.

| ٨                                                                                                    |              | Atrust Client Sel                       | iup     |       |       | • _ O × ) |
|----------------------------------------------------------------------------------------------------|--------------|-----------------------------------------|---------|-------|-------|-----------|
| Atrust                                                                                                    | Applications | User Interface                          | Devices | Netwo | rk Sy | stem      |
| Navigator<br>- Time Zone<br>- Password<br>- Firmware Update<br>- Appliance Mode<br>- Auto Setup<br>- Quick Connection<br>- Terminal<br>- Error Report<br>Certificate Manager |              | User Interface<br>Delete<br>✓ Issued by | Devices |       | rk Sy | stem      |
|                                                                                                    |              |                                         |         |       |       |           |
|                                                                                                    |              |                                         |         |       |       |           |

4. In the From File section, click **Browse** to locate the desired certificate file, and then click **Open** to confirm.

| Applications       User Interface       Devices       Network       System         Navigator       General         Password       Firm Yare Update         Appliance Mode       From File         Specify the file you want to import (up to 16 certificates in total, including those from servers).         Quick Connection       File Name:         Terminal       Browse         Certificate Manager       Note: Please select PEM or DER format certificate from your USB storage device.         From Server       Enter the IP address / URL / FQDN of the server where you want to get the certificate(s), and then click Import (up to 16 certificates in total, including those from files).         IP address / URL / FQDN:       Import         From Atrust Device Manager       Click Import to get the certificate(s) from the Atrust Device Manager.         Click Import to get the certificate(s) from the Atrust Device Manager.       Import | ٥                                                                                                    |                                                                                                    | Atrust Client Setu   | ір                   |                                                                                     | + - • ×                                                     |
|----------------------------------------------------------------------------------------------------|----------------------------------------------------------------------------------------------------|----------------------------------------------------------------------------------------------------|----------------------|----------------------|-------------------------------------------------------------------------------------|-------------------------------------------------------------|
| Time Zone         Password         Firmware Update         Appliance Mode         Auto Setup         Quick Connection         Terminal         Error Report         Certificate Manager         From Server         Enter the IP address / URL / FQDN of the server where you want to get the certificate(s), and then click Import (up to 16 certificates in total, including those from files).         IP address / URL / FQDN is to 16 certificates in total, including those from files).         IP address / URL / FQDN is to 16 certificates in total, including those from files).         IP address / URL / FQDN:       Import         From Atrust Device Manager       Click Import to get the certificate(s) from the Atrust Device Manager.                                                                                                    | Atrust                                                                                                    | Applications                                                                                                    | User Interface       | Devices              | Network                                                                             | System                                                      |
|                                                                                                    | - Time Zone<br>- Password<br>- Firmware Update<br>- Appliance Mode<br>- Auto Setup<br>- Quick Connection<br>- Terminal<br>- Error Report | From File<br>Specify the fill<br>servers).<br>File Name:<br>Note: Please<br>From Server –<br>Enter the IP a<br>and then click<br>IP address / U<br>From Atrust De<br>Click Import 1 | select PEM or DER fo | ormat certificate fr | Browse<br>rom your USB storage<br>ere you want to get the<br>, including those from | Import<br>device.<br>e certificate(s),<br>files).<br>Import |

- 5. Click **Import** to start importing the certificate.
- 6. On completion, the certificate is shown in the Certificate list.

| ٥                                                                                                    |              | Atrust Client Setu | ıp          |         | E          | × |
|----------------------------------------------------------------------------------------------------|--------------|--------------------|-------------|---------|------------|---|
| Atrust                                                                                                    | Applications | User Interface     | Devices     | Network | System     |   |
| Navigator<br>Time Zone<br>Password<br>Firmware Update<br>Auto Setup<br>Quick Connection<br>Terminal<br>Error Report<br>Certificate Manager | + Add -      | Delete             | ✓ Issued by |         | Expired on | 1 |
|                                                                                                    | -1           |                    |             |         |            | 1 |

#### Importing certificates from remote computers through the network

To import the certificate from a remote computer through the network, please do the following:

- 1. On Atrust Client Setup, click **System** > **Certificate Manager**.
- 2. Click **Add** on the top of the Certificate list.
- 3. In the From Server section, type the IP address / URL / FQDN of the remote computer, and then click Import.

| ٥                                                                                                    |                                                                     | Atrust Client Setu                                                  | P                                                                             |                                                                                                    | + - • ×               |
|----------------------------------------------------------------------------------------------------|---------------------------------------------------------------------|---------------------------------------------------------------------|-------------------------------------------------------------------------------|----------------------------------------------------------------------------------------------------|-----------------------|
| Atrust                                                                                                    | Applications                                                        | User Interface                                                      | Devices                                                                       | Network                                                                                                    | System                |
| Navigator<br>- Time Zone<br>- Password<br>- Firmware Update<br>- Appliance Mode<br>- Auto Setup<br>- Quick Connection<br>- Terminal<br>- Error Report<br>Certificate Manager | From Server -<br>Enter the IP a<br>and then click<br>From Atrust De | select PEM or DER fo<br>ddress / URL / FQDN<br>c Import (up to 16 c | rmat certificate fr<br>of the server whe<br>ertificates in total<br>pogle.com | ates in total, includir<br>Browse<br>rom your USB storage<br>re you want to get tl<br>, including those froi<br>t Device Manager. | . Import<br>e device. |

4. On completion, the certificate is shown in the Certificate list.

| ٨                                                                                                    |              | Atrust Client Setu                  | р                        |                            | •              |               |
|----------------------------------------------------------------------------------------------------|--------------|-------------------------------------|--------------------------|----------------------------|----------------|---------------|
| Atrust                                                                                                    | Applications | User Interface                      | Devices                  | Network                    | System         |               |
| Navigator                                                                                                    | + Add -      | Delete                              |                          |                            |                |               |
| - Time Zone<br>- Password<br>- Rirmware Update<br>- Auto Setup<br>- Quick Connection<br>- Terminal<br>- Error Report<br>Certificate Manager | Issued to    | ✓ Issued by<br>obal CA Equifax Secu | ire Certificate Authorit | Expired on<br>y 2018-08-21 | Valid<br>Valid | Impo<br>Serve |
|                                                                                                    | <u>۱</u>     |                                     |                          |                            |                | <u>+</u>      |

# Importing certificates from Atrust Device Manager through the network

To import certificates from Atrust Device Manager through the network, please do the following:

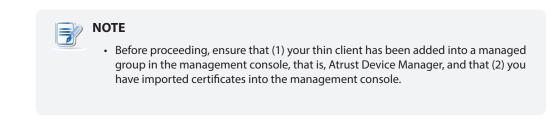

- 1. On Atrust Client Setup, click **System** > **Certificate Manager**.
- 2. Click Add on the top of the Certificate list.
- 3. In the From Atrust Device Manager section, click **Import** to start importing all certificates available in the management console.
- 4. On completion, the certificates are shown in the Certificate list.

| Applications       User Interface       Devices       Network       System         Navigator       + Add       - Delete       -       -       -       -       -       -       -       -       -       -       -       -       -       -       -       -       -       -       -       -       -       -       -       -       -       -       -       -       -       -       -       -       -       -       -       -       -       -       -       -       -       -       -       -       -       -       -       -       -       -       -       -       -       -       -       -       -       -       -       -       -       -       -       -       -       -       -       -       -       -       -       -       -       -       -       -       -       -       -       -       -       -       -       -       -       -       -       -       -       -       -       -       -       -       -       -       -       -       -       -       -       -       -       -       -       - <t< th=""><th>٥</th><th></th><th>Atrust Client Set</th><th>up</th><th></th><th><u>•</u> -</th><th></th></t<> | ٥                                                                                                    |                                    | Atrust Client Set                             | up                          |                                                          | <u>•</u> - |              |
|----------------------------------------------------------------------------------------------------|----------------------------------------------------------------------------------------------------|------------------------------------|-----------------------------------------------|-----------------------------|----------------------------------------------------------|------------|--------------|
| Time Zone       Issued to       Issued by       Expiré         Password       Go Daddy Secure Certificate Authority - G2 Go Daddy Root Certificate Authority - G2 2031-         Appliance Mode       Starfield Root Certificate Authority - G2       Starfield Root Certificate Authority - G2         Quick Connection       Starfield Secure Certificate Authority - G2       Starfield Root Certificate Authority - G2         Error Report       Error Report                                                                                                    | Atrust                                                                                                    | Applications                       | User Interface                                | Device                      | s Network                                                | System     |              |
|                                                                                                    | - Time Zone<br>- Password<br>- Firmware Update<br>- Appliance Mode<br>- Auto Setup<br>- Quick Connection<br>- Terminal<br>- Error Report | Issued to<br>Go Daddy Starfield Ro | Secure Certificate A<br>bot Certificate Autho | uthority - G2<br>ority - G2 | Go Daddy Root Certificate<br>Microsoft Code Verification | Root       | 2031<br>2021 |

# 4.2.15 Enabling or Disabling Auto Registration

Auto Registration allows that thin clients automatically register with Atrust Device Manager when they are online and then become managed by Atrust Device Manager.

| NOTE                                                                                                    |
|----------------------------------------------------------------------------------------------------|
| <ul> <li>For this feature to work, Auto Registration must be enabled on both sides: thin<br/>clients and target Atrust Device Manager. In addition, some configurations on<br/>DHCP or DNS server over your network are required. For details, please refer to the<br/>User's Manual for Atrust Device Manager.</li> </ul> |
| By default, Auto Registration is enabled on thin client side, disabled Atrust Device Manger.                                                                                                    |

To enable or disable Auto Registration on your thin client, please do the following:

- 1. On Atrust Client Setup, click **System** > **Advanced**.
- 2. Check / Uncheck to Enable Auto Registration to enable / disable Auto Registration.

| Applications       User Interface       Devices       Network       System         Image: Auto Registration       -       -       -       -       -       -       -       -       -       -       -       -       -       -       -       -       -       -       -       -       -       -       -       -       -       -       -       -       -       -       -       -       -       -       -       -       -       -       -       -       -       -       -       -       -       -       -       -       -       -       -       -       -       -       -       -       -       -       -       -       -       -       -       -       -       -       -       -       -       -       -       -       -       -       -       -       -       -       -       -       -       -       -       -       -       -       -       -       -       -       -       -       -       -       -       -       -       -       -       -       -       -       -       -       -       -       -       - | 0                                                                                                    |                | Atrust Client Setu | Р       |         | . □ ×  |
|----------------------------------------------------------------------------------------------------|----------------------------------------------------------------------------------------------------|----------------|--------------------|---------|---------|--------|
| Time Zone     Password     Firmware Update     Appliance Mode     Auto Registration     ✓ Enable Auto Registration     ✓ Control     Save     Cancel     Centificate Manager                                                                                                    | Atrust                                                                                                    | Applications   | User Interface     | Devices | Network | System |
|                                                                                                    | <ul> <li>Time Zone</li> <li>Password</li> <li>Firmware Update</li> <li>Appliance Mode</li> <li>Auto Setup</li> <li>Quick Connection</li> <li>Terminal</li> <li>Error Report</li> <li>Certificate Manager</li> </ul> | Auto Registrat | Auto Registration  |         |         |        |

3. Click Save to apply.

# 4.2.16 Viewing System Information

To view system information, please do the following:

- 1. On Atrust Client Setup, click **System > System Information**.
- 2. Click System / Network to view information about the system or networking.

| ٩                                                                                                    | A                                                                                             | Atrust Client S                                                         | Setup                                                       |         | + - • × |
|----------------------------------------------------------------------------------------------------|-----------------------------------------------------------------------------------------------|-------------------------------------------------------------------------|-------------------------------------------------------------|---------|---------|
| Atrust                                                                                                    | Applications                                                                                  | User Interface                                                          | Devices                                                     | Network | System  |
| Atrust<br>Navigator<br>- Time Zone<br>- Password<br>- Firmware Update<br>- Auto Setup<br>- Quick Connection<br>- Terminal<br>- Error Report<br>- Certificate Manager<br>- Advanced<br>System Information | Applications System Product Name Host Name : Firmware Versi CPU : RAM : Flash : Serial Number | Network<br>: t66<br>atrust<br>on : Atrust<br>Freeso<br>1024 I<br>3909 I | -033ED8<br>ARM Linux v8.45-INT<br>ale i.MX 6Quad 1200<br>4B | ι       | System  |
|                                                                                                    | Back                                                                                          |                                                                         |                                                             |         |         |
|                                                                                                    |                                                                                               |                                                                         |                                                             |         |         |

| )                                                                                                    | A                                                                                                    | trust Client Setup                                                                                                    |         |         |        |
|----------------------------------------------------------------------------------------------------|----------------------------------------------------------------------------------------------------|----------------------------------------------------------------------------------------------------|---------|---------|--------|
| Λtrust                                                                                                    | Applications                                                                                                    | User Interface                                                                                                    | Devices | Network | System |
| Navigator                                                                                                    | System                                                                                                    | Network                                                                                                    |         |         |        |
| - Time Zone<br>- Password<br>- Firmware Update<br>- Appliance Mode<br>- Auto Setup<br>- Quick Connection<br>- Terminal<br>- Error Report<br>- Certificate Manager<br>- Advanced<br>System Information | Ethernet<br>IP Address :<br>MAC Address :<br>Subnet Mask :<br>Gateway :<br>DNS :<br>Speed :<br>Vireless<br>IP Address :<br>MAC Address :<br>Subnet Mask :<br>Gateway :<br>DNS :<br>Speed :<br>Speed : | 192.168.0.21<br>00:1f:d8:03:3e:d8<br>255.255.255.0<br>192.168.0.1<br>192.168.0.1<br>192.168.0.2<br>192.168.0.7<br>192.168.0.7<br>192.168.0.7<br>1000Mbps<br>0.0.0.0<br>00:00:00:00:00:00<br>0.0.0.0<br>0.0.0.0<br>0.0.0.0<br>0.0.0.0<br>unknown Mbps |         |         |        |

# 4.3 Configuring User Interface Settings

# 4.3.1 User Interface Tab Overview

**User Interface** tab enables you to configure settings for the user interface of clients. To access available settings of **User Interface** tab, click the tab on Atrust Client Setup.

|                                                                  |                                                    | rust Client Setu                  | P       |         |        |
|------------------------------------------------------------------|----------------------------------------------------|-----------------------------------|---------|---------|--------|
| Atrust                                                           | Applications                                       | User Interface                    | Devices | Network | System |
| Navigator                                                        | User Interface                                     |                                   |         |         |        |
| • Display<br>— Desktop<br>— Keyboard<br>— Mouse<br>— Screensaver | Keyboard<br>Configure key<br>Mouse<br>Configure mo | sktop settings<br>/board settings |         |         | ·····  |

| Inter | Interface Elements |                                                                     |  |  |  |  |  |  |
|-------|--------------------|---------------------------------------------------------------------|--|--|--|--|--|--|
| No.   | Name               | Description                                                         |  |  |  |  |  |  |
| 1     | Navigation area    | Click to select a setting item under <b>User Interface</b> tab.     |  |  |  |  |  |  |
| 2     | Configuration area | Configures setting values when a setting item or entry is selected. |  |  |  |  |  |  |

#### **User Interface Tab Overview**

# 4.3.2 Available Settings at a Glance

| Tab            | Setting     | Icon | Description                                     | Section                 | Page           |
|----------------|-------------|------|-------------------------------------------------|-------------------------|----------------|
|                | Display     |      | Click to configure display settings.            | 4.3.3                   | 70             |
|                | Desktop     |      | Click to customize desktop and system language. | 4.3.4<br>4.3.5<br>4.3.6 | 72<br>74<br>75 |
| User Interface | Keyboard    |      | Click to adjust keyboard settings.              | 4.3.7                   | 76             |
|                | Mouse       | õ    | Click to adjust mouse settings.                 | 4.3.8                   | 78             |
|                | Screensaver | Ţ    | Click to configure screensaver settings.        | 4.3.9                   | 79             |

# 4.3.3 Configuring Display Settings

To configure display settings for your t66, please do the following:

1. On Atrust Client Setup, click **User Interface** > **Display**.

| Applications       User Interface       Devices       Network       System         Navigator       General       Display       I       Image: Construction of Display: Display Layout:       Image: Construction of Display: Display Layout:       Image: Construction of Display Layout:       Image: Construction of Display Layout:       Image: Construction of Display Layou | ٩                                       |                                                                                                    | Atrust Client Setu                 | Ρ         |         | + - • × |
|----------------------------------------------------------------------------------------------------|-----------------------------------------|----------------------------------------------------------------------------------------------------|------------------------------------|-----------|---------|---------|
| Display         Desktop         Keyboard         Mouse         Screensaver         Display Layout:         Use DVH         Image: Screensaver         Monitor Settings         Image: Screensaver         Monitor Settings         Image: Screensaver         Monitor Settings         Image: Screensaver         Monitor Settings         Image: Screensaver         Monitor         Resolution:         Auto (1920x1080)         Image: Screensaver                                                                                                    | Δtrust                                  | Applications                                                                                        | User Interface                     | Devices   | Network | System  |
|                                                                                                    | Display<br>Desktop<br>Keyboard<br>Mouse | Display<br>Number of Dis<br>Display Layout<br>Monitor Setting<br>T Enable<br>Monitor<br>Resolution: | ;;<br>js —<br>Auto-Detection at Pr | Use DVI-I |         |         |

2. Click drop-down menus to select the number of attached display(s), arrangement of displays, display mode for multiple displays, and resolution. Refer to the following table to select appropriate setting values.

| ΙΟΤΕ                                                                                 |
|--------------------------------------------------------------------------------------|
| • The available setting items vary with the model and selected number of display(s). |

| Display                  |                                                                                                    |                                                                                                    |  |  |  |  |
|--------------------------|----------------------------------------------------------------------------------------------------|----------------------------------------------------------------------------------------------------|--|--|--|--|
| Item                     |                                                                                                    | Description                                                                                                    |  |  |  |  |
|                          | For t66, only                                                                                                    | one option is available:                                                                                                    |  |  |  |  |
| Number of Display        | Option                                                                                                    | Description                                                                                                    |  |  |  |  |
| F - )                    | 1                                                                                                    | One display is attached.                                                                                                    |  |  |  |  |
|                          |                                                                                                    |                                                                                                    |  |  |  |  |
|                          | For t66, only one option is available:                                                                            |                                                                                                    |  |  |  |  |
|                          | Option Description                                                                                                |                                                                                                    |  |  |  |  |
| Display Layout           | Use DVI-I                                                                                                    | Use the display that is attached to the DVI-I port.                                                                                                    |  |  |  |  |
|                          | NOTE: t66 is                                                                                                    | equipped with the single display interface: DVI-I port.                                                                                                    |  |  |  |  |
|                          | This item is a down menu:                                                                                         | vailable only when ${f 2}$ is selected in the Number of Display drop-                                                                                                    |  |  |  |  |
|                          | Option                                                                                                    | Description                                                                                                    |  |  |  |  |
| Display Mode             | Extend                                                                                                    | One display is used as the extended display of the other.                                                                                                    |  |  |  |  |
|                          | Clone                                                                                                    | Two displays have the same display content.                                                                                                    |  |  |  |  |
|                          | <b>NOTE:</b> t66 is equipped with the single display interface: DVI-I port.                                       |                                                                                                    |  |  |  |  |
| Monitor Settings         |                                                                                                    |                                                                                                    |  |  |  |  |
| Item                     | Description                                                                                                    |                                                                                                    |  |  |  |  |
|                          | Check/Uncheck to enable/disable the automatic detection of the attached monitor(s) when the client is powered on. |                                                                                                    |  |  |  |  |
|                          | Option                                                                                                    | Description                                                                                                    |  |  |  |  |
| Enable Auto-Detection at | Enabled                                                                                                    | Automatic detection of the attached monitor(s) is enabled.<br>The system would set an appropriate resolution for the<br>attached monitor(s) when the client is powered on.                                                                                                    |  |  |  |  |
| Power-up                 | Disabled                                                                                                    | Automatic detection of the attached monitor(s) is disabled.<br>All resolutions supported by the client will be listed in the<br>Resolution drop-down menu when <b>Auto-Detection at</b><br><b>Power-up</b> is disabled. Please note that some resolutions<br>may not be applicable to your monitor(s). |  |  |  |  |
|                          | Use this item                                                                                                    | to set an appropriate resolution for the attached display.                                                                                                    |  |  |  |  |
|                          | Option Description                                                                                                |                                                                                                    |  |  |  |  |
|                          | Auto                                                                                                    | This option is available only when <b>Enable Auto-Detection</b><br><b>at Power-up</b> is selected.                                                                                                    |  |  |  |  |
| Monitor Resolution       | Other<br>options                                                                                                  | Select the desired resolution from the Resolution drop-down menu for the attached display.                                                                                                    |  |  |  |  |
|                          | drop-<br>Please                                                                                                   | solutions supported by the client will be listed in the Resolution down menu when <b>Auto-Detection at Power-up</b> is disabled. e note that some resolutions may not be applicable to monitor(s).                                                                                                    |  |  |  |  |

# 4.3.4 Customizing Desktop and System Language Settings

To customize desktop and system language settings for your t66, please do the following:

1. On Atrust Client Setup, click **User Interface** > **Desktop**.

| ٥                                           |                                                                    | Atrust Client Setu               | р       |                       | ↑ _ □ × |
|---------------------------------------------|--------------------------------------------------------------------|----------------------------------|---------|-----------------------|---------|
| Atrust                                      | Applications                                                       | User Interface                   | Devices | Network               | System  |
| Navigator<br>Display                        | General                                                            |                                  |         |                       |         |
| Desktop<br>Keyboard<br>Mouse<br>Screensaver | System Langua<br>Language:<br><i>This setting w</i>                | age<br>ill take effect after rel | boot.   | English               |         |
|                                             | Desktop Fonts<br>Default Font:<br>Default Font S<br>Default Font S | ityle:                           |         | Sans<br>Regular       |         |
|                                             | Title Font:<br>Title Font Styl<br>Title Font Size                  | e:                               |         | Sans<br>Regular<br>12 |         |
|                                             | 🔓 🗆 Citrix                                                         | e Desktop                        |         |                       |         |
|                                             | icon Size:                                                         |                                  |         | 32<br>10              |         |
|                                             | Save                                                               | Cancel                           |         |                       |         |

2. Click drop-down menus or tick/untick checkboxes to choose desired settings. Refer to the following table for a description of each setting item.

| System Language    |                                                                                                    |  |  |  |  |
|--------------------|----------------------------------------------------------------------------------------------------|--|--|--|--|
| Item               | Description                                                                                                    |  |  |  |  |
| Language           | Click the drop-down menu to select the system language.<br><b>NOTE:</b> Available languages may vary with the firmware version of your device.<br><b>NOTE:</b> You need to restart the system for the change to take effect. |  |  |  |  |
| Desktop Fonts      |                                                                                                    |  |  |  |  |
| Item               | Description                                                                                                    |  |  |  |  |
| Default Font       | Click the drop-down menus to select the desired font, its style and size used for<br>the user interface of the operating system, such as menus, options on menus,                                                            |  |  |  |  |
| Default Font Style | text labels for desktop shortcuts, tabs on program windows etc.                                                                                                    |  |  |  |  |
| Default Font Size  | NOTE: Your changes will not apply to the titles of opened windows, the Atrust<br>Client Setup console, and the System Information window (START ><br>System Settings > System Information).                                  |  |  |  |  |
| Title Font         |                                                                                                    |  |  |  |  |
| Title Font Style   | Click the drop-down menus to select the desired font, its style and size used for the titles of the opened windows.                                                                                                    |  |  |  |  |
| Title Font Size    |                                                                                                    |  |  |  |  |

| Desktop Icons            |                                  |                                                                                                    |  |  |  |  |
|--------------------------|----------------------------------|----------------------------------------------------------------------------------------------------|--|--|--|--|
| Item                     | Description                      |                                                                                                    |  |  |  |  |
| Remote Desktop           |                                  | Check/Uncheck to show/hide shortcuts <b>Remote Desktop</b> <sup>1</sup> / <sub>2</sub> on the START menu and local Linux desktop for service quick access.                             |  |  |  |  |
|                          | For more infor<br>Access Shortc  | mation, please refer to section "4.3.5 Hiding or Showing Quick uts" on page 74.                                                                                                    |  |  |  |  |
| Citrix                   | Check/Unchec<br>Linux desktop    | k to show/hide shortcuts <b>Citrix (1)</b> on the START menu and local for service quick access.                                                                                       |  |  |  |  |
|                          | For more infor<br>Access Shortc  | mation, please refer to section "4.3.5 Hiding or Showing Quick uts" on page 74.                                                                                                    |  |  |  |  |
| VMware View              | Check/Unchec<br>START menu a     | ek to show/hide desktop shortcuts <b>VMware View</b> () on the and local Linux desktop for service quick access.                                                                       |  |  |  |  |
|                          | For more infor<br>Access Shortc  | mation, please refer to section "4.3.5 Hiding or Showing Quick uts" on page 74.                                                                                                    |  |  |  |  |
| Icon Size                | Click the drop                   | -down menu to select the desired size of desktop icons/shortcuts.                                                                                                    |  |  |  |  |
| Icon Font Size           | Click the drop<br>icons/shortcut | -down menu to select the desired text label size of desktop                                                                                                    |  |  |  |  |
| Desktop Background       |                                  |                                                                                                    |  |  |  |  |
| Item                     | Description                      |                                                                                                    |  |  |  |  |
| Enable Desktop Wallpaper | Check/Unchec                     | Check/Uncheck to enable/disable the use of Atrust wallpaper.                                                                                                    |  |  |  |  |
|                          | NOTE: If disa                    | <b>NOTE:</b> If disabled, the solid color background (dark blue) will be used.                                                                                                    |  |  |  |  |
| Enable Custom Wallpaper  | Check/Unchec                     | k to enable/disable the use of a custom wallpaper. More settings                                                                                                    |  |  |  |  |
| Download From            |                                  |                                                                                                    |  |  |  |  |
| Custom Wallpaper File    | For details, pie                 | ease refer to "Using a Custom Wallpaper" on page 75.                                                                                                    |  |  |  |  |
|                          |                                  | Click the drop-down menu to select the way to apply the wallpaper. Five options are available: <b>Centered</b> , <b>Tiled</b> , <b>Stretched</b> , <b>Scaled</b> , and <b>Zoomed</b> . |  |  |  |  |
|                          | Option                           | Description                                                                                                    |  |  |  |  |
|                          | Centered                         | Centers the original image on the screen.                                                                                                    |  |  |  |  |
|                          | Tiled                            | Tiles the screen with the original image.                                                                                                    |  |  |  |  |
| Wallpaper Style          | Stretched                        | Centers and extends/shrinks the image to fit the screen.                                                                                                    |  |  |  |  |
|                          | Scaled                           | Centers and sizes the image proportionally to fit the screen until the top-bottom or left-right sides fit the screen.                                                                  |  |  |  |  |
|                          | Zoomed                           | Centers and sizes the image proportionally to fill the screen.                                                                                                    |  |  |  |  |
|                          |                                  | <b>NOTE:</b> Depending on the size of the connected display, two options might have the same effect.                                                                                   |  |  |  |  |
| Wallpaper                | Click the drop available: Gre    | Click the drop-down menu to select the color of Atrust wallpaper. Four colors are available: <b>Green</b> , <b>Blue</b> , <b>Orange</b> , and <b>Cyan</b> .                            |  |  |  |  |

3. Click **Save** to apply.

# 4.3.5 Hiding or Showing Quick Access Shortcuts

When the Quick Connection mode is disabled, the switch shortcuts Atrust Quick Connection on the START menu and local Linux desktop will be hidden.

| Arun Gai                                                      |               |
|---------------------------------------------------------------|---------------|
| Atrust Quick Connection  Settings  Log Out  TART  [] [] [Terp | <b>Atrust</b> |

In case you want to access services quickly when the Quick Connection mode is *disabled*, you can choose to show Quick Access shortcuts **Remote Desktop** / **Citrix** / **VMware View** on the START menu and local Linux desktop. These shortcuts enable you to access services quickly when the Quick Connection mode is disabled. They're hidden by default.

To show/hide shortcuts **Remote Desktop** / **Citrix** / **VMware View** on the START menu and local Linux desktop, please do the following:

1. On Atrust Client Setup, click **User Interface > Desktop**.

| ٨                                                                   | Atrus                                                                                                    | t Client Setup | )       |                                                           | . □ ×  |
|---------------------------------------------------------------------|----------------------------------------------------------------------------------------------------|----------------|---------|-----------------------------------------------------------|--------|
| Λtrust                                                              | Applications Use                                                                                                    | r Interface    | Devices | Network                                                   | System |
| Navigator<br>Display<br>Desktop<br>Keyboard<br>Mouse<br>Screensaver | General System Language Language: This setting will take Default Fonts Default Font Style: Default Font Style: Title Font Style: Title Font Style: Title Font Size: Desktop Icons Remote Deskt |                | pot.    | English<br>Sans<br>Regular<br>12<br>Sans<br>Regular<br>12 |        |
|                                                                     | Citrix<br>VMware View<br>Icon Size:<br>Icon Font Size:<br>Save<br>Cancel                                                                                                    |                |         | 32<br>10                                                  |        |

- Click to check/uncheck Remote Desktop / Citrix / VMware View in the Desktop Icons section to show/hide the quick access shortcuts Remote Desktop / Citrix / VMware View on the START menu and local Linux desktop.
- 3. Click **Save** to apply the change.
- 4. The selected shortcuts will be shown/hidden.

|   | Constructions of the second second se | Citrix<br>Citrix<br>Remote<br>Desktop<br>Wware Vi |  |          |
|---|----------------------------------------------------------------------------------------------------|---------------------------------------------------|--|----------|
| / | 😒 Remote Desktop<br>🞯 Citrix<br>🎯 VMware View                                                                                                    |                                                   |  |          |
|   | <ul><li>Settings</li><li>Log Out</li></ul>                                                                                                    |                                                   |  | Atrust   |
|   | START 🗹 🗉 (Te                                                                                                    | erp                                               |  | us 🌒 🧶 📬 |

# 4.3.6 Using a Custom Wallpaper

To use a custom wallpaper, please do the following:

1. On Atrust Client Setup, click **User Interface** > **Desktop**.

| 0                                                                   |                                                                               | + - • ×                                      |         |                       |          |
|---------------------------------------------------------------------|-------------------------------------------------------------------------------|----------------------------------------------|---------|-----------------------|----------|
| Atrust                                                              | Applications                                                                  | User Interface                               | Devices | Network               | System   |
| Navigator<br>Display<br>Desktop<br>Keyboard<br>Mouse<br>Screensaver | General<br>Title Font:<br>Title Font Styl<br>Title Font Size<br>Desktop Icons | e:<br>:                                      |         | Sans<br>Regular<br>12 |          |
|                                                                     | Citrix                                                                        | :                                            |         | 32<br>[10             |          |
|                                                                     |                                                                               | Desktop Wallpaper<br>Custom Wallpaper<br>le: |         | Stretched<br>Blue     |          |
|                                                                     | Save                                                                          | Cancel                                       |         |                       | <b>_</b> |

- 2. Check or Uncheck Enable Custom Wallpaper to enable or disable the use of a custom wallpaper.
- 3. Select the way to apply the wallpaper and where to download or get the image file. Three options are available to get the wallpaper: **Auto Setup**, **Device Manager**, and **File**.

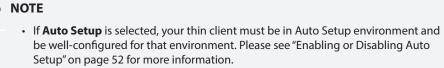

- If **Device Manager** is selected, your thin client must be managed by Atrust Device Manager. For details, please refer to the User's Manual for Atrust Device Manager.
- 4. Provide other information if required.

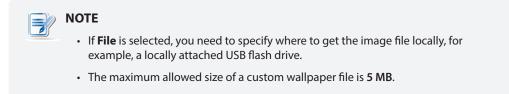

5. Click Save to confirm.

# 4.3.7 Adjusting Keyboard Settings

To adjust keyboard settings for your t66, please do the following:

1. On Atrust Client Setup, click **User Interface** > **Keyboard**.

|                                                                     |                                           | Atrust Client Set                    | up                        |                                      | ↑ - □ ×   |
|---------------------------------------------------------------------|-------------------------------------------|--------------------------------------|---------------------------|--------------------------------------|-----------|
| Atrust                                                              | Applications                              | User Interface                       | Devices                   | Network                              | System    |
| Navigator<br>Display<br>Desktop<br>Keyboard<br>Mouse<br>Screensaver | Keyboard Layo<br>Keyboard Type<br>NumLock | :<br>NumLock on Boot<br>linking<br>[ | ings<br>1300<br>20<br>500 | United States of A<br>System Default | imerica V |
|                                                                     | Save                                      | Cancel                               |                           |                                      |           |
|                                                                     |                                           |                                      |                           |                                      |           |

2. Click drop-down menus, tick/untick checkboxes, or move sliders to choose desired setting values. Refer to the following table for a description of each setting item.

| Keyboard         |                   |                                                                                                    |  |  |  |
|------------------|-------------------|----------------------------------------------------------------------------------------------------|--|--|--|
|                  | Item              | Description                                                                                                    |  |  |  |
| Use Custom       | Keyboard Settings | Check/Uncheck to enable/disable the use of custom keyboard settings.<br><b>NOTE:</b> You are allowed to set the keyboard layout and type only when this setting is enabled. |  |  |  |
| Keyboard Layout  |                   | Click the drop-down menu to select the desired keyboard layout.                                                                                                    |  |  |  |
| Keyboard Type    |                   | Click the drop-down menu to select the desired keyboard type.                                                                                                    |  |  |  |
| Enable Num       | Lock on Boot      | Check/Uncheck to enable/disable the NumLock key after system startup.                                                                                                    |  |  |  |
| Cursor           | Show Blinking     | Check/Uncheck to enable/disable the cursor blinking (local desktop only).                                                                                                   |  |  |  |
| Cursor           | Blink Delay       | Move the slider to select the blink delay between each occurrence of cursor.                                                                                                |  |  |  |
| Type<br>Settings | Repeat Speed      | Move the slider to select the character repeat rate when a key is held down.                                                                                                |  |  |  |
|                  | Repeat Delay      | Move the slider to select the character repeat delay between its each occurrence.                                                                                           |  |  |  |

📀 TIP

• Hang your mouse over the Up/Down arrow to quickly scroll up/down the Keyboard Layout list.

| row |
|-----|
|     |
|     |
|     |
|     |
|     |
|     |
|     |
|     |
|     |
|     |
|     |
|     |
|     |
|     |
|     |
|     |

• To fine-tune a setting value, click its slider, and then use the Right/Left key to increase/decrease the value by 1 or the Page Up/Page Down key to increase/ decrease by 10.

3. Click **Save** to apply.

# 4.3.8 Configuring Mouse Settings

To configure mouse settings for your t66, please do the following:

1. On Atrust Client Setup, click **User Interface** > **Mouse**.

| ٩                                                                                            |                                                                            | Atrust Client Setu | р       |              | . □ ×  |
|----------------------------------------------------------------------------------------------|----------------------------------------------------------------------------|--------------------|---------|--------------|--------|
| Atrust                                                                                       | Applications                                                               | User Interface     | Devices | Network      | System |
| Navigator         Display         Desktop         Keyboard         Mouse         Screensaver | General<br>Mouse<br>Button Order:<br>Feedback<br>Acceleration<br>Threshold |                    | 2       | Right handed |        |

2. Click the drop-down menu or move sliders to choose desired setting values. Refer to the following table for a description of each setting item.

| Mouse        |              |                                                                                                   |
|--------------|--------------|---------------------------------------------------------------------------------------------------|
| Item         |              | Description                                                                                       |
| Button Order |              | Click the drop-down menu to switch mouse buttons for right-hand/left-hand use.                    |
|              | Acceleration | Move the slider to select the rate at which the mouse increases speed while moving.               |
| Feedback     | Threshold    | Move the slider to select the moved distance (pixels) after which the mouse starts to accelerate. |

# 4.3.9 Configuring Screensaver Settings

To configure screensaver settings for your t66, please do the following:

1. On Atrust Client Setup, click **User Interface** > **Screensaver**.

| 0                                                                           |                                                      | Atrust Client Setu                                                                                                  | ıp      |                        | ↑ - □ × |
|-----------------------------------------------------------------------------|------------------------------------------------------|----------------------------------------------------------------------------------------------------|---------|------------------------|---------|
| Atrust                                                                      | Applications                                         | User Interface                                                                                                    | Devices | Network                | System  |
| Navigator<br>- Display<br>- Desktop<br>- Keyboard<br>- Mouse<br>Screensaver | Display Mo<br>Display Aft<br>E Enable<br>Enter Displ | Screensaver<br>de:<br>er (minute):<br>Display Sleep Mode<br>ay Sleep Mode after :<br>ume, Password Protec<br>Cancel |         | Blank<br>10<br>ite): 5 | •       |

2. Click drop-down menus or tick/untick checkboxes to choose desired settings.

| Screensaver                                            |                                                                                                    |                                    |  |  |  |
|--------------------------------------------------------|----------------------------------------------------------------------------------------------------|------------------------------------|--|--|--|
| Item                                                   |                                                                                                    | Description                        |  |  |  |
| Enable Screensaver                                     | Check/Uncheck                                                                                                  | to enable/disable Screensaver.     |  |  |  |
|                                                        | Click to select the display mode of the screensaver. Two options are available: <b>Blank</b> and <b>Logo</b> . |                                    |  |  |  |
|                                                        | Option                                                                                                    | Description                        |  |  |  |
| Display Mode                                           | Blank                                                                                                    | Displays a black screen.           |  |  |  |
|                                                        | Logo                                                                                                    | Displays the Atrust floating logo. |  |  |  |
|                                                        |                                                                                                    |                                    |  |  |  |
| Display After (minute)                                 | Click to select the wait time for screensaver.                                                                 |                                    |  |  |  |
| Enable Display Sleep Mode                              | Check to turn off (i.e. stop sending signals to) the display to maximize the energy savings.                   |                                    |  |  |  |
| Enter Display Sleep Mode after<br>Screensaver (minute) | Click to select when to turn off (i.e. stop sending signals to) the display after Screensaver starts.          |                                    |  |  |  |
| On Resume, Password Protect                            | Check/Uncheck to resume with/without a password.                                                               |                                    |  |  |  |

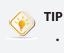

• While setting wait time for screensaver, you can hang your mouse over the Up/ Down arrow to quickly scroll up/down the Minute list.

3. Click **Save** to apply.

# 4.4 Configuring External Device Settings

# 4.4.1 Devices Tab Overview

**Devices** tab enables you to configure settings for external devices of clients. To access available settings of **Devices** tab, click the tab on Atrust Client Setup.

|   | ٥                                       |                           | Atrust Client Setup               |         |         | ↑ _ □ × |   |
|---|-----------------------------------------|---------------------------|-----------------------------------|---------|---------|---------|---|
|   | Atrust                                  | Applications              | User Interface                    | Devices | Network | System  |   |
|   | Navigator                               | Devices                   |                                   |         |         |         |   |
| 0 | • • USB Storage<br>- Audio<br>- Printer | USB Stora<br>Configure    | <b>ge</b><br>USB storage settings |         |         | ••••    | 2 |
|   |                                         | <b>Audio</b><br>Configure | audio device settings             |         |         |         |   |
|   |                                         | Add local                 | and network printers              |         |         |         |   |
|   |                                         |                           |                                   |         |         |         |   |
|   |                                         |                           |                                   |         |         |         |   |
|   |                                         |                           |                                   |         |         |         |   |
|   |                                         |                           |                                   |         |         |         |   |
|   |                                         |                           |                                   |         |         |         |   |
|   |                                         |                           |                                   |         |         |         |   |

# **Devices Tab Overview**

| Inter | face Elements      |                                                                                                    |
|-------|--------------------|----------------------------------------------------------------------------------------------------|
| No.   | Name               | Description                                                                                                    |
| 1     | Navigation area    | Click to select a setting item under <b>Devices</b> tab or to select a setting entry under a selected setting item. |
| 2     | Configuration area | Configures setting values when a setting item or entry is selected.                                                 |

#### 4.4.2 Available Settings at a Glance

| Tab     | Setting     | Icon | Description                                          | Section        | Page     |
|---------|-------------|------|------------------------------------------------------|----------------|----------|
|         | USB Storage | Ŷ    | Click to configure settings for USB storage devices. | 4.4.3<br>4.4.4 | 81<br>82 |
| Devices | Audio       | Gil  | Click to configure settings for audio devices.       | 4.4.5          | 83       |
|         | Printer     | ۲    | Click to add local or network printers.              | 4.4.6<br>4.4.7 | 84<br>87 |

# 4.4.3 Configuring Settings for USB Storage Devices

To configure settings for USB storage devices, please do the following:

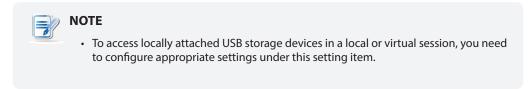

#### 1. On Atrust Client Setup, click **Devices** > **USB Storage**.

| ٩                                            |                                                                                                    | Atrust Client Setu                                          | лр            |         | + - • × |
|----------------------------------------------|----------------------------------------------------------------------------------------------------|-------------------------------------------------------------|---------------|---------|---------|
| Atrust                                       | Applications                                                                                                    | User Interface                                              | Devices       | Network | System  |
| Navigator<br>USB Storage<br>Audio<br>Printer | Image: First transformed and transformed and transformed a | USB Storage<br>Automount<br><i>will take effect after r</i> | eboot system. |         |         |

2. Tick/untick the checkboxes to choose the desired settings.

| Settings for USB Storage Devices |                                                                                                    |  |  |  |  |
|----------------------------------|----------------------------------------------------------------------------------------------------|--|--|--|--|
| Item                             | Description                                                                                                    |  |  |  |  |
| Enable USB Storage               | <ul> <li>Tick/Untick this checkbox to allow/disallow the access of USB storage devices.</li> <li><b>NOTE:</b> To use the locally attached USB storage devices in an RDP / ICA / View session, the mapping of local USB storage devices must be enabled in this session's RDP / ICA / View connection settings. For detailed instructions and more related settings, please refer to sections:</li> <li>"4.6.5 Configuring Advanced RDP Connection Settings" on page 129</li> <li>"4.6.11 Configuring Advanced ICA Connection Settings" on page 168</li> <li>"4.6.14 Configuring Advanced View Connection Settings" on page 201</li> </ul> |  |  |  |  |
| Enable Automount                 | <ul> <li>Tick/Untick this checkbox to enable/disable the automount of USB storage devices.</li> <li><b>NOTE:</b> If this setting is disabled, users need to manually mount the attached USB storage devices. For detailed instructions, please refer to section "4.4.4 Manually Mount and Eject Attached USB Storage Devices" on page 82.</li> </ul>                                                                                                    |  |  |  |  |

3. Click **Save** to save your change.

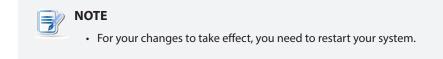

# 4.4.4 Manually Mount and Eject Attached USB Storage Devices

To mount/eject an attached USB storage device, please do the following:

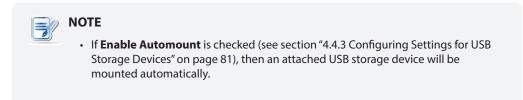

- 1. Right click the desktop icon of the attached USB storage device.
- 2. A popup menu appears.

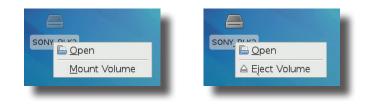

3. Click to select **Mount Volume/Eject Volume** to mount\unmount the attached USB storage device.

# 4.4.5 Disabling or Enabling Attached Audio Devices

To disable/enable attached audio devices, please do the following:

| ОТЕ                                                                                                    |
|----------------------------------------------------------------------------------------------------|
| <ul> <li>If you disable locally attached audio devices, client users are not allowed to perform<br/>audio playback or recording with these devices in an RDP / ICA / View session.</li> </ul>                                                                                                    |
| <ul> <li>To perform audio playback or recording with local audio devices in an RDP / ICA /<br/>View session, you need to enable locally attached audio devices here<br/>(the <b>Audio</b> setting item under <b>Devices</b> tab) and configure audio related settings<br/>in the RDP / ICA / View connection settings. For detailed instructions, please<br/>refer to sections:</li> </ul> |
| <ul> <li>* "4.6.5 Configuring Advanced RDP Connection Settings" on page 129</li> <li>* "4.6.11 Configuring Advanced ICA Connection Settings" on page 168</li> <li>* "4.6.14 Configuring Advanced View Connection Settings" on page 201</li> </ul>                                                                                                    |
|                                                                                                    |

1. On Atrust Client Setup, click **Devices** > **Audio**.

| Applications       User Interface       Devices       Network       System         Navigator       General         USB Storage       Audio         Printer       Image: Constant of the system Audio Device         * This setting will take effect after reboot system.         Save       Cancel                                                                                                    | ٩                                 |              | Atrust Client Seti       | ир      |         | ↑ _ □ × |
|----------------------------------------------------------------------------------------------------|-----------------------------------|--------------|--------------------------|---------|---------|---------|
| USB Storage Audio Printer Rinter Rint | Atrust                            | Applications | User Interface           | Devices | Network | System  |
|                                                                                                    | Navigator<br>USB Storage<br>Audio | This setting | will take effect after r |         |         |         |

- 2. Click to check/uncheck Enable System Audio Device.
- 3. Click **Save** to confirm your selection.

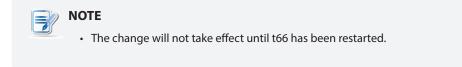

# 4.4.6 Adding a Local Printer

To add a local printer for your t66, please do the following:

- 1. Connect the desired printer to your t66 and turn on the printer.
- 2. On Atrust Client Setup, click **Devices** > **Printer**.

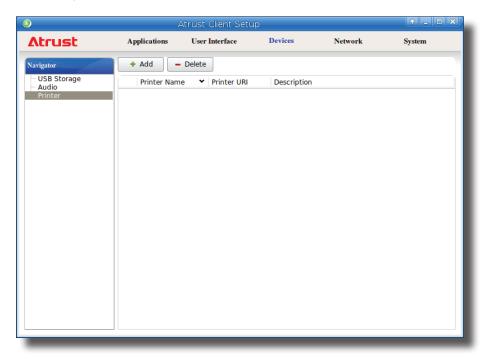

- 3. Click **Add** on the top of the Printer list.
- 4. The system automatically start searching for available local printers.
- 5. Upon completion, the discovered local printers will be listed on the Printer Port drop-down menu.
- 6. Click the Printer Port drop-down menu to select the desired local printer.

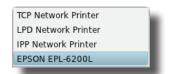

7. Fields in the Add Printer section will automatically change to fit the type of the selected printer.

8. A field for the selected printer appears and the printer URI (Uniform Resource Identifier) data is automatically filled out in the field.

| ٩         |                               | Atrust Client Setup  |         |                    | ↑ _ □ ×        |
|-----------|-------------------------------|----------------------|---------|--------------------|----------------|
| Atrust    | Applications                  | User Interface       | Devices | Network            | System         |
| Navigator | General                       |                      |         |                    |                |
|           | Add Printer —<br>Printer Name |                      | *       |                    |                |
|           | Printer Port:                 |                      |         | EPSON EPL-6200L    | - €            |
|           | EPSON EPL-62                  | 00L                  | *       | 111836080_if0_prin | ter_noserial 🚊 |
|           | Description:                  |                      |         |                    | É              |
|           | Manufacturer:                 |                      |         | Generic            | - 6            |
|           | Printer Model:                |                      |         |                    | - 6            |
|           | 盲 🗆 Share P                   | rinter               |         |                    |                |
|           | 🚊 🗹 Mapping                   | g in RDP Sessions    |         |                    |                |
|           | 盲 🗹 Mapping                   | g in ICA Sessions    |         |                    |                |
|           | 盲 🗹 Mapping                   | g in VMware Sessions |         |                    |                |
|           | Windows Drive                 | er Name              |         |                    | Ê              |
|           | RDP Printer Ma                | apping Name          |         |                    | Ê              |
|           | Save                          | Cancel               |         |                    |                |
|           |                               |                      |         |                    |                |
|           |                               |                      |         |                    |                |
|           |                               |                      |         |                    |                |

identify a resource on the Internet.

• A URI (Uniform Resource Identifier) is a sequence of characters that is used to

9. Click the Manufacturer and Printer Model drop-down menus to select the manufacturer and model for the attached local printer.

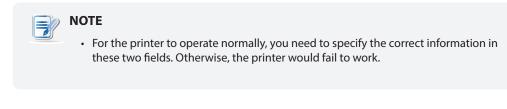

10. Refer to the following table to configure desired settings.

NOTE

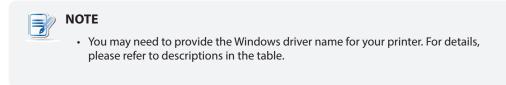

11. Type the desired printer name, and then click **Save** to apply.

| Item                                                | Description                                                                                                    |
|-----------------------------------------------------|----------------------------------------------------------------------------------------------------|
|                                                     | Check/Uncheck to share the printer.                                                                                                    |
|                                                     | Once <b>Share Printer</b> is checked, other computers in the same network segment will be allowed to use the printer.                                                                                                    |
|                                                     | To add this shared printer for use on other computers, please do the following:                                                                                                    |
|                                                     | <ol> <li>For computers running a Windows Server operating system, such as<br/>Windows Server 2008 R2, please add the Internet Printing Client<br/>feature first (Click Start &gt; All Programs &gt; Administrative Tools &gt;<br/>Server Manager &gt; Action &gt; Add Features &gt; Internet Printing Client,<br/>follow the wizard to complete the task, and then restart your system).</li> </ol> |
|                                                     | <ol> <li>Click Start &gt; Devices and Printers &gt; Add a printer &gt;<br/>Add a network, wireless or Bluetooth printer.</li> </ol>                                                                                                    |
| Share Printer                                       | <ol> <li>Click Stop to cancel the automatic printer search, and then click<br/>The printer that I want isn't listed.</li> </ol>                                                                                                    |
|                                                     | <ol> <li>Under Select a shared printer by name, enter<br/>http://IP address of your t66:631/printers/Printer Name.</li> </ol>                                                                                                    |
|                                                     | NOTE: For example, if a printer is locally attached to your t66 and is added as<br>a local printer through Atrust Client Setup with the printer name EPS,<br>and the IP address of your t66 is 192.168.50.146. Here you should<br>enter: http://192.168.50.146:631/printers/EPS                                                                                                    |
|                                                     | <ol> <li>Click Next to continue.</li> <li>Select the manufacturer and model of the printer, and then click OK to install the correct driver.</li> </ol>                                                                                                    |
|                                                     | 7. Upon completion, a success message appears. Click <b>Next</b> to continue.                                                                                                    |
|                                                     | <ol> <li>On the appeared page, click <b>Print a test page</b> to test the printer.</li> <li>Click <b>Finish</b> to apply. The printer is added to the Printers and Faxes list.</li> </ol>                                                                                                    |
|                                                     |                                                                                                    |
| Mapping in RDP Sessions                             | Check/Uncheck to enable/disable the locally connected printer in an RDP session.                                                                                                    |
| Mapping in ICA Sessions                             | Check/Uncheck to enable/disable the locally connected printer in an ICA session.                                                                                                    |
| Mapping in VMware Sessions                          | Check/Uncheck to enable/disable the locally connected printer in a View session.                                                                                                    |
|                                                     | Keep this field blank, if the printer works well in a session. In case that the printer fails to work, filling in this field may solve the problem.                                                                                                    |
|                                                     | To find out the required information, please do the following:                                                                                                    |
|                                                     | <ol> <li>Attach the printer to a computer running a Windows OS, complete the required installation, and ensure the printer works well.</li> <li>Click Start &gt; Devices and Printers, and then, in the opened window, right click the printer to open a popup menu.</li> </ol>                                                                                                    |
| Windows Driver Name                                 | 3. On the popup menu, click to select <b>Printer properties</b> .                                                                                                    |
| Windows Driver Name                                 | 4. In the opened window, click <b>Advanced</b> . The driver name is shown.                                                                                                    |
|                                                     | General Sharing Pots       Advanced Color Management. Security Optional Settings                                                                                                    |
|                                                     |                                                                                                    |
| RDP Printer Mapping Name<br>(for RDP sessions only) | Type in the desired printer name in a session (Windows desktop). If this field remains blank, the name you typed in the Printer Name field will be used.                                                                                                    |

#### 4.4.7 Adding a Network Printer

To add a network printer for your t66, please do the following:

- 1. Ensure that your t66 is connected to the network and the desired network printer is turned on.
- 2. On Atrust Client Setup, click **Devices** > **Printer**.
- 3. Click **Add** on the top of the Printer list.
- 4. The system automatically starts searching for available local printers. Upon completion, the discovered local printers will be listed on the Printer Port drop-down menu.
- 5. Click the Printer Port drop-down menu to select the desired network printer. Three types of network printers are available: **TCP Network Printer**, **LPD Network Printer**, and **IPP Network Printer**.

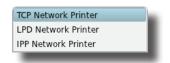

- 6. Fields in the Add Printer section will automatically change to fit the type of the selected printer.
- 7. Type in the IP address of the network printer in the TCP Printer Server, LPD Printer Server, or IPP URI field.

| Add Printer                                      |                         |
|--------------------------------------------------|-------------------------|
| Printer Name                                     | *                       |
| Printer Port:                                    | TCP Network Printer 🗾 🧧 |
| TCP Print Server                                 | *                       |
| TCP Port                                         | 9100                    |
| Description:                                     | £                       |
|                                                  |                         |
| Add Printer ———————————————————————————————————— |                         |
| Printer Name                                     | *                       |
| Printer Port:                                    | LPD Network Printer 🗾 들 |
| LPD Print Server                                 | *                       |
| LPD Queue Name                                   | E                       |
| Description:                                     | E                       |
|                                                  |                         |
| c Add Printer                                    |                         |
| Printer Name                                     | *                       |
| Printer Port:                                    | IPP Network Printer     |
| IPP URI                                          | •                       |
| Description:                                     | E                       |
|                                                  |                         |

- 8. Click the Manufacturer and Printer Model drop-down menus to select the manufacturer and model for the desired network printer.
- 9. Refer to the table on page 86 to configure other printer settings, and then click Save to apply.

# 4.5 Configuring Network Settings

# 4.5.1 Network Tab Overview

**Network** tab enables you to configure network settings for clients. To access available settings of **Network** tab, click the tab on Atrust Client Setup.

|   | 3                                                                        |                                                                                               | Atrust Client Setur                                                                                                    | )                                                      |                 | ↑ - □ × |   |
|---|--------------------------------------------------------------------------|-----------------------------------------------------------------------------------------------|----------------------------------------------------------------------------------------------------|--------------------------------------------------------|-----------------|---------|---|
|   | Atrust                                                                   | Applications                                                                                  | User Interface                                                                                                    | Devices                                                | Network         | System  |   |
|   | Navigator                                                                | Network                                                                                       |                                                                                                    |                                                        |                 |         |   |
| 0 | • • Ethernet<br>- VPN<br>- Hosts<br>- Host Name<br>- Wireless<br>- Proxy | VPN<br>Configure<br>Hosts<br>Create the<br>I Host Name<br>Adjust the<br>Wireless<br>Configure | wired network setting<br>VPN (Virtual Private N<br>a mapping of IP addre<br>bost name for your c<br>wireless network sett<br>proxy settings for Wel | ietwork) connecti<br>sses to host nam<br>lient<br>ings | nes and aliases |         | 2 |

# **Network Tab Overview**

| face Elements      |                                                                                                    |
|--------------------|----------------------------------------------------------------------------------------------------|
| Name               | Description                                                                                                    |
| Navigation area    | Click to select a setting item under <b>Network</b> tab or to select a setting entry under a selected setting item. |
| Configuration area | Configures setting values when a setting item or entry is selected.                                                 |
|                    | Name<br>Navigation area                                                                                             |

# 4.5.2 Available Settings at a Glance

| Tab      | Setting   | Icon          | Description                                                                                                    | Section                              | Page                     |
|----------|-----------|---------------|----------------------------------------------------------------------------------------------------|--------------------------------------|--------------------------|
|          | Ethernet  | -             | Click to configure wired network settings.                                                                           | 4.5.3<br>4.5.4                       | 90<br>93                 |
|          | VPN       | <b>S</b>      | Click to configure VPN (Virtual Private Network) connection settings and create a VPN connection.                    | 4.5.5<br>4.5.6                       | 94<br>98                 |
| Network  | Hosts     |               | Click to create the mapping of IP addresses to<br>the names of host servers and create the Failover<br>Cluster list. | 4.5.7<br>4.5.8                       | 99<br>101                |
|          | Host Name | I             | Click to change the host name of your thin client.                                                                   | 4.5.9                                | 103                      |
| Wireless |           | <b>((</b> })) | Click to configure wireless network settings and create a wireless connection.                                       | 4.5.10<br>4.5.11<br>4.5.12<br>4.5.13 | 104<br>105<br>106<br>109 |
|          | Proxy     | <b>R</b>      | Click to configure proxy settings for Web-based access to services.                                                  | 4.5.14                               | 110                      |

# 4.5.3 Configuring Wired Network Settings

The Ethernet setting enables you to configure the wired network settings for your t66 thin client.

#### Enabling or Disabling the Ethernet Network Interface

To enable/disable the Ethernet network interface, please to the following:

- 1. On Atrust Client Setup, click **Network** > **Ethernet**.
- 2. Under Interface section, check/uncheck Enable to enable/disable the Ethernet network interface.

| Interface              |                        |    |
|------------------------|------------------------|----|
| IP Address<br>IP Type: | DHCP                   | -  |
| DNS DNS Type:          | Dynamic DNS (via DHCP) | JÉ |

3. Click **Save** to apply.

#### Using a Dynamic IP Address

To use a dynamic IP address, please do the following:

- 1. On Atrust Client Setup, click **Network** > **Ethernet**.
- 2. Under the IP address section, click the drop-down menu to select **DHCP** for the IP type field.

| ОТЕ                                                                                                    |
|----------------------------------------------------------------------------------------------------|
| <ul> <li>If DHCP is selected, the DHCP server over the network will automatically assign<br/>an IP address to your t66 thin client. This is the default setting.</li> </ul> |

3. Click Save to apply.

# Using a Static IP Address

To use a static IP address, please do the following:

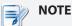

• It's recommended to use a dynamic IP address for your t66 thin client in a corporate network environment.

- 1. On Atrust Client Setup, click **Network** > **Ethernet**.
- 2. Under the IP address section, click the drop-down menu to select Static IP for the IP type field.
- 3. The IP address, Subnet mask, and Gateway fields appear in the IP address section.

| ٨                                                                                 |                                                                                                    | Atrust Client Setu | ıp      |           | ↑ - □ × |
|-----------------------------------------------------------------------------------|----------------------------------------------------------------------------------------------------|--------------------|---------|-----------|---------|
| Atrust                                                                            | Applications                                                                                                    | User Interface     | Devices | Network   | System  |
| Navigator<br>Ethernet<br>- VPN<br>- Hosts<br>- Host Name<br>- Wireless<br>- Proxy | General<br>Interface<br>Interface<br>IP Address<br>IP Type:<br>IP Address:<br>Subnet Mask:<br>Gateway:<br>DNS<br>Search Domain<br>Nameserver 1<br>Nameserver 2<br>Save | n:                 | •       | Static IP |         |

4. Type in the IP address, subnet mask, and gateway for your t66 thin client.

| r IP address<br>IP type: | Static IP        |
|--------------------------|------------------|
| IP address:              | * 192.168.12.88  |
| Subnet mask:             | * 255.255.255.0  |
| Gateway:                 | * 192.168.12.254 |
| L                        |                  |
|                          |                  |

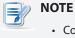

• Consult your network administrator for a free IP address and other required data about the network to which your t66 connects. The red asterisks indicate the required fields.

5. Click Save to apply.

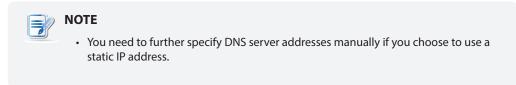

# **Obtaining DNS Server Addresses Automatically**

To obtain DNS Server addresses automatically, please do the following:

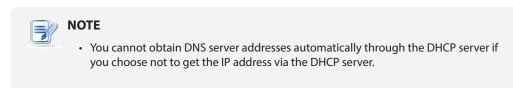

- 1. On Atrust Client Setup, click **Network** > **Ethernet**.
- 2. Under the DNS section, click the drop-down menu to select Dynamic DNS (via DHCP) for the DNS type field.
- 3. Click Save to apply.

#### Specifying DNS Server Addresses Manually

To specify DNS Server addresses manually, please do the following:

- 1. On Atrust Client Setup, click **Network** > **Ethernet**.
- 2. Under the DNS section, click the drop-down menu to select Manual setting.
- 3. The Search domain, Nameserver 1, and Nameserver 2 fields appear in the DNS section.

#### 

• If you choose to use a static IP address for your t66 thin client, then you need to specify DNS server addresses manually. In this case, the DNS type field will not appear for you to select **Manual setting** or **Dynamic DNS (via DHCP)**.

| ٩                                                                       |              | Atrust Client Setu | р       |                                                        | . □ ×  |
|-------------------------------------------------------------------------|--------------|--------------------|---------|--------------------------------------------------------|--------|
| Atrust                                                                  | Applications | User Interface     | Devices | Network                                                | System |
| Navigator<br>Ethernet<br>VPN<br>Hosts<br>Host Name<br>Wireless<br>Proxy | General      |                    |         | DHCP<br>Manual setting<br>192.168.12.1<br>192.168.12.2 |        |

4. Type in the preferred DNS server address in the Nameserver 1 field and the alternate DNS server address in the Nameserver 2 field if any.

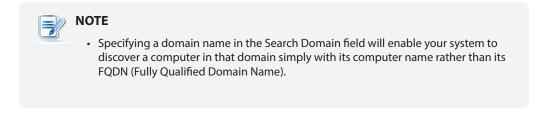

5. Click Save to apply.

# 4.5.4 Enabling or Disabling Wake On LAN

Your thin client supports Wake On LAN, enabling you to wake it up remotely with Atrust Device Manager, the client management console developed by Atrust.

To enable/disable Wake On LAN, please do the following:

1. On Atrust Client Setup, click **Network** > **Ethernet**.

| 3                                                                       |                                                                                                    | Atrust Client Setu | Р       |                                        | ↑ _ □ × |
|-------------------------------------------------------------------------|----------------------------------------------------------------------------------------------------|--------------------|---------|----------------------------------------|---------|
| Atrust                                                                  | Applications                                                                                            | User Interface     | Devices | Network                                | System  |
| Navigator<br>Ethernet<br>VPN<br>Hosts<br>Host Name<br>Wireless<br>Proxy | General<br>Interface<br>P Address<br>IP Type:<br>DNS<br>DNS Type:<br>Wake On LAN<br>Wake On LAN<br>Save |                    |         | DHCP<br>Dynamic DNS (via DH<br>Enabled |         |

2. Click the drop-down menu to enable/disable Wake On LAN.

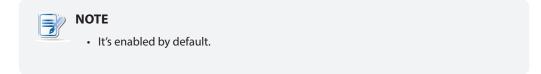

# 4.5.5 Establishing and Stopping a VPN connection

The VPN setting enables you to establish/stop a virtual private network connection for your t66 thin client.

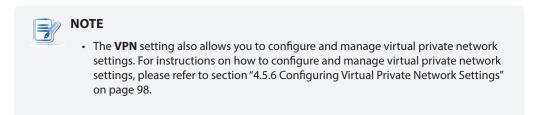

#### Adding a Virtual Private Network

To add a virtual private network, please do the following:

1. On Atrust Client Setup, click **Network** > **VPN** to open the Virtual Private Network list.

| )                              |                | ↑ _ □ ×          |                |                  |                |
|--------------------------------|----------------|------------------|----------------|------------------|----------------|
| Λtrust                         | Applications   | User Interface   | Devices        | Network          | System         |
| avigator                       | Connections    | Settings         |                |                  |                |
| Ethernet<br>VPN<br>Hosts       | + Add          | - Delete         |                |                  |                |
| Host Name<br>Wireless          | Connection     | on Name VPN Type | Status         | Comment          |                |
| Proxy                          |                |                  |                |                  |                |
|                                |                |                  |                |                  |                |
|                                |                |                  |                |                  |                |
|                                |                |                  |                |                  |                |
|                                |                |                  |                |                  |                |
|                                |                |                  |                |                  |                |
|                                |                |                  |                |                  |                |
|                                |                |                  |                |                  |                |
|                                |                |                  |                |                  |                |
|                                |                |                  |                |                  |                |
|                                |                |                  |                |                  |                |
|                                |                |                  |                |                  |                |
| NOTE                           |                |                  |                |                  |                |
| NOTE                           |                |                  |                |                  |                |
| <ul> <li>If you hav</li> </ul> | en't created a | ny entry, the V  | 'irtual Privat | e Network list v | vill be empty. |

2. Click Add on the top of the Virtual Private Network list.

3. On **General** tab, click the drop-down menu to select the desired VPN type. Three types are available: **PPTP**, **L2TP**, and **Cisco AnyConnect**.

| ٨                                                          | Atrust Client Setup                                                                                                    |                       |         |         |        |  |
|------------------------------------------------------------|----------------------------------------------------------------------------------------------------|-----------------------|---------|---------|--------|--|
| Atrust                                                     | Applications                                                                                                    | User Interface        | Devices | Network | System |  |
| Navigator                                                  | General                                                                                                    | Options               |         |         |        |  |
| Ethernet<br>VPN<br>Hosts<br>Host Name<br>Wireless<br>Proxy | Connection Settings         Connection Name:         VPN type:         Server Address:         Login Settings         Username:         Password:         Domain:         Security and Compression Setting         Image:         Use Point-to-Point encryption (MPPE) |                       |         |         |        |  |
|                                                            | Authentication                                                                                                    | PAP<br>CHAP<br>MSCHAP |         |         |        |  |

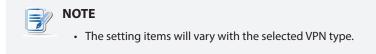

4. Type in or click drop-down menus to provide information about configuration and authentication.

| NOTE                                                                                                    |
|----------------------------------------------------------------------------------------------------|
| <ul> <li>Consult your network administrator for required information on configuration and<br/>authentication.</li> </ul> |

- 5. On **Options** tab, configure the DNS-related settings if needed.
- 6. Click **Save** to add the virtual private network.

#### Establishing a Virtual Private Network Connection

To establish a virtual private network connection for your t66 thin client, please do the following:

1. On Atrust Client Setup, click **Network** > **VPN** to open the Virtual Private Network list.

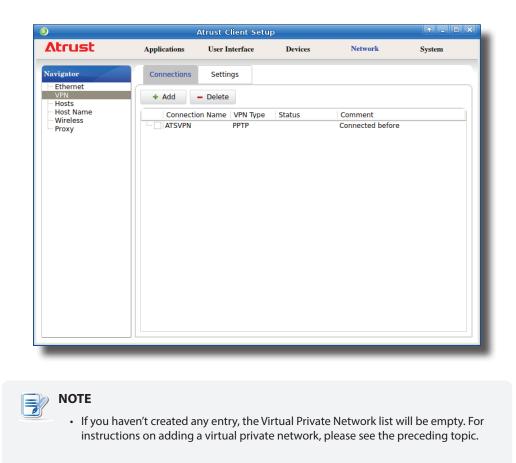

2. Click to check the desired virtual private network. The Connect Source button then appears on the top of the Virtual Private Network list.

| 0                                                                                 | Atrust Client Setup |                                          |                      |                       |        |  |  |
|-----------------------------------------------------------------------------------|---------------------|------------------------------------------|----------------------|-----------------------|--------|--|--|
| Atrust                                                                            | Applications        | User Interface                           | Devices              | Network               | System |  |  |
| Navigator<br>- Ethernet<br>VPN<br>- Hosts<br>- Host Name<br>- Wireless<br>- Proxy |                     | Settings<br>Delete Factor<br>Delete PPTP | lit Connec<br>Status | t<br>Connected before |        |  |  |
|                                                                                   |                     |                                          |                      |                       |        |  |  |

3. Click **Connect** to create a virtual private network connection through the selected network entry.

| ٨                          |              | Atrust Client Setu | р         |                   | ↑ _ □ ×      |
|----------------------------|--------------|--------------------|-----------|-------------------|--------------|
| Atrust                     | Applications | User Interface     | Devices   | Network           | System       |
| Navigator                  | Connections  | Settings           |           |                   |              |
| Ethernet     VPN     Hosts | + Add        | - Delete           |           |                   |              |
| - Host Name<br>Wireless    | Connectio    | on Name VPN Type   | Status    | Comment           |              |
| Proxy                      | - ATSVPN     | PPTP               | connected | Connected before, | auto connect |
|                            |              |                    |           |                   |              |
|                            |              |                    |           |                   |              |

4. Upon completion, the Status column of the virtual private network will show **connected**.

# Stopping a Virtual Private Network Connection

To stop a virtual private network connection, please do the following:

- 1. On Atrust Client Setup, click **Network** > **VPN** to open the Virtual Private Network list.
- 2. Click to check the desired virtual private network. The Disconnect *P* Disconnect button appears on the top of the Virtual Private Network list.
- 3. Click **Disconnect** to stop the virtual private network connection.

# Deleting a Virtual Private Network

To delete a virtual private network, please do the following:

- 1. On Atrust Client Setup, click **Network** > **VPN** to open the Virtual Private Network list.
- 2. Click to check the desired virtual private network.
- 3. Click **Delete** to remove the selected virtual private network.

# 4.5.6 Configuring Virtual Private Network Settings

# Adjusting Connection settings for a Virtual Private Network

To adjust connection settings for a virtual private network, please do the following:

- 1. On Atrust Client Setup, click **Network** > **VPN** to open the Virtual Private Network list.
- 2. Click to check the desired virtual private network. The Edit <a>Edit</a> button appears on the top of the Virtual Private Network list.
- 3. Click Edit to adjust the settings, and then click Save to apply.

# **Configuring General Settings for Virtual Private Network Connections**

To configure general settings for virtual private network connections, please do the following:

1. On Atrust Client Setup, click **Network** > **VPN**, and then click **Settings** sub-tab.

| (1)                                                                               |              | ↑ _ □ ×                                                   |         |         |        |
|-----------------------------------------------------------------------------------|--------------|-----------------------------------------------------------|---------|---------|--------|
| Atrust                                                                            | Applications | User Interface                                            | Devices | Network | System |
| Navigator<br>- Ethernet<br>VPN<br>- Hosts<br>- Host Name<br>- Wireless<br>- Proxy | Connections  | Settings<br>nnect when startup<br>I Connection:<br>Cancel |         | ATSVPN  |        |
|                                                                                   |              |                                                           |         |         |        |

2. Under the Connection section, click to check/uncheck **Auto connect when startup** to allow/disallow automatic virtual private network connection after system startup. When this feature is enabled, select the desired virtual private network through the drop-down menu.

#### 4.5.7 Creating the Mapping of IP Addresses to Names of Hosts

Atrust Client Setup allows you to use the name or alias of a host instead of its IP address wherever you need to specify an IP address while configuring client settings. To use this feature, first you need to create the mapping of IP addresses to names or aliases of hosts.

#### Creating the Mapping List

To create the mapping of IP addresses to names or aliases, please do the following:

1. On Atrust Client Setup, click **Network** > **Hosts** to open the Host list.

| ٨                                                                    |              | Atrust Client Set      | up            |          | + _ O X |
|----------------------------------------------------------------------|--------------|------------------------|---------------|----------|---------|
| Atrust                                                               | Applications | User Interface         | Devices       | Network  | System  |
| Navigator                                                            | + Add -      | - Delete               |               |          |         |
| Navigator<br>Ethernet<br>- VPN<br>Host Name<br>- Wireless<br>- Proxy | Hostname     | verete<br>✓ IP Address | Alias / Group | Priority |         |
|                                                                      |              |                        |               |          |         |
| -                                                                    |              |                        |               |          |         |

- 2. Click **Add** to start adding a new host entry.
- 3. Type in the name, IP address, alias of a host, leave the Priority field blank, and then click **Save** to apply.

| Hostname:      | * ADM1 💼       |
|----------------|----------------|
| IP Address:    | * 192.168.7.21 |
| Alias / Group: | ADM 💼          |
| Priority:      | 1              |

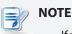

- If your host belongs to a domain, please don't enter the FQDN (Fully Qualified Domain Name) or *full* computer name in the Hostname field. Enter *only* the computer name of the host in this required field.
- You need to type a number in the Priority field *only when* creating a Failover Cluster list to allow host failover feature. For details, please refer to "4.5.8 Configuring the Failover Cluster List" on page 101.

4. The newly added entry appears in the Host list.

| ٩                                                                                                    |              | Atrust Client Setu                | Р                     |               | + - • × |
|----------------------------------------------------------------------------------------------------|--------------|-----------------------------------|-----------------------|---------------|---------|
| Atrust                                                                                                    | Applications | User Interface                    | Devices               | Network       | System  |
| Navigator                                                                                                    | + Add -      | • Delete                          |                       |               | _       |
| <ul> <li>Ethernet</li> <li>→PN</li> <li>Hosts</li> <li>Host Name</li> <li>Wireless</li> <li>Proxy</li> </ul> | Hostname     | ▼  P Address<br>RDSH 192.168.7.12 | Alias / Group<br>WS12 | Priority<br>0 |         |

- 5. Repeat steps 2 through 3 to add another new entry.
- 6. Now you can use the name or alias of a host instead of its IP address wherever you need to specify an IP address on Atrust Client Setup while configuring client settings.

#### Managing the Mapping List

To manage the Mapping list, please do the following:

- 1. On Atrust Client Setup, click **Network** > **Hosts** to open the Host list.
- 2. Select to manage entries on the Host list.
  - To adjust the settings of an entry, double click the entry, or check off an entry, and then click the **Edit** button on the top of the Mapping list.
  - To delete an entry, check off the entry, and then click **Delete** on the top of the Mapping list.
  - To delete multiple entries, check off all the desired entries, and then click **Delete**. A window appears prompting for confirmation. Click **Yes** to confirm.

### 4.5.8 Configuring the Failover Cluster List

Atrust Client Setup allows you to create the Failover Cluster list, maintaining the high availability of services from that group of servers (failover cluster).

#### Creating the Failover Cluster List

To create a Failover Cluster list, please do the following:

1. On Atrust Client Setup, click **Network** > **Hosts** to open the Host list.

| ٥                              |              | Atrust Client Setu | ір            |          | + _ C × |
|--------------------------------|--------------|--------------------|---------------|----------|---------|
| Atrust                         | Applications | User Interface     | Devices       | Network  | System  |
| Navigator                      | + Add -      | Delete             |               |          |         |
| - Ethernet<br>VPN              | Hostname     | ✓ IP Address       | Alias / Group | Priority |         |
| Hosts<br>Host Name<br>Wireless |              |                    |               |          |         |
| Proxy                          |              |                    |               |          |         |
|                                |              |                    |               |          |         |
|                                |              |                    |               |          |         |
|                                |              |                    |               |          |         |
|                                |              |                    |               |          |         |
|                                |              |                    |               |          |         |
|                                |              |                    |               |          |         |
|                                |              |                    |               |          |         |
|                                |              |                    |               |          |         |
|                                |              |                    |               |          |         |
|                                |              |                    |               |          |         |
|                                |              |                    |               |          |         |
|                                |              |                    |               |          |         |
|                                |              |                    |               |          |         |

- 2. Click Add to start adding a new host entry.
- 3. Type in the name, IP address, alias and also cluster (group) name, priority order in the cluster (group), and then click **Save** to apply.

| Hosts Table Settings<br>Hostname: | * ADM1         |
|-----------------------------------|----------------|
| IP Address:                       | * 192.168.7.21 |
| Alias / Group:                    | ADM 💼          |
| Priority:                         | 1              |
|                                   |                |
|                                   |                |
|                                   |                |
| NOTE                              |                |

• If your host belongs to a domain, please don't enter the FQDN (Fully Qualified Domain Name) or *full* computer name in the Hostname field. Enter *only* the computer name of the host in this required field.

- 4. Repeat steps 2 though 3 to add another new entry.
- 5. All added entries appear on the Host list.

|                                                |              | Atrust Client Setu | р             |          | ↑ _ □ × |
|------------------------------------------------|--------------|--------------------|---------------|----------|---------|
| Atrust                                         | Applications | User Interface     | Devices       | Network  | System  |
| Navigator                                      | + Add -      | Delete             |               |          |         |
| Ethernet                                       | Hostname     | ✓ IP Address       | Alias / Group | Priority |         |
| - VPN<br>- Hosts                               | ADM1         | 192.168.7.21       | ADM           | 1        |         |
| - ADM1                                         | ADM2         | 192.168.7.22       | ADM           | 2        |         |
| ADM2<br>ADM3<br>Host Name<br>Wireless<br>Proxy | ADM3         | 192.168.7.23       | ADM           | 3        |         |
|                                                |              |                    |               |          |         |
|                                                |              |                    |               |          |         |
|                                                |              |                    |               |          |         |

6. Your t66 will follow the given priority order while connecting to this failover cluster (group).

| Hostname | ✓ IP Address | Alias / Group | Priority |  |
|----------|--------------|---------------|----------|--|
| ADM1     | 192.168.7.21 | ADM           | 1        |  |
| ADM2     | 192.168.7.22 | ADM           | 2        |  |
| ADM3     | 192.168.7.23 | ADM           | 3        |  |
|          |              |               |          |  |

#### Managing the Failover Cluster List

To manage the Host list, please do the following:

- 1. On Atrust Client Setup, click **Network** > **Hosts** to open the Host list.
- 2. Select to manage entries on the Host list.
  - To adjust the settings of an entry, double click the entry, or check off an entry, and then click the **Edit** button on the top of the Host list.
  - To delete an entry, check off the entry, and then click **Delete** on the top of the Host list.
  - To delete multiple entries, check off all the desired entries, and then click **Delete**. A window appears prompting for confirmation. Click **Yes** to confirm.

### 4.5.9 Changing the Host Name of Your Thin Client

To change the host name of your thin client, please do the following:

- 1. On Atrust Client Setup, click **Network** > **Host Name**.
- 2. Change the default host name of your thin client.

| Applications       User Interface       Devices       Network       System         Navigator       General       Image: Second Second Se | ٨                                                                                             |                                             | Atrust Client Setu | ір      |                 | ×      |
|----------------------------------------------------------------------------------------------------|-----------------------------------------------------------------------------------------------|---------------------------------------------|--------------------|---------|-----------------|--------|
| Ethernet     VPN       Hosts     Host Name       Wireless     * This setting will take effect after reboot.                                                                                                    | Atrust                                                                                        | Applications                                | User Interface     | Devices | Network         | System |
|                                                                                                    | <ul> <li>Ethernet</li> <li>VPN</li> <li>Hosts</li> <li>Host Name</li> <li>Wireless</li> </ul> | Name Setting<br>Host Name<br>* This setting |                    |         | * atrust-004014 |        |

- 3. Click **Save** to confirm.
- 4. A restart is required for the change to take effect.

#### 4.5.10 Enabling or Disabling the Wireless Interface

To enable or disable the wireless interface, please do the following:

# ΝΟΤΕ

- By default, the wireless interface is *enabled*. But before you can access available wireless networks, you need to install an external and USB-based wireless network adapter for your t66. Ensure that you have set up the required adapter.
- Your t66 package may not include a wireless network adapter (*optional*). Please contact your dealer for compatible adapters if needed. It's recommended to check with your dealer *first* if you plan to purchase one by yourself.
- 1. On Atrust Client Setup, click **Network** > **Wireless**, and then click **Wireless** sub-tab.

|                                                            |                                                                                | Atrust Client Setu                                          | )       |                | + - • × |
|------------------------------------------------------------|--------------------------------------------------------------------------------|-------------------------------------------------------------|---------|----------------|---------|
| Atrust A                                                   | Applications                                                                   | User Interface                                              | Devices | Network        | System  |
| Ethernet<br>VPN<br>Hosts<br>Host Name<br>Wireless<br>Proxy | Connections<br>Interface<br>Enable wireles<br>Roaming<br>Roaming Signa<br>Save | Wireless<br>ss interface:<br>al Strength Trigger:<br>Cancel |         | Yes<br>-70 dBm |         |

- 2. Under the Interface section, click the drop-down menu to enable / disable the wireless network interface.
- 3. Click Save to apply.

### 4.5.11 Configuring the Trigger Threshold for Roaming

To configure the roaming trigger threshold for your wireless connection, please do the following:

1. On Atrust Client Setup, click **Network** > **Wireless**, and then click **Wireless** sub-tab.

| ٩                                                                                 |                                                                                | Atrust Client Setu | Р       |         | +_ • × |
|-----------------------------------------------------------------------------------|--------------------------------------------------------------------------------|--------------------|---------|---------|--------|
| Atrust                                                                            | Applications                                                                   | User Interface     | Devices | Network | System |
| Navigator<br>- Ethernet<br>- VPN<br>- Hosts<br>- Host Name<br>Wireless<br>- Proxy | Connections<br>Interface<br>Enable wireles<br>Roaming<br>Roaming Signa<br>Save | s interface:       |         | Yes     |        |
|                                                                                   |                                                                                |                    |         |         |        |

2. Under the Roaming section, click the drop-down menu to choose the desired trigger threshold.

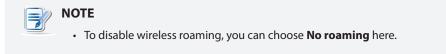

3. Click Save to apply.

### 4.5.12 Establishing and Stopping a Wireless Connection

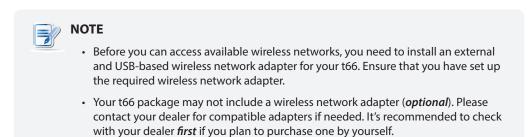

#### **Establishing a Wireless Network Connection**

To establish a wireless network connection for your t66 thin client, please do the following:

1. On Atrust Client Setup, click **Network** > **Wireless** to open the Wireless Network list.

| ٥                        | Atrust Client S             | Setup       |                 | ↑ _ □ × |
|--------------------------|-----------------------------|-------------|-----------------|---------|
| Atrust                   | Applications User Interface | Devices     | Network         | System  |
| Navigator                | Connections Wireless        |             |                 |         |
| Ethernet<br>VPN<br>Hosts | + Add - Delete              | Scan        |                 |         |
| Host Name                | SSID                        | Signal 🔦    | Security Status | Comment |
| Wireless<br>Proxy        | MIX-1                       | 100         | WPA             |         |
| TTONY                    | dir-810-2g                  | 100         | WPA             |         |
|                          | Demo-AP02                   | 100         | WPA             |         |
|                          | IT-AP02<br>SMCWGBR14S-N     | 100<br>90   | WPA<br>WPA      |         |
|                          | quest001                    | 88          | WPA             |         |
|                          | – Autosetup                 | 70          | WPA             |         |
|                          | Amphenol_Fin&PM             | 58          | WPA             |         |
|                          | ···□ (*~ ~' #'\')           | 48          | WPA             |         |
|                          | IT-AP01                     | 38<br>F8 32 | WPA<br>WPA      |         |
|                          | DSR-1000N                   | 26          | WPA             |         |
|                          | MIXX-1                      | 20          | WEP             |         |
|                          | Mike - HTC D620             | 20          | WPA             |         |
|                          | Demo-AP01                   | 20          | WPA 802.1x      |         |
|                          | Ah~Ah~Ah~S                  | 11          | WPA             |         |
|                          |                             |             |                 |         |
|                          |                             |             |                 |         |
|                          |                             |             |                 |         |
|                          |                             |             |                 |         |
|                          |                             |             |                 |         |
|                          |                             |             |                 |         |
|                          |                             |             |                 |         |
|                          |                             |             |                 |         |
|                          |                             |             |                 |         |
|                          |                             |             |                 |         |
|                          |                             |             |                 |         |
|                          |                             |             |                 |         |
|                          |                             |             |                 |         |
| NOTE                     |                             |             |                 |         |
|                          |                             |             |                 |         |

- Your t66 will perform network discovery *once* and specify all available wireless networks. To refresh, click **Scan** on the top of the Wireless Network list.
- 2. Click to check the desired wireless network. The Connect Source button then appears on the top of the Wireless Network list.

| 0                                                                                   |                                                                                                    | Atrust Client Set                                                              | чр      |                                                                                         |         | ↑ _ □ × |
|-------------------------------------------------------------------------------------|----------------------------------------------------------------------------------------------------|--------------------------------------------------------------------------------|---------|-----------------------------------------------------------------------------------------|---------|---------|
| Atrust                                                                              | Applications                                                                                                    | User Interface                                                                 | Devices | M                                                                                       | letwork | System  |
| Navigator<br>- Ethernet<br>- VPN<br>- Hosts<br>- Host Name<br>- Wrreless<br>- Proxy | SSID<br>MIX-1<br>dir-810-2<br>Demo-AP<br>J IT-AP02<br>SMCWGBI<br>guest001<br>Autosetu<br>Amphenc<br>( *~~~" #<br>IT-AP01 | g<br>D2<br>R145-N<br>I_Fin&PM<br>V')<br>able Hotspot AAF8<br>N<br>C D620<br>01 | can     | NNECT<br>Security<br>WPA<br>WPA<br>WPA<br>WPA<br>WPA<br>WPA<br>WPA<br>WPA<br>WPA<br>WPA | Status  | Comment |

- 3. Click **Connect** to create a wireless network connection through the selected wireless network.
- 4. A window appears prompting for confirmation or authentication.

| Ø Wireless Network Aut                                                    | thentication Required                                 |
|---------------------------------------------------------------------------|-------------------------------------------------------|
| Authentication required by wireless<br>keys are required to access the wi | s network. Passwords or encryption<br>reless network. |
| Wireless Security:                                                        | WPA & WPA2 Personal                                   |
| Key:                                                                      | *                                                     |
| Show character                                                            |                                                       |
|                                                                           | Connect Cancel                                        |
| -                                                                         |                                                       |
|                                                                           |                                                       |

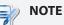

- If you ever accessed this wireless network before, the password will be automatically recorded for future access. In this case, you don't need to provide the password again; you only need to confirm the establishment of a wireless connection.
- Consult your network administrator for required information on authentication.
- 5. Type in the required password, and then click **Connect** to continue. Or, click **OK** to confirm the establishment of a wireless connection.
- 6. Upon completion, the Status column of the wireless network will show connected.

|        |                           | Signal 🛧 | Security | Status    | Comment          |
|--------|---------------------------|----------|----------|-----------|------------------|
| ·      | (@ @)                     | 100      | WPA      |           |                  |
|        | IT-AP03                   | 100      | WPA      |           |                  |
| · 🗌 🛛  | IT-AP02                   | 97       | WPA      | connected | Connected before |
| · 🗌 🗆  | Mike - HTC D620           | 97       | WPA      |           |                  |
| · 🗌 1  | testap                    | 80       | WPA      |           |                  |
| ·· 🗌 👘 | HTC Portable Hotspot AAF8 | 78       | WPA      |           |                  |
|        | Xperia Z1_bee7            | 72       | WPA      |           |                  |
| · 🗌 .  | AndroidAP3104             | 71       | WPA      |           |                  |
| · 🗌 ·  | TP-LINK F035F8            | 70       | WPA      |           |                  |

#### Stopping a Wireless Network Connection

To stop a wireless network connection, please do the following:

- 1. On Atrust Client Setup, click Network > Wireless to open the Wireless Network list.
- 2. Click to check the desired wireless network. The Disconnect *P* Disconnect button appears on the top of the Wireless Network list.
- 3. Click **Disconnect** to stop the wireless network connection.

#### Adding a Wireless Network

In case that you cannot find the desired wireless network in the Wireless Network list, you can manually add it.

To add a wireless network to the Wireless Network list, please do the following:

- 1. On Atrust Client Setup, click **Network** > **Wireless** to open the Wireless Network list.
- 2. Click Add on the top of the Wireless Network list.
- 3. On the opened window, type the wireless network name (SSID), select the used wireless security method, and then provide the required information.

| ٨                                | Confirm Dialog     |                    |        |  |  |  |
|----------------------------------|--------------------|--------------------|--------|--|--|--|
| You are going t<br>Are you sure? | o connect this net | work.              |        |  |  |  |
| Wireless Netwo                   | rk Name (SSID): *  |                    |        |  |  |  |
| Security:                        |                    | Disable Encryption | -      |  |  |  |
|                                  |                    | Connect            | Cancel |  |  |  |
| _                                |                    |                    |        |  |  |  |

4. Click **Connect** to create a wireless connection.

| NOTE                                                                                                    |
|----------------------------------------------------------------------------------------------------|
| <ul> <li>For instructions on how to configure the IP address settings, please refer to section<br/>"4.5.3 Configuring Wired Network Settings" on page 90.</li> </ul> |
| • The default is to use a dynamic IP address assigned by the DHCP server.                                                                                            |

5. Upon completion, the added wireless network will be shown on the Wireless Network list and **connected** will be shown on its Status column.

#### **Deleting a Wireless Network**

To delete a wireless network, please do the following:

- 1. On Atrust Client Setup, click **Network** > **Wireless** to open the Wireless Network list.
- 2. Click to check the desired wireless network, and then click **Delete** to remove the selected wireless network.

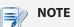

Your t66 detects available wireless networks automatically and put the discovered networks on the Wireless Network list. A deleted wireless network may therefore appear again on the list, but the connection settings, including the stored authentication data, will be removed.

#### 4.5.13 Configuring Wireless Connection Settings

#### Adjusting Connection settings for a Wireless Network

To adjust connection settings for a wireless network, please do the following:

- 1. On Atrust Client Setup, click **Network** > **Wireless** to open the Wireless Network list.
- 2. Click to check the desired wireless network which is currently connected. The Edit <a href="https://www.edit.com">Edit</a> button appears on the top of the Wireless Network list.
- 3. Click **Edit** to adjust the settings:

|                                                                                   |                                                                                                | Atrust Client Setu               | p       |                                                                                                    | ↑ _ □ × |
|-----------------------------------------------------------------------------------|------------------------------------------------------------------------------------------------|----------------------------------|---------|----------------------------------------------------------------------------------------------------|---------|
| Atrust                                                                            | Applications                                                                                   | User Interface                   | Devices | Network                                                                                                    | System  |
| Navigator<br>- Ethernet<br>- VPN<br>- Hosts<br>- Host Name<br>Wireless<br>- Proxy | General<br>Wireless Sett<br>Mode:<br>Connect aut<br>Authenticatio<br>Security:<br>Network Key: | work Name (SSID):<br>omatically: |         | <ul> <li>[IT-AP02]</li> <li>[Managed</li> <li>[Enabled</li> <li>WPA &amp; WPA2 Persona</li> <li>*********</li> </ul> |         |

• On the General tab, click the drop-down menu to configure the automatic connection when this wireless network is in range and other connection settings.

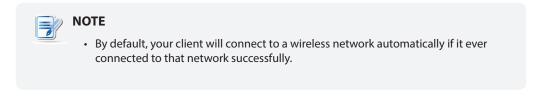

On the IPV4 Settings tab, click the drop-down menu or type values in fields to configure IP settings.

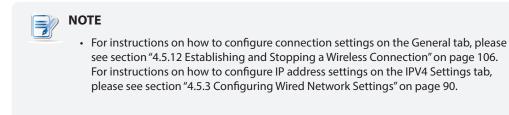

4. Click **Save** to apply.

#### 4.5.14 Configuring Proxy Settings for Web-based Access to Services

To configure proxy settings for Web-based access to services, please do the following:

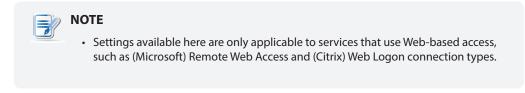

- 1. On Atrust Client Setup, click **Network** > **Proxy**.
- 2. Click the Mode drop-down menu to select the desired configuration mode. Four modes are available: No Proxy, Auto-detect proxy settings, Manual proxy configuration, and Auto proxy configuration.

| The setting items will vary with the selected mode. |
|-----------------------------------------------------|
|                                                     |

| 0                                                          |                                                            | Atrust Client Setu                                      | ip                                          |                                                         | ↑ _ □ ×    |
|------------------------------------------------------------|------------------------------------------------------------|---------------------------------------------------------|---------------------------------------------|---------------------------------------------------------|------------|
| Atrust                                                     | Applications                                               | User Interface                                          | Devices                                     | Network                                                 | System     |
| Navigator                                                  | General                                                    |                                                         |                                             |                                                         |            |
| Ethernet<br>VPN<br>Hosts<br>Host Name<br>Wireless<br>Proxy | Connection Se<br>Mode:<br>* These settin<br>(Microsoft) Re | ttings<br>gs are only applicable<br>mote Web Access and | e to services that (<br>I (Citrix) Web Logo | No Proxy<br>use Web-based acces<br>on connection types. | s, such as |
|                                                            | Save                                                       | Cancel                                                  |                                             |                                                         |            |
|                                                            |                                                            |                                                         |                                             |                                                         |            |
|                                                            |                                                            |                                                         |                                             |                                                         |            |
|                                                            |                                                            |                                                         |                                             |                                                         |            |
|                                                            |                                                            |                                                         |                                             |                                                         |            |
|                                                            |                                                            |                                                         |                                             |                                                         |            |

3. Provide the data as required. Please refer to the following table for a description of each setting item.

| <b>Connection Settings</b>   |                                                                                                    |                                                                                          |  |  |  |
|------------------------------|----------------------------------------------------------------------------------------------------|------------------------------------------------------------------------------------------|--|--|--|
| Item                         | Description                                                                                            |                                                                                          |  |  |  |
|                              | Click to select the desi                                                                               | red proxy configuration mode.                                                            |  |  |  |
|                              | Mode                                                                                                   | Description                                                                              |  |  |  |
|                              | No Proxy                                                                                               | Don't use any proxy server.                                                              |  |  |  |
| Mode                         | Auto-detect proxy settings                                                                             | Detects the proxy settings for your network automatically.                               |  |  |  |
|                              | Manual proxy configuration                                                                             | Configures the proxy settings manually.                                                  |  |  |  |
|                              | Auto proxy<br>configuration                                                                            | Loads proxy settings automatically through the connection to a proxy configuration file. |  |  |  |
| Mode: Manual proxy configur  | ation                                                                                                  |                                                                                          |  |  |  |
| HTTP Proxy                   | Provides the IP address of your HTTP proxy server.                                                     |                                                                                          |  |  |  |
| Port                         | Provides the port number which your HTTP proxy server uses.                                            |                                                                                          |  |  |  |
| No Proxy for                 | Provides No Proxy list.<br>Don't use any proxy server while connecting to the specified URLs.          |                                                                                          |  |  |  |
| Mode: Auto proxy configurati | on                                                                                                    |                                                                                          |  |  |  |
| URL                          | Provides the URL of a proxy configuration file where proxy settings can be loaded through the network. |                                                                                          |  |  |  |

# 4.6 Configuring Service Access Settings

#### 4.6.1 Applications Tab Overview

**Applications** tab enables you to configure settings for service access on clients. To access available settings of **Applications** tab, click the tab on Atrust Client Setup.

### **Applications Tab Overview**

|   | ٨                                         |              | Atrust Client Setu                                                                             | þ                                  |                 | ↑ _ □ × |  |
|---|-------------------------------------------|--------------|------------------------------------------------------------------------------------------------|------------------------------------|-----------------|---------|--|
|   | Atrust                                    | Applications | User Interface                                                                                 | Devices                            | Network         | System  |  |
|   | Navigator                                 | Applications |                                                                                                |                                    |                 |         |  |
| 0 | Grink ICA     Citrix ICA     View     SSH | Configure    | sktop Available Sessio<br>RDP (Remote Deskto<br>Available Sessions: (<br>Citrix ICA connection | o Protocol) conne<br>)<br>settings | ection settings | •••••   |  |
|   |                                           |              | <b>'iew</b> Available Session<br>VMware View connec                                            |                                    |                 |         |  |
|   |                                           |              | ble Sessions: 0<br>SSH (Secure Shell) se                                                       | ession settings                    |                 |         |  |
|   |                                           |              |                                                                                                |                                    |                 |         |  |
|   |                                           |              |                                                                                                |                                    |                 |         |  |
|   |                                           |              |                                                                                                |                                    |                 |         |  |
|   |                                           |              |                                                                                                |                                    |                 |         |  |
|   |                                           |              |                                                                                                |                                    |                 |         |  |
|   |                                           |              |                                                                                                |                                    |                 |         |  |

| Inter | face Elements      |                                                                                                    |
|-------|--------------------|----------------------------------------------------------------------------------------------------|
| No.   | Name               | Description                                                                                                    |
| 1     | Navigation area    | Click to select a setting item under <b>Applications</b> tab or to select a setting entry under a selected setting item. |
| 2     | Configuration area | Configures setting values when a setting item or entry is selected.                                                      |

# 4.6.2 Available Settings at a Glance

| Tab          | Setting           | Icon | Description                                                                                                    | Section                                              | Page                                   |
|--------------|-------------------|------|----------------------------------------------------------------------------------------------------|------------------------------------------------------|----------------------------------------|
| Applications | Remote<br>Desktop | 2    | Click to configure RDP (Remote Desktop<br>Protocol) connection settings and create<br>shortcuts on the local desktop and START menu<br>for Remote Desktop sessions. | 4.6.3<br>4.6.4<br>4.6.5                              | 114<br>123<br>129                      |
|              | Citrix ICA        | )    | Click to configure ICA (Independent Computing<br>Architecture) connection settings and create<br>shortcuts on the local desktop and START menu<br>for ICA sessions. | 4.6.6<br>4.6.7<br>4.6.8<br>4.6.9<br>4.6.10<br>4.6.11 | 145<br>158<br>159<br>160<br>161<br>168 |
|              | VMware View       |      | Click to configure VMware View connection<br>settings and create shortcuts on the local<br>desktop and START menu for View sessions.                                | 4.6.12<br>4.6.13<br>4.6.14                           | 197<br>199<br>201                      |
|              | SSH               |      | Click to configure SSH (Secure SHell) connection settings and create shortcuts on the local desktop and START menu for SSH sessions.                                | 4.6.15<br>4.6.16                                     | 205<br>207                             |

## 4.6.3 Configuring Basic RDP Connection Settings

The **Remote Desktop** setting allows you to configure RDP (Remote Desktop Protocol) connection settings and create shortcuts on the local desktop and START menu for service access. You can access remote desktops or applications for work simply through these shortcuts.

| NOTE                                                                                                    |
|----------------------------------------------------------------------------------------------------|
| <ul> <li>For more information on Microsoft Remote Desktop services, please visit Microsoft<br/>website at www.microsoft.com.</li> </ul> |

#### Three connection types are available:

| Connection Type   | Description                                                                       | Page |
|-------------------|-----------------------------------------------------------------------------------|------|
| Remote Desktop    | Select to access remote desktop/application services.                             | 115  |
| Remote Web Access | Select to access remote application services through a Web browser.               | 117  |
| Web Feed          | Select to access remote application services through published desktop shortcuts. | 119  |

#### **Connection Type: Remote Desktop**

To quickly configure RDP connection settings for the Remote Desktop connection type, please do the following:

- 1. On Atrust Client Setup, Click **Applications** > **Remote Desktop**.
- 2. The RDP Connection list appears in the Configuration area.

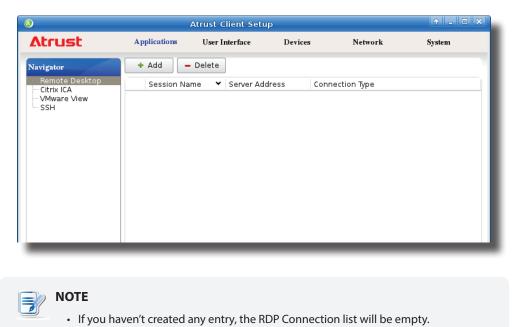

3. Click **Add** on the top of the RDP Connection list to create a new entry of RDP connection.

| Applications       User Interface       Devices       Network       System         Navigator       General       Options       RD Gateway         Remote Desktop       Server Settings       •       •         C'Mware View       SSH       Computer:       •       •         Connection Type:       Network Level       Remote Desktop       •       •         Network Level       Authentication:       Connect and don't warn me       •       •         Login Settings       User name:       •       •       •       •         Password:       Domain:       •       •       •       •       •         Omain:       •       Use Smart Card Login       •       •       •       •       •         On Application Exit:       Do Nothing       •       •       •       •       •         Save       Cancel       •       •       •       •       •       •       • | ٨                         |                                                                                                    | Atrust Clie                                                                     | nt Setup   |       |                                          | ↑ _ □ × |
|----------------------------------------------------------------------------------------------------|---------------------------|----------------------------------------------------------------------------------------------------|---------------------------------------------------------------------------------|------------|-------|------------------------------------------|---------|
| Remote Desktop         Citrix ICA         VMware View         SSH         Computer:         Connection Type:         Network Level         Authentication:         Server Authentication:         Connect and don't warn me         Username:         Password:         Domain:         Image:         On Application Exit:                                                                                                    | Atrust                    | Applications                                                                                                    | User Inte                                                                       | rface De   | vices | Network                                  | System  |
| Citrix ICA       VMware View         Session Name: <ul> <li>Computer:</li> <li>Connection Type:</li> <li>Network Level</li> <li>Authentication:</li> <li>Enabled</li> <li>Server Authentication:</li> <li>Connect and don't warn me</li> </ul> Login Settings         Username:           Password:         Image: Common Settings           Domain:         Image: Common Settings           Autostart When Startup:         No           On Application Exit:         Do Nothing           Image: Common Settings         Image: Common Settings                                                                                                    |                           | General                                                                                                    | Options                                                                         | RD Gateway |       |                                          |         |
| Save Cancel                                                                                                    | Citrix ICA<br>VMware View | Session Nam<br>Computer:<br>Connection -<br>Network Levy<br>Authenticati<br>Server Authe<br>Username:<br>Password:<br>Domain:<br>Common Sett<br>Autostart Wh | Type:<br>el<br>on:<br>intication:<br>s<br>mart Card Log<br>ings<br>men Startup: | gin        | WHS V | * Remote Desktop Enabled Connect and don |         |
|                                                                                                    |                           | Save                                                                                                    | Cancel                                                                          |            |       |                                          |         |

4. On **General** sub-tab, type in the session name and the server/virtual machine address under the Server Settings section.

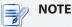

- The red asterisks indicate the required fields.
- The remote service-hosted computer can be a physical server or a virtual machine. Please visit Microsoft's websites at www.microsoft.com or support.microsoft.com for more information.
- t66 supports up to two Remote Desktop sessions at the same time.
- t66 can only run one RemoteFX-enabled session at a time. The second is not allowed. The default for an RDP connection is RemoteFX enabled. To adjust the setting, please refer to section "4.6.5 Configuring Advanced RDP Connection Settings" on page 129.
- Windows® RemoteFX™ is the new technology that offers a rich user experience over a network for remote desktop users.

### Direction NOTE

- To create an entry of RDP connection settings for MultiPoint<sup>™</sup> Remote Desktop sessions, please do the following:
  - In the Server Settings section, click Server systems over your network.
  - 2. In the opened window, click the drop-down menu to select the desired server, and then click **OK** to confirm.
  - 3. The name and IP address of the selected server will be filled out in the corresponding fields automatically.
- The default session name will be the name of the selected MultiPoint host server, but you still can change the default.
- Windows® MultiPoint™ Server is a shared resource technology. This Windows-based operating system enables a host server to power multiple and independent stations, allowing users to share the computing power of one single server. Based on this operating system, Atrust offers a complete solution including both servers and clients. For more information, please visit our website at www.atrustcorp.com.
- 5. Click Save to add this RDP connection entry.
- 6. The shortcuts for Remote Desktop services are automatically created on the local desktop and START menu.

# ΝΟΤΕ

 Depending on your plan of service delivery and the configuration of your server(s), you may need to configure other advanced RDP connection settings for service access. For more information on other available settings, please refer to section "4.6.5 Configuring Advanced RDP Connection Settings" on page 129.

#### Connection Type: Remote Web Access

To quickly configure RDP connection settings for the Remote Web Access connection type, please do the following:

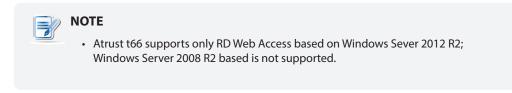

- 1. On Atrust Client Setup, Click **Applications** > **Remote Desktop**.
- 2. The RDP Connection list appears in the Configuration area.

|                                                                                                    | 1                      | Atrust Client Setu        | р         |              | ↑ _ □ × |
|----------------------------------------------------------------------------------------------------|------------------------|---------------------------|-----------|--------------|---------|
| Atrust                                                                                                    | Applications           | User Interface            | Devices   | Network      | System  |
| Navigator<br>Remote Desktop<br>Citrix ICA<br>VMware View<br>SSH                                            | + Add -<br>Session Nar | Delete<br>ne 💙 Server Add | ress Conr | lection Type |         |
|                                                                                                    |                        |                           |           |              |         |
| <ul> <li>NOTE</li> <li>If you haven't created any entry, the RDP Connection list will be empty.</li> </ul> |                        |                           |           |              | nptv.   |

3. Click **Add** on the top of the RDP Connection list to create a new entry of RDP connection.

| •                            |                              | Atrust Client 9 | etup      |                | ↑ _ □ ×         |
|------------------------------|------------------------------|-----------------|-----------|----------------|-----------------|
| Λtrust                       | Applications                 | User Interface  | Devices   | Network        | System          |
| Navigator                    | General                      | Options R       | D Gateway |                |                 |
| Remote Desktop<br>Citrix ICA | Server Settin                | qs —            |           |                |                 |
| VMware View                  | Session Nam                  | -               |           | *              | 6               |
| SSH                          | Computer:                    |                 | <b>A</b>  |                | Ê               |
|                              | Connection                   | Type:           |           | Remote Desktop |                 |
|                              | Network Leve<br>Authenticati |                 |           | Enabled        | - É             |
|                              | Server Authe                 | entication:     |           | Connect and do | n't warn me 💌 盲 |
|                              | Login Setting                | s               |           |                |                 |
|                              | Username:                    |                 |           |                | 6               |
|                              | Password:                    |                 |           |                | 6               |
|                              | Domain:                      |                 |           |                | 6               |
|                              | 🔓 🗆 Use S                    | mart Card Login |           |                |                 |

4. On General sub-tab, click the Connection Type drop-down menu to select Remote Web Access.

| 0                                           | Atrust Client Setup     |              |            |       |                   |        |
|---------------------------------------------|-------------------------|--------------|------------|-------|-------------------|--------|
| Atrust                                      | Applications            | User Inter   | face De    | vices | Network           | System |
| Navigator                                   | General                 | Options      | RD Gateway |       |                   |        |
| Remote Desktop<br>Citrix ICA<br>VMware View | Server Settin           | gs ———       |            |       |                   | ]      |
| SSH                                         | Session Nam             | ie:          |            |       | *                 | £      |
|                                             | Connection              | JRL:         |            |       | *                 | £      |
|                                             | Connection <sup>-</sup> | lype:        |            |       | Remote Web Access | £      |
|                                             | Common Sett             | ings ———     |            |       |                   |        |
|                                             | Autostart Wł            | nen Startup: |            |       | No                | £      |
|                                             | On Applicatio           | on Exit:     |            |       | Do Nothing        | JÉ     |
|                                             |                         |              |            |       |                   |        |
|                                             | Save                    | Cancel       |            |       |                   |        |
|                                             |                         |              |            |       |                   |        |

5. Type in the session name and connection URL through which Web-based remote applications is accessible.

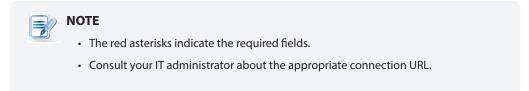

- 6. Click **Save** to add this RDP connection entry.
- 7. The shortcuts for Remote Web Access are automatically created on the local desktop and START menu.

#### Connection Type: Web Feed

To quickly configure RDP connection settings for the Web Feed connection type, please do the following:

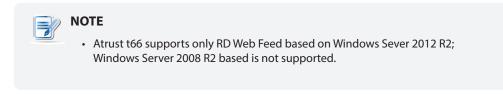

- 1. On Atrust Client Setup, Click **Applications** > **Remote Desktop**.
- 2. The RDP Connection list appears in the Configuration area.

| (1)                                                                                                    |              | Atrust Client Setu | р          |              |        |
|----------------------------------------------------------------------------------------------------|--------------|--------------------|------------|--------------|--------|
| Atrust                                                                                                    | Applications | User Interface     | Devices    | Network      | System |
| Navigator<br>Remote Desktop<br>Citrix ICA<br>- VMware View<br>- SSH                                        | + Add        | • Delete           | lress Conr | nection Type |        |
|                                                                                                    |              |                    |            |              |        |
| <ul> <li>NOTE</li> <li>If you haven't created any entry, the RDP Connection list will be empty.</li> </ul> |              |                    |            |              |        |

3. Click **Add** on the top of the RDP Connection list to create a new entry of RDP connection.

| ٥                                                  |                                                                                                    | Atrust Clie                                                                          | nt Setup   |       |                                                      | ↑ _ □ × |
|----------------------------------------------------|----------------------------------------------------------------------------------------------------|--------------------------------------------------------------------------------------|------------|-------|------------------------------------------------------|---------|
| Atrust                                             | Applications                                                                                                    | User Inter                                                                           | rface De   | vices | Network                                              | System  |
| Navigator                                          | General                                                                                                    | Options                                                                              | RD Gateway |       |                                                      |         |
| Remote Desktop<br>Citrix ICA<br>VMware View<br>SSH | Server Settlin<br>Session Nam<br>Computer:<br>Connection 1<br>Network Leve<br>Authenticati<br>Server Auther<br>Login Setting<br>Username:<br>Password:<br>Domain:<br>Common Sett<br>Autostart Wh<br>On Application | e:<br>Spe:<br>al<br>on:<br>intication:<br>s<br>mart Card Log<br>ings<br>ings<br>ings | jin        | WMS   | * [<br>Remote Desktop<br>Enabled<br>Connect and don' |         |
|                                                    | Save                                                                                                    | Cancel                                                                               |            |       |                                                      |         |

4. On General sub-tab, click the Connection Type drop-down menu to select Web Feed.

| Web Feed URL:     *       Connection Type:     Web Feed       Login Settings       Username:     *       Password:     *                                                                                                    | ۵                                                            | Atrust Client Setup                                                     |                                 |             |                    |        |  |
|----------------------------------------------------------------------------------------------------|--------------------------------------------------------------|-------------------------------------------------------------------------|---------------------------------|-------------|--------------------|--------|--|
| Remote Desktop         Citrix ICA         VMware View         SSH         Session Name:         Web Feed URL:         Connection Type:         Login Settings         Username:         Password:         Password:         Pomain:         RemoteApp and Desktop Connections         Update Now         Summary: | Atrust                                                       | Applications                                                            | User Interface                  | Devices     | Network            | System |  |
| Domain: *                                                                                                    | Navigator<br>Remote Desktop<br>– Citrix ICA<br>– VMware View | General<br>Server Setting<br>Session Nam<br>Web Feed UR<br>Connection 1 | Options RE<br>e:<br>L:<br>iype: |             | *<br>*<br>Web Feed | System |  |
| Save Cancel                                                                                                    |                                                              | Domain:<br>RemoteApp a<br>Update Now<br>Summary:<br>Last Update:        |                                 | ections ——— |                    |        |  |

5. Type in the session name, Web Feed URL through which remote applications is accessible, and your credentials for Web Feed.

NOTE

- The red asterisks indicate the required fields.
- Consult your IT administrator about the appropriate Web Feed URL.

6. Click **Update Now** in the RemoteApp and Desktop Connections section. After completion, the result will be shown as below in that section.

| RemoteApp and<br>Update Now | Desktop Connections        |
|-----------------------------|----------------------------|
| Summary:                    | 3 applications, 0 desktops |
| Last Update:                | Mon Jun 30 2014 10:13:16   |

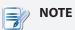

- You can and need to use **Update Now** to refresh the Web Feed summary if there are newly published applications. Otherwise, new applications will not be accessible.
- 7. Click **Save** to add this RDP connection entry.
- 8. A folder named **Work Resources** with access shortcuts will be automatically created on the local desktop.

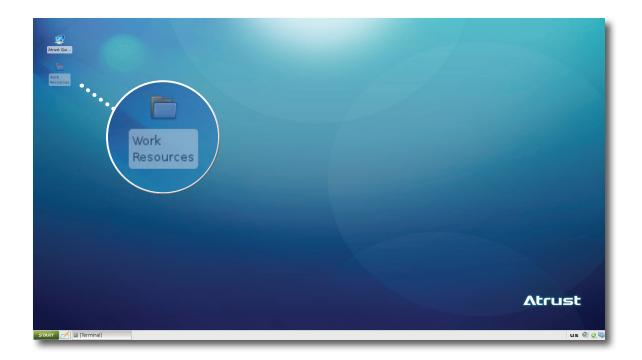

9. Access shortcuts for available applications can be found in that folder.

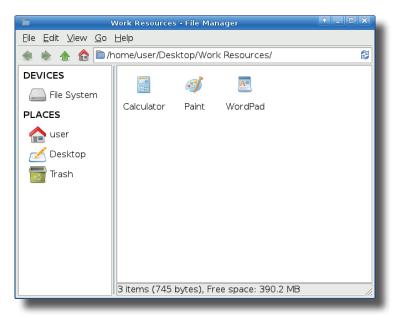

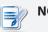

## NOTE

• You need to use **Update Now** described in Step 6 to refresh the Web Feed if there are newly published applications. Otherwise, new applications will not be shown.

#### 4.6.4 Accessing Remote Desktop Services

#### **Connection Type: Remote Desktop**

To access remote desktops, please do the following:

- 1. Double click the created shortcut on the desktop.
- 2. Follow the on-screen instructions and provide required credentials if needed.
- 3. The remote desktop will be displayed on the screen.

#### Example: Windows MultiPoint Server 2012

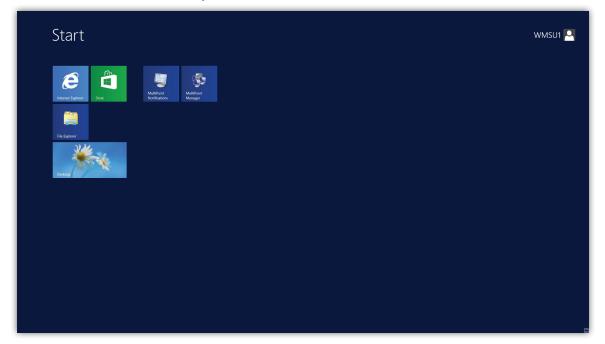

## **Example: Windows Server 2012**

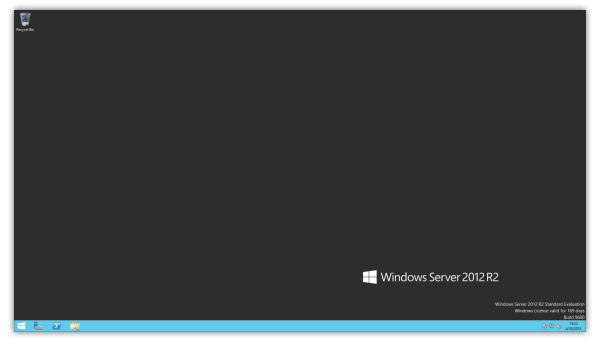

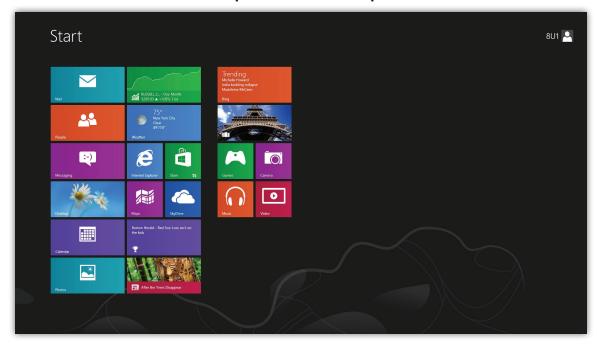

## **Example: Windows 8 Enterprise**

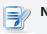

# NOTE

• The connection type of Remote Desktop also allows you to launch *application-only* sessions; only a specific application is launched rather than a full desktop. For details, please refer to section "4.6.5 Configuring Advanced RDP Connection Settings" on page 129.

#### **Connection Type: Remote Web Access**

To access remote applications, please do the following:

- 1. Double click the created shortcut on the desktop.
- 2. A window appears prompting for credentials.

| Work Resources<br>Remotatop and Dasktop Connection                                                                                                    | 1 IID Web Access |
|----------------------------------------------------------------------------------------------------|------------------|
| Domainjuser<br>name:<br>Passwork<br>Security<br>Wanning By loging in to this web page, you<br>Wanning By loging in to this web page, you<br>Wanning By loging and the security paley.                                                                                                    | Help             |
| Sign in<br>The protect against unaufhorized accurate your ID<br>web Access session will automatically time out<br>after a period of inactivity. If your session ends<br>after a period of inactivity. If your session ends<br>aft | Microsoft        |
|                                                                                                    | 5                |
|                                                                                                    |                  |

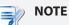

 A warning message "This Connection is Untrusted" might appear. Consult the IT administrator for details and ensure the connection is secure *first*. To import a security certificate, please refer to section "4.2.14 Importing Certificates for Remote Computers" on page 63. To bypass, click I Understand the Risks > Add Exception > Confirm Security Exception.

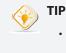

 To *exit* this Logon screen or other screens and return to the local desktop, please press Alt + F4 or Esc.

3. Provide your credentials, and then click Sign in.

4. Access shortcuts will be shown on the screen.

|                                                    | 🐮 RD Web J        | Access  |
|----------------------------------------------------|-------------------|---------|
| Work Resources<br>RemoteApp and Desktop Connection |                   |         |
| RemoteApp and Desktops                             | Help Sign o       | ut      |
| Current folder: /                                  |                   |         |
| Calculator Paint WordPad                           |                   | - 4     |
|                                                    | RemoteApp and D   | esktops |
|                                                    |                   |         |
|                                                    | Current folder: / |         |
| Windows Server 2012 R2                             | <b>.</b>          |         |
|                                                    | Calculator Paint  | WordPad |
|                                                    |                   |         |

- 5. Click or Double-click to select the desired application.
- 6. A window appears prompting for credentials.

| 😼 Window                                  | rs Security                           |
|-------------------------------------------|---------------------------------------|
| Enter your credential                     | s                                     |
|                                           |                                       |
| These credentials wil<br>VRDWEB12R2.RDWEB | l be used to connect to<br>.POC:3389. |
|                                           |                                       |
| Username:                                 | *                                     |
| Password:                                 |                                       |
| Domain:                                   |                                       |
|                                           | OK Cancel                             |
| _                                         |                                       |

7. Provide your credentials, and then click **OK** to launch the selected application.

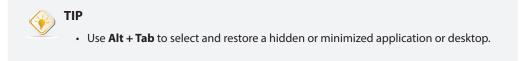

#### **Connection Type: Web Feed**

- 1. Double click **Work Resources** folder on the local desktop.

2. Access shortcuts for available applications can be found in that folder.

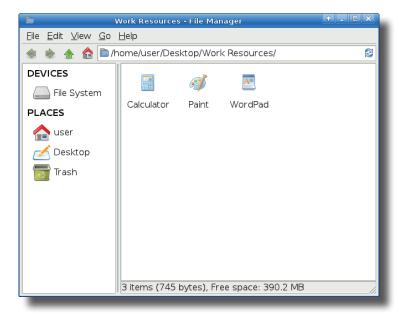

3. Double-click to select the desired application.

4. A window appears prompting for credentials.

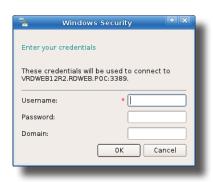

5. Provide your credentials, and then click **OK** to launch the selected application.

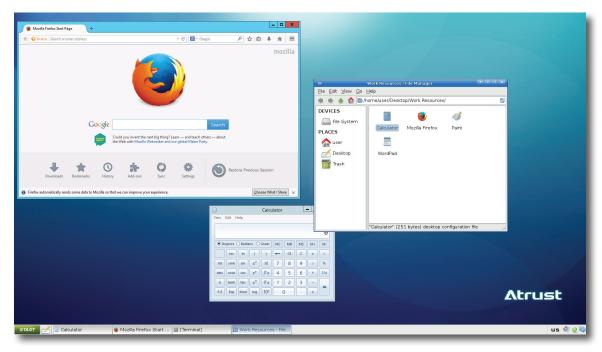

# Remote Application Examples

Mozilla Firefox and Calculator

## 4.6.5 Configuring Advanced RDP Connection Settings

The tables below provide a description of each setting item for RDP connections. Please refer to these tables to configure advanced settings and customize shortcuts on local desktop and START menu for service access.

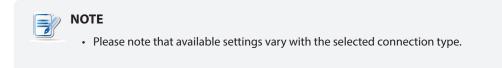

#### Settings for the Connection Type of Remote Desktop

## 🔊 ΝΟΤΕ

- For descriptions of settings for the connection type of Remote Web Access, please refer to "Settings for the Connection Type of Remote Web Access" on page 137.
- For descriptions of settings for the connection type of Web Feed, please refer to "Settings for the Connection Type of Web Feed" on page 140.

#### General Sub-tab

| Server Settings              |                                                                                                    |                                                                                       |
|------------------------------|----------------------------------------------------------------------------------------------------|---------------------------------------------------------------------------------------|
| Item                         | Description                                                                                                    |                                                                                       |
| Session Name                 | Type in the name for Remote Desktop sessions.                                                                                                    |                                                                                       |
| Computer                     | Type in the IP address of the server where to deliver a Remote Desktop session.                                                                                                    |                                                                                       |
|                              | This table only provides descriptions for available settings when <b>Remote Desktop</b> is selected. Three connection types are available:                                                                                                    |                                                                                       |
| Connection Type              | Option                                                                                                    | Description                                                                           |
|                              | Remote Desktop                                                                                                    | Select to access remote desktop/application services.                                 |
|                              | Remote Web Access                                                                                                    | Select to access remote application services through a Web browser (Mozilla Firefox). |
|                              | Web Feed                                                                                                    | Select to access remote application services through published desktop shortcuts.     |
|                              |                                                                                                    |                                                                                       |
|                              | Select to enable/disable Network Level Authentication.                                                                                                    |                                                                                       |
| Network Level Authentication | <b>NOTE:</b> Network Level Authentication is the authentication method used to<br>enhance the server security by requiring that the user be authenticated<br>before the logon screen is displayed and a session is created. This is a<br>more secure authentication method that can help protect the remote<br>computer from malicious users and software. |                                                                                       |

|                       | Select what to do next if the client cannot verify the identity of the remote computer. Three options are available: <b>Connect and don't warn me</b> , <b>Warn me</b> , and <b>Do not connect</b> . |                                                             |  |
|-----------------------|----------------------------------------------------------------------------------------------------|-------------------------------------------------------------|--|
| Server Authentication | Option                                                                                                    | Description                                                 |  |
|                       | Connect and don't warn me                                                                                                    | Connects anyway without any warning.                        |  |
|                       | Warn me                                                                                                    | Warns and allows users to choose whether to connect or not. |  |
|                       | Do not connect                                                                                                    | Disallows the connection.                                   |  |
|                       | NOTE: To import certificates for remote computers, please refer to section "4.2.14 Importing Certificates for Remote Computers" on page 63.                                                          |                                                             |  |
| Login Settings        |                                                                                                    |                                                             |  |
| Item                  | Description                                                                                                    |                                                             |  |
| Username              | Type in the user/account name used for authentication.                                                                                                    |                                                             |  |
| Password              | Type in the password of the user account used for authentication.                                                                                                    |                                                             |  |
|                       | Type in the domain of the server.                                                                                                    |                                                             |  |
| Domain                | <b>NOTE:</b> Domain is a collection of computers on a network that share a common database and security policy. Leave this field blank if the server doesn't belong to any domain.                   |                                                             |  |
| Use Smart Card Login  | Check to enable logon with a smart card.                                                                                                    |                                                             |  |

| Common Settings        |                                             |                                                                                                    |                                                                                                    |  |
|------------------------|---------------------------------------------|----------------------------------------------------------------------------------------------------|----------------------------------------------------------------------------------------------------|--|
| Item                   | Description                                 | l                                                                                                    |                                                                                                    |  |
|                        | is started up<br><b>NOTE:</b> There<br>mode | <ul> <li>Select whether to open a Remote Desktop session automatically or not when too is started up (Autostart mode).</li> <li><b>NOTE:</b> There are three similar but different modes for your t66 and only one mode will take effect if all are enabled. Three modes and the order of priority are listed as follows:</li> </ul> |                                                                                                    |  |
|                        | No. Mod                                     | e                                                                                                    | Description                                                                                                    |  |
|                        |                                             | Appliance                                                                                                    | The client will start up directly with the desired<br>Microsoft RDP session and perform the configured<br>action after exiting the session. |  |
|                        | 1 Appl                                      |                                                                                                    | Available actions include:                                                                                                    |  |
|                        |                                             |                                                                                                    | <ul> <li>Re-launching a new session</li> </ul>                                                                                              |  |
|                        |                                             |                                                                                                    | <ul> <li>Restarting the thin client</li> </ul>                                                                                              |  |
|                        |                                             |                                                                                                    | • Turning off the thin client                                                                                                    |  |
| Autostart When Startup |                                             |                                                                                                    | The client will start up directly with the desired<br>Microsoft RDP session and perform the configured<br>action after exiting the session. |  |
|                        |                                             |                                                                                                    | Available actions include:                                                                                                    |  |
|                        | 2 Auto                                      |                                                                                                    | <ul> <li>Returning to the local desktop</li> </ul>                                                                                          |  |
|                        |                                             |                                                                                                    | Re-launching a new session                                                                                                    |  |
|                        |                                             |                                                                                                    | Restarting the thin client                                                                                                    |  |
|                        |                                             |                                                                                                    | • Turning off the thin client                                                                                                    |  |
|                        | 3 Quic                                      | k Connection                                                                                                    | <b>The default.</b> The client will enter Atrust Quick Connection screen after system startup.                                              |  |
|                        | NOTE: To us                                 | e the Autostar                                                                                                    | mode, ensure that the Appliance mode is disabled.                                                                                           |  |
| On Application Exit    | available: De                               |                                                                                                    | emote Desktop session is ended. Five options are start Application, Force-Restart Application,                                              |  |
|                        | Option                                      |                                                                                                    | Description                                                                                                    |  |
|                        | Do Nothing                                  |                                                                                                    | Returns to the t66 local Linux desktop.                                                                                                    |  |
|                        | Restart App                                 | olication                                                                                                    | Opens a Remote Desktop session again.                                                                                                    |  |
|                        | Force-Resta                                 | art Application                                                                                                    | Opens a Remote Desktop session again and skips any messages in-between.                                                                     |  |
|                        | Reboot                                      |                                                                                                    | Restarts your t66.                                                                                                    |  |
|                        | 1                                           |                                                                                                    |                                                                                                    |  |

### **Options** Sub-tab

| Programs                                  |                                                                                                    |                                                                                                    |  |
|-------------------------------------------|----------------------------------------------------------------------------------------------------|----------------------------------------------------------------------------------------------------|--|
| Item                                      | Description                                                                                                    |                                                                                                    |  |
| Start the following program on connection | Click the drop-down menu to enable or disable the Application mode. Use this option to select the session type. Two remote session types are available: |                                                                                                    |  |
|                                           | <ul><li>Remote Desktop (when the Application mode is disabled)</li><li>Remote Application (when the Application mode is enabled)</li></ul>              |                                                                                                    |  |
|                                           |                                                                                                    | Application sessions are Remote sessions used to access only applications.                                                                                                    |  |
|                                           |                                                                                                    | ion of the desired application (on the host server) if <b>Start the</b><br><b>ram on connection</b> is enabled.                                                                                                    |  |
| Start in the following folder             | desired a<br>Manager<br>desired a                                                                                                    | ou can open a Remote Application session, you need to add the<br>pplication to the RemoteApp Programs list with RemoteApp<br>on the host server. For detailed instructions on how to add a<br>pplication to the RemoteApp Programs list on the server, please<br>osoft's website at www.microsoft.com. |  |
| Program path and file name                | Type in the name of the desired application if <b>Start the following program on connection</b> is enabled.                                             |                                                                                                    |  |
| Window Settings                           |                                                                                                    |                                                                                                    |  |
| Item                                      | Description                                                                                                    |                                                                                                    |  |
| Color Depth                               | Desktop session.<br>and <b>32 Bit</b> .                                                                                                    | own menu to select the desired color depth for a Remote<br>Five options are available: <b>Automatic</b> , <b>15 Bit</b> , <b>16 Bit</b> , <b>24 Bit</b> ,<br>eFX is enabled, then no matter which color depth you choose<br>bit per pixel will be applied.                                             |  |
|                                           | <b>NOTE:</b> The <b>Automatic</b> option uses the setting defined by the host server.                                                                   |                                                                                                    |  |
|                                           | NOTE: You can c<br>session o                                                                                                    | configure the upper limit of the color depth for a Remote Desktop<br>in the host server. In this case, no matter which color depth you<br>ere, the value cannot exceed the defined limit.                                                                                                    |  |
|                                           | Desktop session.                                                                                                    | own menu to select the desired display resolution on a Remote<br>Four options are available: <b>Fullscreen, Large Window</b> ,<br>w, and <b>Small Window</b> .                                                                                                    |  |
| Resolution                                | Option                                                                                                    | Description                                                                                                    |  |
|                                           | Fullscreen                                                                                                    | Opens a Remote Desktop session in full screen with the same display resolution as the local desktop.                                                                                                    |  |
|                                           | Large Window                                                                                                    | Opens a Remote Desktop session in a large display resolution.                                                                                                    |  |
|                                           | Medium Window                                                                                                    | Opens a Remote Desktop session in a medium display resolution.                                                                                                    |  |
|                                           | Small Window                                                                                                    | Opens a Remote Desktop session in a small display resolution.                                                                                                    |  |
|                                           |                                                                                                    | ure the display resolution of the local desktop, please refer to 4.3.3 Configuring Display Settings" on page 70.                                                                                                    |  |

| Use Toolbar                         | Click the drop-down menu to select whether to use the Atrust Toolbar on a Remote Desktop session. The tool bar allows you to adjust a session window size or suspend a session.                                                                                                    |  |
|-------------------------------------|----------------------------------------------------------------------------------------------------|--|
| Cursor Auto-hide                    | Click the drop-down menu to enable/disable the auto-hiding of the mouse cursor or pointer on inactivity in Remote Desktop sessions.                                                                                                    |  |
| Use RemoteFX                        | <ul> <li>Click the drop-down menu to disable/enable RemoteFX.</li> <li>NOTE: Windows® RemoteFX™ is a new technology that offers a rich user experience over a network for remote desktop users.</li> <li>NOTE: To enable the RemoteFX feature for Remote Desktop sessions on your t66 thin client, you still need to configure the host server. For detailed instructions on how to enable RemoteFX on a host server, please visit Microsoft Support website at support.microsoft.com.</li> <li>NOTE: t66 supports up to two Remote Desktop sessions at the same time.</li> <li>NOTE: t66 can only run one RemoteFX-enabled session at a time. The second is not allowed. The default for an RDP connection is enabled.</li> </ul> |  |
| Progressive Rendering               | Click the drop-down menu to disable/enable progressive rendering.<br>When enabled, images and videos will be encoded and sent over progressively<br>when the network bandwidth is limited. This new RemoteFX feature is supported<br>by Windows Sever 2012 and Windows 8.<br><b>NOTE:</b> This option is shown only when <b>Use RemoteFX</b> is enabled.                                                                                                    |  |
| Use Bulk Compression                | Click to enable/disable the bulk compression for the data traffic between the server and client.                                                                                                    |  |
| Optimization Settings               |                                                                                                    |  |
| Item                                | Description                                                                                                    |  |
| Connection Quality                  | Select the option that best describes the quality of your network connection.<br>Three options are available: LAN (Very Fast), Broadband (Fast), and<br>Modem (Slow).<br>NOTE: Selection here will determine the defaults of items in this section as<br>listed below.                                                                                                    |  |
| Desktop background                  |                                                                                                    |  |
|                                     | Check to use the desktop background.                                                                                                    |  |
| Font smoothing                      | Check to use ClearType <sup>®</sup> technology to make fonts clear and smooth.                                                                                                    |  |
| Show window contents while dragging | Check to show window contents while dragging a window.                                                                                                    |  |
| Menu and window animation           | Check to show menu and window animation.                                                                                                    |  |
| Visual styles                       | Check to allow non-classic themes.                                                                                                    |  |
| Persistent bitmap caching           | Check to allow client-side cache of bitmaps for a session.                                                                                                    |  |
|                                     |                                                                                                    |  |

| Connection Settings    |                                                                                                    |  |
|------------------------|----------------------------------------------------------------------------------------------------|--|
| Item                   | Description                                                                                                    |  |
|                        | Click the drop-down menu to disable/enable multimedia redirection.                                                                                                    |  |
| Multimedia Redirection | When enabled, the client receives original compressed multimedia streams and decodes locally for display. This feature increases the load on the client, but saves server resources, decreases the bandwidth usage, and improves audio and video playback experiences. |  |
| USB Storage Mapping    | Click the drop-down menu to enable/disable USB storage mapping.                                                                                                    |  |
|                        | When <b>Enable</b> is selected, users can access the local USB storage devices, such as a USB flash drive and memory card reader, in a Remote Desktop session.                                                                                                    |  |
|                        | <b>NOTE:</b> Atrust Client Setup also allows you to enable or disable the use of locally attached USB storage devices. You need to enable locally attached USB storage devices first in order to use them in a Remote Desktop session. The default is enabled.         |  |
|                        | <b>NOTE:</b> To configure the use of USB storage devices, please refer to section "4.4.3 Configuring Settings for USB Storage Devices" on page 81.                                                                                                    |  |
|                        | Click the drop-down menu to enable/disable printer mapping.                                                                                                    |  |
| Printer Mapping        | When <b>Enable</b> is selected, users can access a local or network printer in a Remote Desktop session.                                                                                                    |  |
|                        | <b>NOTE:</b> You need to add a local or network printer for your t66 first, and then enable this feature here to use that printer in a Remote Desktop session.                                                                                                    |  |
|                        | <b>NOTE:</b> For detailed instructions on how to add a local or network printer for your t66, please refer to section "4.4.6 Adding a Local Printer" on page 84 or "4.4.7 Adding a Network Printer" on page 87.                                                        |  |
|                        | Click the drop-down menu to enable/disable serial port mapping.                                                                                                    |  |
| Serial Port Mapping    | When <b>Enable</b> is selected, users can access a serial device, such as a barcode scanner, in a Remote Desktop session.                                                                                                    |  |
| Parallel Port Mapping  | Click the drop-down menu to enable/disable parallel port mapping.                                                                                                    |  |
|                        | When <b>Enable</b> is selected, users can access a parallel device, such as a printer or scanner, in a Remote Desktop session.                                                                                                    |  |
| Smart Card Mapping     | Click the drop-down menu to enable/disable smart card mapping.                                                                                                    |  |
|                        | When <b>Enable</b> is selected, users can access smart cards through a smart card reader in a Remote Desktop session.                                                                                                    |  |
|                        | Click the drop-down menu to enable/disable connection status check.                                                                                                    |  |
| Server Status Check    | <b>NOTE:</b> Some servers deployed for remote sessions may not support connection status check. Enabling this feature would cause remote sessions disconnected. In this case, disable it to avoid disconnection.                                                       |  |

| Local Resources Settings |                                                                                                    |                                                                                                    |
|--------------------------|----------------------------------------------------------------------------------------------------|----------------------------------------------------------------------------------------------------|
| Item                     |                                                                                                    | Description                                                                                                 |
|                          | Click the drop-down menu to configure the audio playback setting in a Remote Desktop session. Three options are available: <b>Play on this computer</b> , <b>Play on remote computer</b> , and <b>Do not play</b> . |                                                                                                    |
|                          | Option                                                                                                    | Description                                                                                                 |
| Remote Audio Playback    | Play on this computer                                                                                                    | Allows audio playback in a Remote Desktop session using locally attached audio devices.                     |
|                          | Play on remote computer                                                                                                    | Allows audio playback in a Remote Desktop session using audio devices attached to the remote computer.      |
|                          | Do not play                                                                                                    | Disables audio playback in a Remote Desktop session using locally attached audio devices.                   |
|                          | Desktop session. Two option<br>and <b>Do not record</b> .                                                                                                    | o configure the audio playback setting in a Remote<br>as are available: <b>Recording from this computer</b> |
|                          | Option                                                                                                    | Description                                                                                                 |
| Remote Audio Recording   | Recording from this computer                                                                                                    | Allows audio recording in a Remote Desktop session using locally attached audio devices.                    |
|                          | Do not record                                                                                                    | Disables audio recording in a Remote Desktop session using locally attached audio devices.                  |
|                          |                                                                                                    |                                                                                                    |

| RemoteFX USB Redirection Settings |                                                                                                    |  |  |
|-----------------------------------|----------------------------------------------------------------------------------------------------|--|--|
| Item                              | Description                                                                                                    |  |  |
|                                   | Check/Uncheck to enable/disable locally attached USB devices in a Remote Desktop session (virtual machine based only).                                                                                                    |  |  |
|                                   | <b>NOTE:</b> RemoteFX USB Redirection allows the redirection of USB devices into server-hosted virtual machines (with guest operating systems).                                                                                                    |  |  |
|                                   | <b>NOTE:</b> RemoteFX USB Redirection is only applicable to the virtual machine based<br>Remote Desktop service not to session based one. For more information,<br>please visit Microsoft Support website at support.microsoft.com.                                |  |  |
|                                   | On the client side, please do the following to enable locally attached USB devices in a virtual machine based desktop:                                                                                                    |  |  |
| Use RemoteFX USB Redirection      | 1. Ensure that the desired USB device has been connected to your t66.                                                                                                    |  |  |
|                                   | <ol><li>Ensure that RemoteFX is enabled on your t66 (see "Use RemoteFX" on<br/>page 133).</li></ol>                                                                                                    |  |  |
|                                   | 3. Click to check Use RemoteFX USB Redirection.                                                                                                    |  |  |
|                                   | <ol> <li>A new checkbox appears with the required device driver. Check to enable<br/>the driver.</li> </ol>                                                                                                    |  |  |
|                                   | 5. Click <b>Save</b> to apply.                                                                                                    |  |  |
|                                   | <b>NOTE:</b> You also need to configure the host server and its guest OSs to enable<br>RemoteFX USB Redirection in a Remote Desktop session. For instructions<br>on server-side configuration, please visit Microsoft Support website at<br>support.microsoft.com. |  |  |

# RD Gateway Sub-tab

| Connection Settings                                     |                                                                                                    |  |  |
|---------------------------------------------------------|----------------------------------------------------------------------------------------------------|--|--|
| Item                                                    | Description                                                                                                    |  |  |
| Use RD Gateway server                                   | Check/Uncheck to enable/disable the use of an RD Gateway server. When checked, the following two items in this table appear.                              |  |  |
| Server Name                                             | Type the name of the RD Gateway server. Ask the network administrator for this information.                                                               |  |  |
| Use my Remote Desktop<br>credentials for the RD Gateway | Check to use the same set of credentials for authenticating to both the Remote Desktop computer and the RD Gateway server.                                |  |  |
| Bypass RD Gateway for local address                     | Check to prevent traffic to and from local network addresses from being routed through the RD Gateway server. This could make your RDP connection faster. |  |  |

# Settings for the Connection Type of Remote Web Access

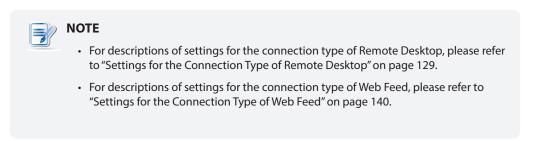

#### General Sub-tab

| Server Settings |                          |                                                                                                    |  |  |
|-----------------|--------------------------|----------------------------------------------------------------------------------------------------|--|--|
| Item            |                          | Description                                                                                                    |  |  |
| Session Name    | Type in the name for Re  | Type in the name for Remote Web Access sessions.                                                                                              |  |  |
| Connection URL  | Type in the URL of the s | Type in the URL of the server where to deliver Remote Web Access sessions.                                                                    |  |  |
|                 | Web Access is selected   | This table only provides descriptions for available settings when <b>Remote Web Access</b> is selected. Three connection types are available: |  |  |
|                 | Option                   | Description                                                                                                    |  |  |
| Connection Type | Remote Desktop           | Select to access remote desktop/application services.                                                                                         |  |  |
|                 | Remote Web Access        | Select to access remote application services through a Web browser (Mozilla Firefox).                                                         |  |  |
|                 | Web Feed                 | Select to access remote application services through published desktop shortcuts.                                                             |  |  |
|                 |                          |                                                                                                    |  |  |

| Common Settings        | r                 |                                                                                                    |                                                                                                    |  |
|------------------------|-------------------|----------------------------------------------------------------------------------------------------|----------------------------------------------------------------------------------------------------|--|
| Item                   | Descri            | iption                                                                                                    |                                                                                                    |  |
|                        | t66 is s          | <ul> <li>Select whether to open a Remote Web Access session automatically or not when t66 is started up (Autostart mode).</li> <li><b>NOTE:</b> There are three similar but different modes for your t66 and only one mode will take effect if all are enabled. Three modes and the order of priority are listed as follows:</li> </ul> |                                                                                                    |  |
|                        | No.               | Mode                                                                                                    | Description                                                                                                    |  |
|                        |                   |                                                                                                    | The client will start up directly with the desired<br>Microsoft RDP session and perform the configured<br>action after exiting the session.                          |  |
|                        | 1                 | Appliance                                                                                                    | Available actions include:                                                                                                    |  |
|                        |                   |                                                                                                    | <ul> <li>Re-launching a new session</li> </ul>                                                                                                    |  |
|                        |                   |                                                                                                    | Restarting the thin client                                                                                                    |  |
|                        |                   |                                                                                                    | • Turning off the thin client                                                                                                    |  |
| Autostart When Startup |                   |                                                                                                    | The client will start up directly with the desired<br>Microsoft RDP session and perform the configured<br>action after exiting the session.                          |  |
|                        |                   |                                                                                                    | Available actions include:                                                                                                    |  |
|                        | 2                 | Autostart                                                                                                    | <ul> <li>Returning to the local desktop</li> </ul>                                                                                                    |  |
|                        |                   |                                                                                                    | <ul> <li>Re-launching a new session</li> </ul>                                                                                                    |  |
|                        |                   |                                                                                                    | Restarting the thin client                                                                                                    |  |
|                        |                   |                                                                                                    | • Turning off the thin client                                                                                                    |  |
|                        | 3                 | Quick Connection                                                                                                    | <b>The default.</b> The client will enter Atrust Quick Connection screen after system startup.                                                                       |  |
|                        | Select<br>are ava | what to do when a F                                                                                                    | t mode, ensure that the Appliance mode is disabled.<br>Remote Web Access session is ended. Five options<br>, <b>Restart Application, Force-Restart Application</b> , |  |
|                        | Optic             | on                                                                                                    | Description                                                                                                    |  |
|                        |                   | othing                                                                                                    | Returns to the t66 local Linux desktop.                                                                                                    |  |
| On Application Exit    | Resta             | art Application                                                                                                    | Opens a Remote Web Access session again.                                                                                                    |  |
|                        | Force             | -Restart Application                                                                                                    | Opens a Remote Web Access session again and skips any messages in-between.                                                                                           |  |
|                        | Daha              | ot                                                                                                    | Restarts your t66.                                                                                                    |  |
|                        | Rebo              |                                                                                                    |                                                                                                    |  |

# **Options** Sub-tab

| Optimization Settings               |                                                                                |  |
|-------------------------------------|--------------------------------------------------------------------------------|--|
| Item                                | Description                                                                    |  |
| Desktop background                  | Check to use the desktop background.                                           |  |
| Font smoothing                      | Check to use ClearType <sup>®</sup> technology to make fonts clear and smooth. |  |
| Show window contents while dragging | Check to show window contents while dragging a window.                         |  |
| Menu and window animation           | Check to show menu and window animation.                                       |  |
| Visual styles                       | Check to allow non-classic themes.                                             |  |
| Persistent bitmap caching           | Check to allow client-side cache of bitmaps for a session.                     |  |

# RD Gateway Sub-tab

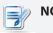

NOTE

• No options are available under the **RD Gateway** sub-tab in the connection type of Remote Web Access.

# Settings for the Connection Type of Web Feed

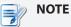

- For descriptions of settings for the connection type of Remote Desktop, please refer to "Settings for the Connection Type of Remote Desktop" on page 129.
- For descriptions of settings for the connection type of Remote Web Access, please refer to "Settings for the Connection Type of Remote Web Access" on page 137.

#### General Sub-tab

| Server Settings                   |                                                                                                    |                                                                                       |  |  |
|-----------------------------------|----------------------------------------------------------------------------------------------------|---------------------------------------------------------------------------------------|--|--|
| Item                              | Description                                                                                                    |                                                                                       |  |  |
| Session Name                      | Type in the name for Web Feed sessions.                                                                                                    |                                                                                       |  |  |
| Web Feed URL                      | Type in the URL of the s                                                                                                    | erver where to deliver Web Feed sessions.                                             |  |  |
|                                   | This table only provides descriptions for available settings when <b>Web Feed</b><br>is selected.<br>Three connection types are available: |                                                                                       |  |  |
|                                   | Option                                                                                                    | Description                                                                           |  |  |
| Connection Type                   | Remote Desktop                                                                                                    | Select to access remote desktop/application services.                                 |  |  |
|                                   | Remote Web Access                                                                                                    | Select to access remote application services through a Web browser (Mozilla Firefox). |  |  |
|                                   | Web Feed                                                                                                    | Select to access remote application services through published desktop shortcuts.     |  |  |
| Login Settings                    |                                                                                                    |                                                                                       |  |  |
| Item                              | Description                                                                                                    |                                                                                       |  |  |
| Username                          | Type in the user/account name used for authentication.                                                                                     |                                                                                       |  |  |
| Password                          | Type in the password of the user account used for authentication.                                                                          |                                                                                       |  |  |
| Domain                            | Type in the domain of the server.                                                                                                    |                                                                                       |  |  |
| RemoteApp and Desktop Connections |                                                                                                    |                                                                                       |  |  |
| Item                              | Description                                                                                                    |                                                                                       |  |  |
| Update Now                        | Click to fetch and updat                                                                                                    | e the published applications list from the server.                                    |  |  |

# **Options** Sub-tab

| Window Settings                     |                                                                                                    |  |  |
|-------------------------------------|----------------------------------------------------------------------------------------------------|--|--|
| Item                                | Description                                                                                                    |  |  |
|                                     | Click the drop-down menu to select the desired color depth for a Remote Desktop session. Five options are available: <b>Automatic</b> , <b>15 Bit</b> , <b>16 Bit</b> , <b>24 Bit</b> , and <b>32 Bit</b> .                                                                          |  |  |
| Color Depth                         | <b>NOTE:</b> If RemoteFX is enabled, then no matter which color depth you choose here, 32 bit per pixel will be applied.                                                                                                    |  |  |
|                                     | <b>NOTE:</b> The <b>Automatic</b> option uses the setting defined by the host server.                                                                                                    |  |  |
|                                     | <b>NOTE:</b> You can configure the upper limit of the color depth for a Remote Desktop session on the host server. In this case, no matter which color depth you choose here, the value cannot exceed the defined limit.                                                             |  |  |
| Cursor Auto-hide                    | Click the drop-down menu to enable/disable the auto-hiding of the mouse cursor or pointer on inactivity in Remote Desktop sessions.                                                                                                    |  |  |
|                                     | Click the drop-down menu to disable/enable RemoteFX.                                                                                                    |  |  |
|                                     | NOTE: Windows <sup>®</sup> RemoteFX <sup>™</sup> is a technology that offers a rich user experience over a network for remote desktop users.                                                                                                    |  |  |
| Use RemoteFX                        | <b>NOTE:</b> To enable the RemoteFX feature for Remote Desktop sessions on your t66 thin client, you still need to configure the host server. For detailed instructions on how to enable RemoteFX on a host server, please visit Microsoft Support website at support.microsoft.com. |  |  |
| Use Bulk Compression                | Click to enable/disable the bulk compression for the data traffic between the server and client.                                                                                                    |  |  |
| Optimization Settings               |                                                                                                    |  |  |
| Item                                | Description                                                                                                    |  |  |
| Desktop background                  | Check to use the desktop background.                                                                                                    |  |  |
| Font smoothing                      | Check to use ClearType <sup>®</sup> technology to make fonts clear and smooth.                                                                                                    |  |  |
| Show window contents while dragging | Check to show window contents while dragging a window.                                                                                                    |  |  |
| Menu and window animation           | Check to show menu and window animation.                                                                                                    |  |  |
| Visual styles                       | Check to allow non-classic themes.                                                                                                    |  |  |
| Persistent bitmap caching           | Check to allow client-side cache of bitmaps for a session.                                                                                                    |  |  |

| Connection Settings   |                                                                                                    |  |  |
|-----------------------|----------------------------------------------------------------------------------------------------|--|--|
| Item                  | Description                                                                                                    |  |  |
| USB Storage Mapping   | <ul> <li>Click the drop-down menu to enable/disable USB storage mapping.</li> <li>When Enable is selected, users can access the local USB storage devices, such as a USB flash drive and memory card reader, in a Remote Desktop session.</li> <li>NOTE: Atrust Client Setup also allows you to enable or disable the use of locally attached USB storage devices. You need to enable locally attached USB storage devices first in order to use them in a Remote Desktop session. The default is enabled.</li> <li>NOTE: To configure the use of USB storage devices, please refer to section "4.4.3 Configuring Settings for USB Storage Devices" on page 81.</li> </ul> |  |  |
| Printer Mapping       | <ul> <li>Click the drop-down menu to enable/disable printer mapping.</li> <li>When Enable is selected, users can access a local or network printer in a Remote Desktop session.</li> <li>NOTE: You need to add a local or network printer for your t66 first, and then enable this feature here to use that printer in a Remote Desktop session.</li> <li>NOTE: For detailed instructions on how to add a local or network printer for your t66, please refer to section "4.4.6 Adding a Local Printer" on page 84 or "4.4.7 Adding a Network Printer" on page 87.</li> </ul>                                                                                              |  |  |
| Serial Port Mapping   | Click the drop-down menu to enable/disable serial port mapping.<br>When <b>Enable</b> is selected, users can access a serial device, such as a barcode scanner, in a Remote Desktop session.                                                                                                    |  |  |
| Parallel Port Mapping | Click the drop-down menu to enable/disable parallel port mapping.<br>When <b>Enable</b> is selected, users can access a parallel device, such as a printer or scanner, in a Remote Desktop session.                                                                                                    |  |  |
| Smart Card Mapping    | Click the drop-down menu to enable/disable smart card mapping.<br>When <b>Enable</b> is selected, users can access smart cards through a smart card<br>reader in a Remote Desktop session.                                                                                                    |  |  |
| Server Status Check   | Click the drop-down menu to enable/disable connection status check.<br><b>NOTE:</b> Some servers deployed for remote sessions may not support connection<br>status check. Enabling this feature would cause remote sessions<br>disconnected. In this case, disable it to avoid disconnection.                                                                                                    |  |  |

| Local Resources Settings |                                                                                                    |                                                                                                    |
|--------------------------|----------------------------------------------------------------------------------------------------|----------------------------------------------------------------------------------------------------|
| Item                     |                                                                                                    | Description                                                                                                 |
|                          | Click the drop-down menu to configure the audio playback setting in a Remote Desktop session. Three options are available: <b>Play on this computer</b> , <b>Play on remote computer</b> , and <b>Do not play</b> . |                                                                                                    |
|                          | Option                                                                                                    | Description                                                                                                 |
| Remote Audio Playback    | Play on this computer                                                                                                    | Allows audio playback in a Remote Desktop session using locally attached audio devices.                     |
|                          | Play on remote computer                                                                                                    | Allows audio playback in a Remote Desktop session using audio devices attached to the remote computer.      |
|                          | Do not play                                                                                                    | Disables audio playback in a Remote Desktop session using locally attached audio devices.                   |
|                          | Desktop session. Two option<br>and <b>Do not record</b> .                                                                                                    | o configure the audio playback setting in a Remote<br>as are available: <b>Recording from this computer</b> |
|                          | Option                                                                                                    | Description                                                                                                 |
| Remote Audio Recording   | Recording from this computer                                                                                                    | Allows audio recording in a Remote Desktop session using locally attached audio devices.                    |
|                          | Do not record                                                                                                    | Disables audio recording in a Remote Desktop session using locally attached audio devices.                  |
|                          |                                                                                                    |                                                                                                    |

| RemoteFX USB Redirection Settings |                                                                                                    |  |  |
|-----------------------------------|----------------------------------------------------------------------------------------------------|--|--|
| Item                              | Description                                                                                                    |  |  |
|                                   | Check/Uncheck to enable/disable locally attached USB devices in a Remote Desktop session (virtual machine based only).                                                                                                    |  |  |
|                                   | <b>NOTE:</b> RemoteFX USB Redirection allows the redirection of USB devices into server-hosted virtual machines (with guest operating systems).                                                                                                    |  |  |
|                                   | <b>NOTE:</b> RemoteFX USB Redirection is only applicable to the virtual machine based<br>Remote Desktop service not to session based one. For more information,<br>please visit Microsoft Support website at support.microsoft.com.                                |  |  |
|                                   | On the client side, please do the following to enable locally attached USB devices in a virtual machine based desktop:                                                                                                    |  |  |
| Use RemoteFX USB Redirection      | 1. Ensure that the desired USB device has been connected to your t66.                                                                                                    |  |  |
|                                   | <ol><li>Ensure that RemoteFX is enabled on your t66 (see "Use RemoteFX" on<br/>page 133).</li></ol>                                                                                                    |  |  |
|                                   | 3. Click to check Use RemoteFX USB Redirection.                                                                                                    |  |  |
|                                   | <ol> <li>A new checkbox appears with the required device driver. Check to enable<br/>the driver.</li> </ol>                                                                                                    |  |  |
|                                   | 5. Click <b>Save</b> to apply.                                                                                                    |  |  |
|                                   | <b>NOTE:</b> You also need to configure the host server and its guest OSs to enable<br>RemoteFX USB Redirection in a Remote Desktop session. For instructions<br>on server-side configuration, please visit Microsoft Support website at<br>support.microsoft.com. |  |  |

# RD Gateway Sub-tab

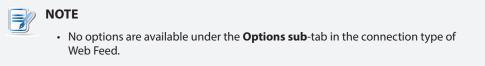

## 4.6.6 Configuring Basic ICA Connection Settings

The **Citrix ICA** setting allows you to configure ICA connections for Citrix services and create shortcuts on the local desktop and START menu for service access. You can access virtual desktops and applications for work simply through these shortcuts.

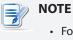

• For more information on Citrix desktop virtualization solutions, please visit Citrix website at www.citrix.com or Citrix Knowledge Center at support.citrix.com.

#### Six connection types are available:

| Connection Type   | Description                                                                 | Page |
|-------------------|-----------------------------------------------------------------------------|------|
| Web Logon         | Select to access desktop/application services through a Web browser.        | 146  |
| StoreFront        | Select to access desktop/application services through a StoreFront.         | 148  |
| VDI-in-a-Box      | Select to access desktop services through VDI-in-a-Box.                     | 150  |
| XenDesktop        | Select to access desktop services through an earlier version of XenDesktop. | 152  |
| XenApp            | Select to access application services through an earlier version of XenApp. | 154  |
| Server Connection | Select to access service delivery servers (XenApp servers only).            | 156  |

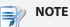

• You can refer to the following table for Citrix products and recommended connection types:

| Citrix Product            | <b>Recommended Connection Type</b> |
|---------------------------|------------------------------------|
| XenApp 6.5 or earlier     | XenApp / Web Logon                 |
| XenDesktop 5.6 or earlier | XenDesktop / Web Logon             |
| XenApp and XenDesktop 7.5 | StoreFront / Web Logon             |
| VDI-in-a-Box              | VDI-in-a-Box / Web Logon           |

## Connection Type: Web Logon

To quickly configure ICA connection settings for the Web Logon connection type, please do the following:

- 1. On Atrust Client Setup, click **Applications** > **Citrix ICA**.
- 2. The available ICA Connection list appears in the Configuration area.

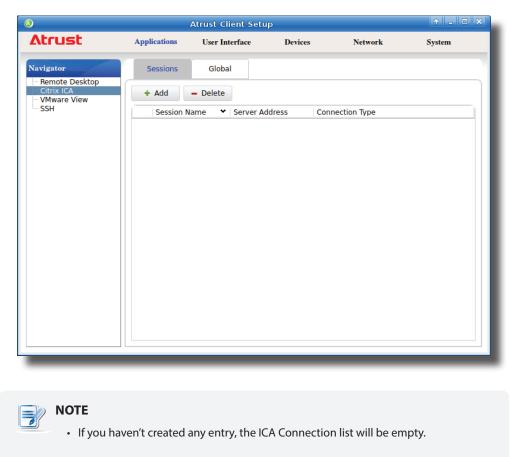

4. On **General** sub-tab, leave the connection type as **Web Logon** as default, and then type in the desired session name and the IP address / URL / FQDN of the server through which Citrix services are accessible.

| ٩                                                                     |                                                                         | Atrust Client Setu                 | р       |                  | + _ 🗆 × |
|-----------------------------------------------------------------------|-------------------------------------------------------------------------|------------------------------------|---------|------------------|---------|
| Atrust                                                                | Applications                                                            | User Interface                     | Devices | Network          | System  |
| Navigator<br>- Remote Desktop<br>Citrix ICA<br>- VMware View<br>- SSH | General<br>Server Settin<br>Session Nam<br>Connection T<br>Server Addre | Options<br>gs<br>e:<br>ýpe:<br>ss: |         | Web Logon        | System  |
|                                                                       | Common Sett Autostart Wh On Applicatio                                  | en Startup:                        |         | No<br>Do Nothing | •       |

> ΝΟΤΕ

• For newer versions of XenDesktop and XenApp, you may need to further specify the *sub-path* of the server. Refer to the following table for details:

| Citrix Product               | Component to<br>Connect | Connection Address                                                                                                    |
|------------------------------|-------------------------|----------------------------------------------------------------------------------------------------|
| XenApp 6.5 or<br>earlier     | Web Interface           | IP / URL / FQDN                                                                                                    |
| XenDesktop 5.6<br>or earlier | Web Interface           | IP / URL / FQDN                                                                                                    |
|                              |                         | IP / URL / FQDN <b>plus</b> sub-path                                                                                             |
| XenApp and<br>XenDesktop 7.5 | StoreFront              | For example —<br>FQDN: X75.CTX.poc<br>Sub-path: /Citrix/StoreWeb (default)<br>Connection Address:<br>X75.CTX.poc/Citrix/StoreWeb |

• FQDN is the acronym of Fully Qualified Domain Name.

5. Click **Save** to add this ICA connection entry. The access shortcuts are automatically created on the local desktop and START menu.

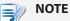

• Depending on your plan of service delivery and the configuration of your server(s), you may need to configure other advanced ICA connection settings for service access. For more information on other available settings, please refer to section "4.6.11 Configuring Advanced ICA Connection Settings" on page 168.

## Connection Type: StoreFront

To quickly configure ICA connection settings for the connection type of StoreFront, please do the following:

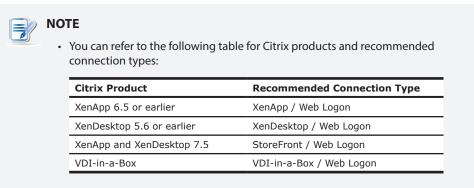

- 1. On Atrust Client Setup, Click **Applications** > **Citrix ICA**.
- 2. The available ICA Connection list appears in the Configuration area.

| ٨                           |                | Atrust Client Set | ıp          |                      | + - • × |
|-----------------------------|----------------|-------------------|-------------|----------------------|---------|
| Atrust                      | Applications   | User Interface    | Devices     | Network              | System  |
| Navigator<br>Remote Desktop | Sessions       | Global            |             |                      |         |
| Citrix ICA<br>Wware View    | + Add          | - Delete          |             |                      |         |
| Jan                         | Session N      | ame 💙 Server A    | ddress C    | onnection Type       |         |
|                             |                |                   |             |                      |         |
|                             |                |                   |             |                      |         |
|                             |                |                   |             |                      |         |
|                             |                |                   |             |                      |         |
|                             |                |                   |             |                      |         |
|                             |                |                   |             |                      |         |
|                             |                |                   |             |                      |         |
|                             |                |                   |             |                      |         |
| _                           |                |                   |             |                      |         |
|                             |                |                   |             |                      |         |
|                             | en't created a | any entry, the l  | CA Connecti | ion list will be emp | ty.     |
|                             |                |                   |             |                      |         |

| ٨                                                                             |                                                                                                    | Atrust Client Setu  | p       |                  | + - • × |
|-------------------------------------------------------------------------------|----------------------------------------------------------------------------------------------------|---------------------|---------|------------------|---------|
| Atrust                                                                        | Applications                                                                                        | User Interface      | Devices | Network          | System  |
| Navigator<br>Remote Desktop<br>⊖ Citrix ICA<br>X75P<br>- VMware View<br>- SSH | General<br>Server Setting<br>Session Nam<br>Connection T<br>Server Addre<br>Store Name:<br>Username | e:<br>ype:<br>ss:   |         | StoreFront       |         |
|                                                                               | Password:<br>Domain:<br>Desktop G                                                                   | roup / Application: | Q       |                  |         |
|                                                                               | Autostart Wh                                                                                        | en Startup:         |         | No<br>Do Nothing |         |
|                                                                               | Save                                                                                                | Cancel              |         |                  |         |

4. On General sub-tab, click the Connection Type drop-down menu to select StoreFront.

5. Type the session name, the IP address / URL / FQDN of the server through which virtual applications/ desktops are accessible, and the store name used when you configure your Citrix StoreFront.

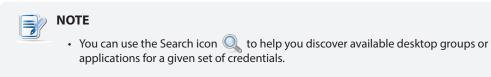

6. Click **Save** to confirm. The customized access shortcuts are automatically created on the local desktop and START menu.

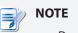

• Depending on your plan of service delivery and the configuration of your server(s), you may need to configure other advanced ICA connection settings for service access. For more information on other available settings, please refer to section "4.6.11 Configuring Advanced ICA Connection Settings" on page 168.

# Connection Type: VDI-in-a-Box

To quickly configure ICA connection settings for the connection type of VDI-in-a-Box, please do the following:

| <b>N</b> | <ul><li>OTE</li><li>You can refer to the following tal connection types:</li></ul> | ble for Citrix products and recommended |
|----------|------------------------------------------------------------------------------------|-----------------------------------------|
|          | Citrix Product                                                                     | Recommended Connection Type             |
|          | XenApp 6.5 or earlier                                                              | XenApp / Web Logon                      |
|          | XenDesktop 5.6 or earlier                                                          | XenDesktop / Web Logon                  |
|          | XenApp and XenDesktop 7.5                                                          | StoreFront / Web Logon                  |
|          | VDI-in-a-Box                                                                       | VDI-in-a-Box / Web Logon                |

- 1. On Atrust Client Setup, Click **Applications** > **Citrix ICA**.
- 2. The available ICA Connection list appears in the Configuration area.

| ٨                                                  |                | Atrust Client Setu | в             |                  | + _ = × |
|----------------------------------------------------|----------------|--------------------|---------------|------------------|---------|
| Atrust                                             | Applications   | User Interface     | Devices       | Network          | System  |
| Navigator<br>Remote Desktop                        | Sessions       | Global             |               |                  |         |
| Citrix ICA<br>•••••••••••••••••••••••••••••••••••• | + Add          | - Delete           |               |                  |         |
| SSH                                                | Session N      | ame 👻 Server A     | ddress Conne  | ection Type      |         |
|                                                    |                |                    |               |                  |         |
|                                                    |                |                    |               |                  |         |
|                                                    |                |                    |               |                  |         |
|                                                    |                |                    |               |                  |         |
|                                                    |                |                    |               |                  |         |
|                                                    |                |                    |               |                  |         |
|                                                    |                |                    |               |                  |         |
|                                                    |                |                    |               |                  |         |
|                                                    |                |                    |               |                  |         |
|                                                    |                |                    |               |                  |         |
|                                                    |                |                    |               |                  |         |
|                                                    |                |                    |               |                  |         |
| NOTE                                               |                |                    |               |                  |         |
|                                                    | on't croated a | iny entry, the IC  | A Connection  | list will be or  | opty    |
| • II you hav                                       |                | ing end y, the R   | LA COMPECTION | iist will be ell | ipty.   |

| ٨                                                                       |                                                                                                    | Atrust Client Setu | р       |            | + _ O × |
|-------------------------------------------------------------------------|----------------------------------------------------------------------------------------------------|--------------------|---------|------------|---------|
| Atrust                                                                  | Applications                                                                                               | User Interface     | Devices | Network    | System  |
| Navigator<br>- Remote Desktop<br>+ Citrix ICA<br>- VMware View<br>- SSH | General Options Server Settings Session Name: Connection Type: Server Address: Username: Password: Domain: |                    |         | * [        |         |
|                                                                         | Desktop G                                                                                                  | roup:              | Q       | *          | £       |
|                                                                         | Common Sett                                                                                                | ings ———           |         |            |         |
|                                                                         | Autostart Wh                                                                                               | en Startup:        |         | No         | E       |
|                                                                         | On Applicatio                                                                                              | n Exit:            |         | Do Nothing | £       |
|                                                                         | Save                                                                                                    | Cancel             |         |            |         |

4. On General sub-tab, click the Connection Type drop-down menu to select VDI-in-a-Box.

5. Type the session name, the IP address / URL / FQDN of the server through which virtual desktops are accessible, and the name of the desktop group.

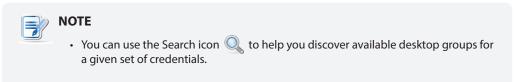

6. Click **Save** to confirm. The customized access shortcuts are automatically created on the local desktop and START menu.

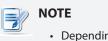

• Depending on your plan of service delivery and the configuration of your server(s), you may need to configure other advanced ICA connection settings for service access. For more information on other available settings, please refer to section "4.6.11 Configuring Advanced ICA Connection Settings" on page 168.

## Connection Type: XenDesktop

To quickly configure ICA connection settings for the connection type of XenDesktop, please do the following:

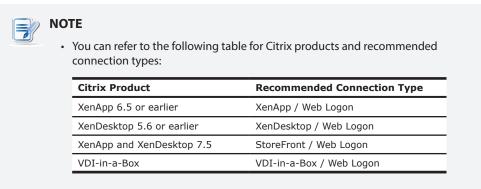

- 1. On Atrust Client Setup, click **Applications** > **Citrix ICA**.
- 2. The available ICA Connection list appears in the Configuration area.

| 0                                                  |                | Atrust Client Setu | ıp           |                   | + _ E × |
|----------------------------------------------------|----------------|--------------------|--------------|-------------------|---------|
| Atrust                                             | Applications   | User Interface     | Devices      | Network           | System  |
| Navigator<br>Remote Desktop                        | Sessions       | Global             |              |                   |         |
| Citrix ICA<br>•••••••••••••••••••••••••••••••••••• | + Add          | - Delete           |              |                   |         |
| SSH                                                | Session N      | ame 👻 Server A     | ddress Conn  | ection Type       |         |
|                                                    |                |                    |              |                   |         |
|                                                    |                |                    |              |                   |         |
|                                                    |                |                    |              |                   |         |
|                                                    |                |                    |              |                   |         |
|                                                    |                |                    |              |                   |         |
|                                                    |                |                    |              |                   |         |
|                                                    |                |                    |              |                   |         |
|                                                    |                |                    |              |                   |         |
|                                                    |                |                    |              |                   |         |
|                                                    |                |                    |              |                   |         |
|                                                    |                |                    |              |                   |         |
|                                                    |                |                    |              |                   |         |
| ΝΟΤΕ                                               |                |                    |              |                   |         |
|                                                    | en't created a | iny entry, the IC  | A Connection | n list will be em | intv.   |
| ii you nuv                                         |                | ing energy the te  | , connection | i iist tiil be en | P.9.    |

| 6                                                                     |                                                                                                    | Atrust Client Setu     | Р       |                      | + _ = × |
|-----------------------------------------------------------------------|----------------------------------------------------------------------------------------------------|------------------------|---------|----------------------|---------|
| Atrust                                                                | Applications                                                                                                 | User Interface         | Devices | Network              | System  |
| Navigator<br>- Remote Desktop<br>Citrix ICA<br>- VMware View<br>- SSH | General<br>Server Setting<br>Session Nam<br>Connection T<br>Server Addre<br>Username<br>Password:<br>Domain: | e:<br>ype:<br>ss:<br>: |         | *<br>XenDesktop<br>* |         |
|                                                                       | Common Sett Autostart Wh                                                                                     | ings                   | <u></u> | *                    |         |
|                                                                       | On Applicatio                                                                                                | n Exit:<br>Cancel      |         | Do Nothing           | • 6     |

4. On General sub-tab, click the Connection Type drop-down menu to select XenDesktop.

5. Type the session name, the IP address / URL / FQDN of the server through which virtual desktops are accessible, and the desired desktop group.

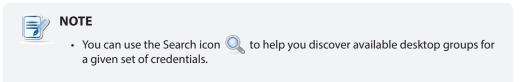

6. Click **Save** to confirm. The customized access shortcuts are automatically created on the local desktop and START menu.

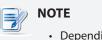

• Depending on your plan of service delivery and the configuration of your server(s), you may need to configure other advanced ICA connection settings for service access. For more information on other available settings, please refer to section "4.6.11 Configuring Advanced ICA Connection Settings" on page 168.

# Connection Type: XenApp

To quickly configure ICA connection settings for the connection type of XenApp, please do the following:

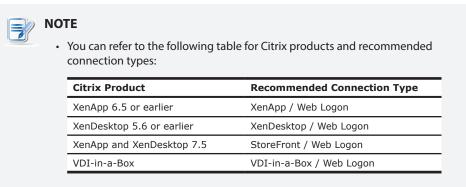

- 1. On Atrust Client Setup, click **Applications** > **Citrix ICA**.
- 2. The available ICA Connection list appears in the Configuration area.

| NOTE                                                                     |
|--------------------------------------------------------------------------|
| If you haven't created any entry, the ICA Connection list will be empty. |

| 0                           |              | Atrust Client Se | tup        |               | ↑ _ □ × |
|-----------------------------|--------------|------------------|------------|---------------|---------|
| Δtrust                      | Applications | User Interface   | Devices    | Network       | System  |
| Navigator<br>Remote Desktop | Sessions     | Global           |            |               |         |
| Citrix ICA<br>VMware View   | + Add        | - Delete         |            |               |         |
| SSH                         | Session Na   | ame 👻 Server     | Address Co | nnection Type |         |
|                             |              |                  |            |               |         |
|                             |              |                  |            |               |         |
|                             |              |                  |            |               |         |
|                             |              |                  |            |               |         |
|                             |              |                  |            |               |         |
|                             |              |                  |            |               |         |
|                             |              |                  |            |               |         |
|                             |              |                  |            |               |         |
|                             |              |                  |            |               |         |
|                             |              |                  |            |               |         |
|                             |              |                  |            |               |         |
|                             |              |                  |            |               |         |
|                             |              |                  |            |               |         |

| ٨                                |                                                 | Atrust Client Setu | Р       |            | ↑ _ □ ×    |
|----------------------------------|-------------------------------------------------|--------------------|---------|------------|------------|
| Atrust                           | Applications                                    | User Interface     | Devices | Network    | System     |
| Navigator<br>Remote Desktop      | General                                         | Options            |         |            |            |
| Citrix ICA<br>VMware View<br>SSH | Server Setting                                  |                    |         | *          |            |
|                                  | Connection T                                    | ýpe:               |         | XenApp     | - E        |
|                                  | Server Addre                                    | SS:                |         | *          | £          |
|                                  | Username                                        | :                  |         |            | 6          |
|                                  | Password:                                       |                    |         |            | <u> </u>   |
|                                  | Domain:                                         |                    |         |            | <u> </u>   |
|                                  | Application Name:                               |                    | Q       | *          | £          |
|                                  | Common Sett                                     | ings               |         |            |            |
|                                  | Autostart When Startup:<br>On Application Exit: |                    |         | No         | <b>_</b> _ |
|                                  |                                                 |                    |         | Do Nothing | <b>_</b>   |
| Manual Parameters:               |                                                 |                    |         | £          |            |
|                                  | Save                                            | Cancel             |         |            |            |

4. On General sub-tab, click the Connection Type drop-down menu to select XenApp.

5. Type the session name, the IP address / URL / FQDN of the XenApp server, and the desired application name.

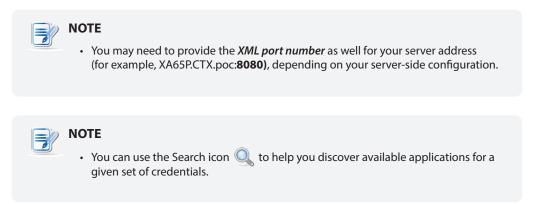

6. Click **Save** to confirm. The customized access shortcuts are automatically created on the local desktop and START menu.

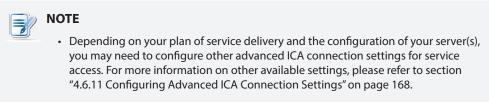

### **Connection Type: Server Connection**

To quickly configure ICA connection settings for the connection type of Server Connection, please do the following:

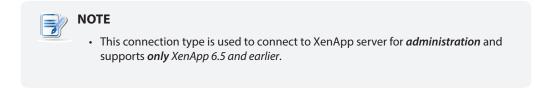

- 1. On Atrust Client Setup, click **Applications** > **Citrix ICA**.
- 2. The available ICA Connection list appears in the Configuration area.

| <ul> <li>NOTE</li> <li>If you haven't created any entry, the ICA Connection list will be empty.</li> </ul> |
|----------------------------------------------------------------------------------------------------|
|                                                                                                    |

| ٥                                                                     |                                                                                                    | Atrust Client Setu | р       |                                 |        |
|-----------------------------------------------------------------------|----------------------------------------------------------------------------------------------------|--------------------|---------|---------------------------------|--------|
| Atrust                                                                | Applications                                                                                                    | User Interface     | Devices | Network                         | System |
| Navigator<br>- Remote Desktop<br>Citrix ICA<br>- VMware View<br>- SSH | Applications     User Interface       General     Options       Server Settings     Session Name:       Connection Type:     Server Address:       Username:     Password:       Domain:     Server Name:       Common Settings     Autostart When Startup:       On Application Exit:     On Application Exit: |                    |         | *<br>Server Connection<br>*<br> |        |
|                                                                       |                                                                                                    |                    |         | No<br>Do Nothing                | •      |

4. On General sub-tab, click the Connection Type drop-down menu to select Server Connection.

5. Type the session name, the server address, and the name of the server.

| <ul> <li>NOTE</li> <li>You may need to provide the <i>XML port number</i> as well for your server address (for example, 192.168.77.10:<b>8080</b>), depending on your server-side configuration.</li> </ul> |
|----------------------------------------------------------------------------------------------------|
|                                                                                                    |
| <ul> <li>NOTE</li> <li>Only connections to XenApp servers are supported by this connection type.</li> </ul>                                                                                                 |

- You can use the Search icon 🔍 to help you detect the server name.
- 6. Click **Save** to confirm. The customized access shortcuts are automatically created on the local desktop and START menu.

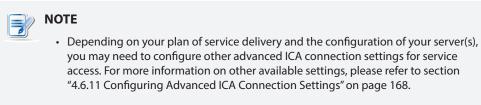

### 4.6.7 Switching the Citrix Receiver Version

Two versions of Citrix Receiver are switchable in case that an older version of Citrix Receiver is required for your Citrix environment.

To change the version of Citrix Receiver, please do the following:

- 1. On Atrust Client Setup, click **Applications** > **Citrix ICA** > **Global**.
- 2. Click the drop-down menu to select the desired Citrix Receiver version. Two options are available: **12.x** and **13.x**.

| Applications       User Interface       Devices       Network       System         Navigator       Sessions       Global       Common Settings       Citrix Receiver Version:       13.x       Image: Citrix Receiver Version:       Image: Citrix Receiver Version:       Image: Citrix Re | ٥                                                      |                                                                                                    | Atrust Client Setu                                                                                                    | Р       |                                                                         | ↑ _ □ × |
|----------------------------------------------------------------------------------------------------|--------------------------------------------------------|----------------------------------------------------------------------------------------------------|----------------------------------------------------------------------------------------------------|---------|-------------------------------------------------------------------------|---------|
| Remote Desktop         Citrix ICA         VMware View         SSH         Citrix Receiver Version:         13.x         Use Esc to quit Web Logon:         Keyboard Layout Depends on:         Local         Keyboard Type:         * The change to the used Receiver version will affect all sessions.         * All current Citrix sessions will be disconnected after switching the Receiver version.                                                                                                    | Atrust                                                 | Applications                                                                                                    | User Interface                                                                                                    | Devices | Network                                                                 | System  |
|                                                                                                    | Atrust Navigator Remote Desktop Citrix ICA VMware View | Applications Sessions Common Settin Citrix Receiver Use Esc to qu Keyboard Layo Keyboard Type * The change * All current C | User Interface<br>Global<br>Version:<br>it Web Logon:<br>but Depends on:<br>::<br>to the used Receive.<br>itrix sessions will be | Devices | 13.x         Yes         Local         Default         ct all sessions. |         |

🂫 TIP

- The default Citrix Receiver version is 13.x.
- You can refer to the following table for Citrix products and recommended Citrix Receiver version:

| Citrix Product                   | <b>Recommended Receiver Version</b> |
|----------------------------------|-------------------------------------|
| XenApp earlier than 6.5          | 12.x                                |
| XenDesktop earlier than 5.6      | 12.x                                |
| XenApp / XenDesktop 7.x or later | 13.x                                |

3. Click Save to apply.

## 4.6.8 Enabling or Disabling Esc to Quit on the Web Logon Screen

You can choose whether to allow the use of **Esc** key to quit the Web Logon screen:

- If Yes is selected, you can use both Esc and Alt + F4 to quit the Web Logon screen.
- If No is selected, only Alt + F4 works.

To enable or disable Esc to Quit on the Web Logon screen, please do the following:

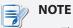

• This is a global setting; the change will affect all Citrix connections.

- 1. On Atrust Client Setup, click **Applications** > **Citrix ICA** > **Global**.
- 2. Click the drop-down menu to select Yes or No to enable or disable Esc to Quit.

| ٥      |                                                                                                    | Atrust Client Setu                                                                  | P                   |                                 | + _ O X |
|--------|----------------------------------------------------------------------------------------------------|-------------------------------------------------------------------------------------|---------------------|---------------------------------|---------|
| Atrust | Applications                                                                                                    | User Interface                                                                      | Devices             | Network                         | System  |
| Atrust | Sessions<br>Common Settin<br>Citrix Receiver<br>Use Esc to qu<br>Keyboard Layo<br>Keyboard Type<br>* The change | Global<br>Nersion:<br>it Web Logon:<br>but Depends on:<br>::<br>to the used Receive | r version will affe | 13.x<br>Yes<br>Local<br>Default |         |
|        |                                                                                                    |                                                                                     |                     |                                 |         |

3. Click **Save** to apply.

# 4.6.9 Configuring Keyboard Layout and Type for Citrix ICA Sessions

To set the used keyboard layout and type for all Citrix ICA sessions, please do the following:

- 1. On Atrust Client Setup, click **Applications** > **Citrix ICA** > **Global**.
- 2. Click drop-down menus to select what determines the keyboard layout and the desired keyboard type.

| ٩                                                               |               | Atrust Client Setu                                                               | р       |                                                                                                    | ↑ _ □ ×        | 3 |
|-----------------------------------------------------------------|---------------|----------------------------------------------------------------------------------|---------|----------------------------------------------------------------------------------------------------|----------------|---|
| Atrust                                                          | Applications  | User Interface                                                                   | Devices | Network                                                                                               | System         |   |
| Navigator<br>Remote Desktop<br>Citrix ICA<br>VMware View<br>SSH | Keyboard Type | Version:<br>it Web Logon:<br>but Depends on:<br>::<br><i>to the used Receive</i> |         | 13.x         Yes         Local         Default         ct all sessions.         ter switching the Rec | eiver version. |   |
|                                                                 |               |                                                                                  |         |                                                                                                    |                |   |

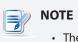

• These are global settings; the changes will affect all ICA sessions.

3. Click Save to apply.

# 4.6.10 Accessing Citrix Services

# For Connection Types of StoreFront, VDI-in-a-Box, XenDesktop, XenApp, and Server Connection

To access Citrix services, please do the following:

- 1. Double click the created (customized) shortcut on the desktop, and then provide your credentials if needed.
- 2. The desired desktop or application will be displayed on the screen.

## For Connection Type of Web Logon

To access Citrix services, please do the following:

- 1. Double click the created (customized) shortcut on the desktop.
- 2. The Web browser is launched in *full-screen* with the Citrix Logon screen.

# Citrix Logon Screen Example: XenApp 6.0 Fundamentals

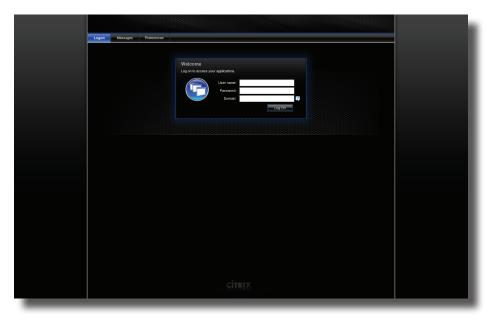

Citrix Logon Screen Example: XenApp 6.5 Platinum

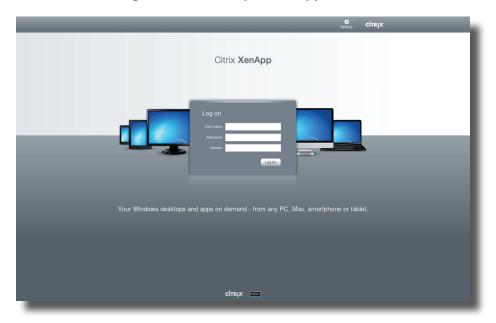

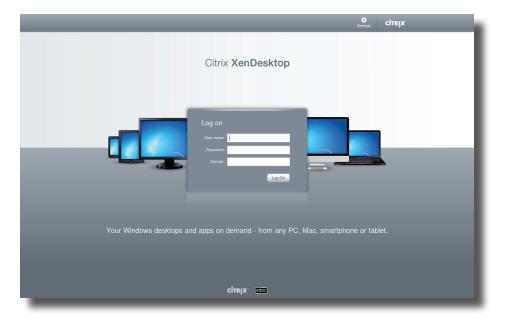

# Citrix Logon Screen Example: XenDesktop 5.6 Platinum

Citrix Logon Screen Example: VDI-in-a-Box

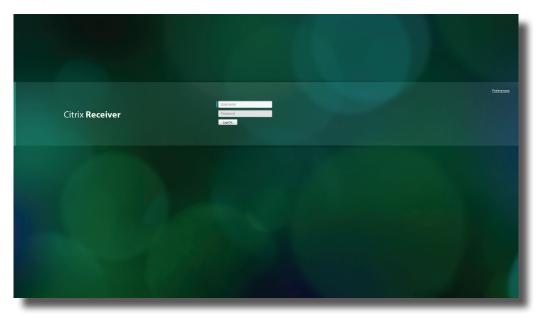

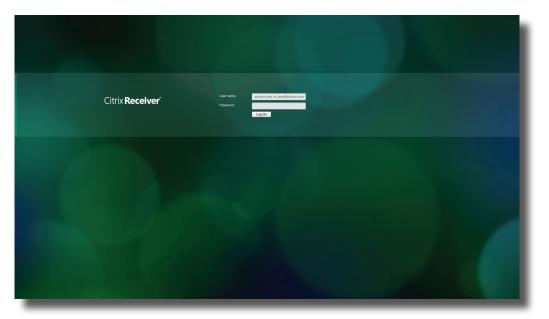

# Citrix Logon Screen Example: XenApp and XenDesktop 7.5 Platinum

3. Type in the required credentials, and then click **Log On**.

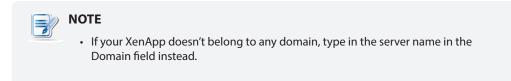

4. On the Desktop or Application Selection screen, click to select the desired desktop or application(s).

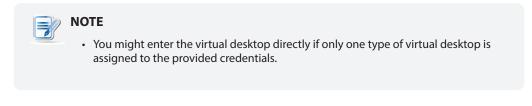

# Selection Screen Example: XenApp 6.5 Platinum

| _ | Search P Logged on as: CTXA1                                                      | Settings Log Off - CITRIX |
|---|-----------------------------------------------------------------------------------|---------------------------|
|   | Main<br>An Antipad PDF Reader X PPT Verver 2007                                   | _ Beect view, •           |
|   | Hint: Click Disconnect to pause any running resources started from this computer. |                           |
|   |                                                                                   |                           |
|   |                                                                                   |                           |
|   |                                                                                   |                           |
|   |                                                                                   |                           |
|   |                                                                                   |                           |
|   |                                                                                   |                           |
|   |                                                                                   |                           |
|   | сітвіх                                                                            |                           |

# Selection Screen Example: XenDesktop 5.6 Platinum

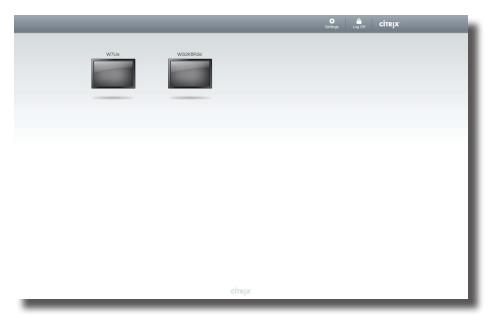

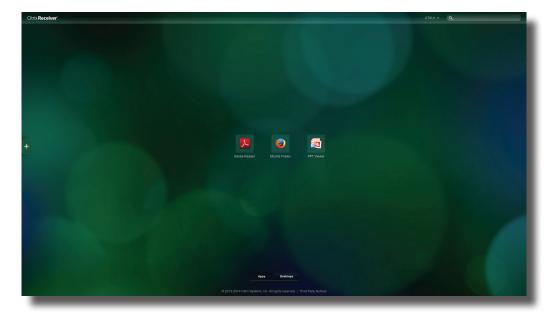

Selection Screen Example: XenApp 7.5 Platinum

Selection Screen Example: XenDesktop 7.5 Platinum

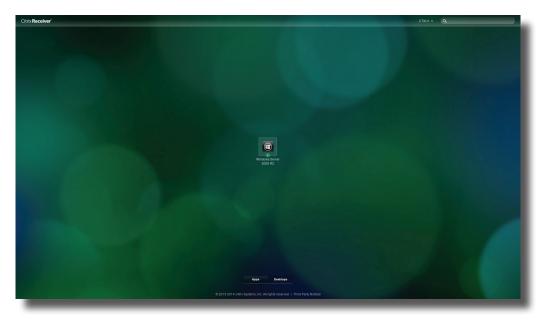

5. The selected virtual desktop or application(s) will be displayed on the screen.

| Search                                     | Degged on as: CTXA1                                                                                                    | Settings Log Off CITRIX         |
|--------------------------------------------|----------------------------------------------------------------------------------------------------|---------------------------------|
| Main File Ed                               | e Standar<br>8 Ver Vinder Heb<br>2 2 2 2 2 2 2 2 2 2 2 2 2 2 2 2 2 2 2                                                                                                     | ISX<br>Tools Sign Comment       |
| Reset fores<br>Desite<br>Larves<br>Network | ADDEF FEADER X Open a Recent File  Open a Recent File  Open a Recent File  Type  Type Type | so di Highlighter<br>o your PDF |

**Virtual Application Examples** PowerPoint Viewer, Adobe Reader, and Notepad

# **Virtual Application Examples**

Adobe Reader, Mozilla Firefox, and PowerPoint Viewer

| Citrix Receiver                                                                     |                                                                                       |                                                                                                 | ctxui - Q                                                                 |
|-------------------------------------------------------------------------------------|---------------------------------------------------------------------------------------|-------------------------------------------------------------------------------------------------|---------------------------------------------------------------------------|
|                                                                                     |                                                                                       | Maaila Firefax Start Page × +                                                                   |                                                                           |
| Mantes Tante<br>Tar. Ed. Vice Viceo Hig<br>E Documenta ⊕ 🕄 🖓 ⊕ 😁 🖶                  |                                                                                       |                                                                                                 | mozilla                                                                   |
| +<br>Adobe Reader: XI<br>Open a Recent File<br>My Computer_                         | Adobe Online Services                                                                 | Google<br>There's more to the Internet than cafe ca<br>gire call Lann more with Michilly Weinne | Search<br>I voles: What else can the Web<br>er and cur global Maker Perg. |
| En Arstat.com                                                                       | Create PDF Create PDF Create PDF Get Send and Track Files Online Get Documents Signed | Devening the sector state to Models so that we can improve your experience.                     | Setting Recent Reset                                                      |
| Convert FPU to Wood<br>Const your PTU to You<br>Const your PTU to You<br>Start Size | د.                                                                                    | <ul> <li>Sond Film</li> <li>Store Film</li> </ul>                                               | Destep<br>Librere<br>Computer<br>Meterole<br>Pagner                       |
|                                                                                     |                                                                                       | Apps Devisions<br>O 2013-2014 Disk Systems, Inc. All rights reserved.   Third Party Notices     | Rea digos <u>Preseñas heseridos</u> v <u>Ornol</u>                        |

# **Virtual Desktop Example**

Windows 7 Ultimate

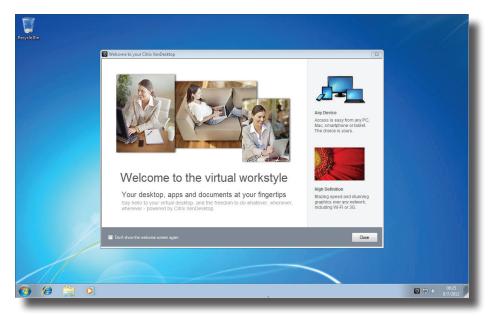

#### Virtual Desktop Example Windows Server 2008 R2

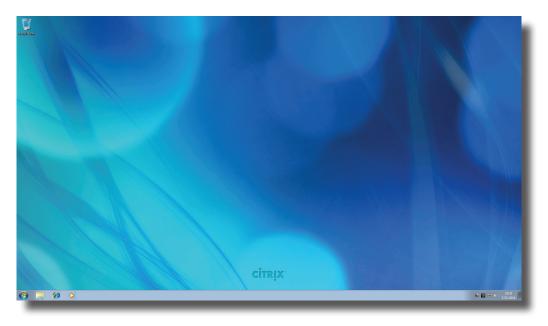

# 4.6.11 Configuring Advanced ICA Connection Settings

The table below provides a description of each setting item for ICA connections. Please refer to this table to configure advanced settings and customize shortcuts on the local desktop and START menu for service access.

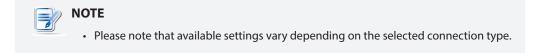

#### Settings for the Connection Type of Web Logon

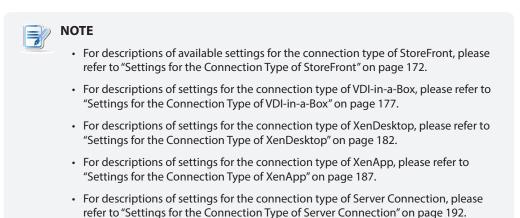

## General Sub-tab

| Server Settings |                                                                                                    |                                                                                                    |                                                                                                   |  |  |  |
|-----------------|----------------------------------------------------------------------------------------------------|----------------------------------------------------------------------------------------------------|---------------------------------------------------------------------------------------------------|--|--|--|
| Item            | Description                                                                                                    |                                                                                                    |                                                                                                   |  |  |  |
| Session Name    | Type in the name                                                                                                    | Type in the name of browser sessions for Citrix service access.                                                |                                                                                                   |  |  |  |
|                 | This table only provides descriptions for available settings when <b>Web Logon</b> is selected.                                          |                                                                                                    |                                                                                                   |  |  |  |
|                 | Six connection types are available:                                                                                                    |                                                                                                    |                                                                                                   |  |  |  |
|                 | Option                                                                                                    | Description                                                                                                    |                                                                                                   |  |  |  |
|                 | Web Logon                                                                                                    | Provides access to virtual desktops and applications through the interface of a Web browser (Mozilla Firefox). |                                                                                                   |  |  |  |
|                 | StoreFront                                                                                                    | Provides access to virtual desktops and applications through a StoreFront.                                     |                                                                                                   |  |  |  |
| Connection Type | VDI-in-a-Box                                                                                                    | Provides access to virtual desktops through VDI-in-a-Box.                                                      |                                                                                                   |  |  |  |
|                 | XenDesktop                                                                                                    | Provides access to virtual desktops for an earlier version of XenDesktop.                                      |                                                                                                   |  |  |  |
|                 | XenApp                                                                                                    | Provides access to virtual applications for an earlier version of XenApp.                                      |                                                                                                   |  |  |  |
|                 | Server<br>Connection                                                                                                    | Provides access to servers for administration (XenApp servers only).                                           |                                                                                                   |  |  |  |
|                 |                                                                                                    |                                                                                                    | commended Connection Type                                                                         |  |  |  |
|                 | XenApp 6.5 or earlier XenApp                                                                                                    |                                                                                                    | nApp / Web Logon                                                                                  |  |  |  |
|                 | XenDesktop 5.6 or earlier XenDesktop / Web Logon                                                                                         |                                                                                                    |                                                                                                   |  |  |  |
|                 | XenApp and XenDesktop 7.5 StoreFront / Web Log                                                                                           |                                                                                                    | reFront / Web Logon                                                                               |  |  |  |
|                 | VDI-in-a-Box VD                                                                                                    |                                                                                                    | I-in-a-Box / Web Logon                                                                            |  |  |  |
| Server Address  | Type in the IP address / URL / FQDN of the server through which Citrix services are accessible.<br>Refer to the table below for details: |                                                                                                    |                                                                                                   |  |  |  |
|                 | Citrix Product                                                                                                    | Component to<br>Connect                                                                                        | Connection Address                                                                                |  |  |  |
|                 | XenApp 6.5 or<br>earlier                                                                                                    | Web Interface                                                                                                  | IP / URL / FQDN                                                                                   |  |  |  |
|                 | XenDesktop 5.6<br>or earlier                                                                                                    | Web Interface                                                                                                  | IP / URL / FQDN                                                                                   |  |  |  |
|                 |                                                                                                    |                                                                                                    | IP / URL / FQDN <b>plus</b> sub-path                                                              |  |  |  |
|                 | XenApp and<br>XenDesktop 7.5                                                                                                    | StoreFront                                                                                                    | For example –<br>FQDN: X75.CTX.poc<br>Sub-path: /Citrix/StoreWeb (default)<br>Connection Address: |  |  |  |

| Common Settings        |                                                                                                    |                  |                                                                                                    |  |
|------------------------|----------------------------------------------------------------------------------------------------|------------------|----------------------------------------------------------------------------------------------------|--|
| Item                   | Description                                                                                                    |                  |                                                                                                    |  |
|                        | <ul> <li>Select whether to open a browser session for Citrix service access automatically or not when your t66 is started up (Autostart mode).</li> <li><b>NOTE:</b> There are three similar but different modes for your t66 and only one mode will take effect if all are enabled. Three modes and the order of priority are listed as follows:</li> </ul> |                  |                                                                                                    |  |
|                        | No.                                                                                                    | Mode             | Description                                                                                                    |  |
|                        |                                                                                                    | Appliance        | The client will start up directly with the desired<br>Citrix ICA session and perform the configured<br>action after exiting the session. |  |
|                        | 1                                                                                                    |                  | Available actions include:                                                                                                    |  |
|                        |                                                                                                    |                  | Re-launching a new session                                                                                                    |  |
|                        |                                                                                                    |                  | Restarting the thin client                                                                                                    |  |
| Autostart When Startup |                                                                                                    |                  | <ul> <li>Turning off the thin client</li> </ul>                                                                                          |  |
|                        |                                                                                                    |                  | The client will start up directly with the desired<br>Citrix ICA session and perform the configured<br>action after exiting the session. |  |
|                        | 2                                                                                                    | Autostart        | Available actions include:                                                                                                    |  |
|                        | 2 Autostart                                                                                                    | Autostart        | Returning to the local desktop                                                                                                    |  |
|                        |                                                                                                    |                  | Re-launching a new session                                                                                                    |  |
|                        |                                                                                                    |                  | Restarting the thin client                                                                                                    |  |
|                        |                                                                                                    |                  | <ul> <li>Turning off the thin client</li> </ul>                                                                                          |  |
|                        | 3                                                                                                    | Quick Connection | The default. The client will enter Atrust Quick Connection screen after system startup.                                                  |  |
|                        | NOTE: To use the Autostart mode, ensure that the Appliance mode is disabled.<br>Select what to do when a browser session for Citrix service access is ended.<br>Four options are available: Do Nothing, Restart Application, Reboot, and<br>Shutdown.                                                                                                    |                  |                                                                                                    |  |
|                        | Option Description                                                                                                    |                  |                                                                                                    |  |
|                        |                                                                                                    |                  | · ·                                                                                                    |  |
|                        | Do Nothing Returns to the Local Linux desktop.                                                                                                    |                  |                                                                                                    |  |
|                        | Restart Application Opens a browser session again for service access.                                                                                                    |                  |                                                                                                    |  |
|                        | Reboot                                                                                                    | Res              | estarts your thin client.                                                                                                    |  |
|                        | Shutdown Turns                                                                                                    |                  | ns off your thin client.                                                                                                    |  |
|                        |                                                                                                    |                  |                                                                                                    |  |

| Device Mapping                    |                                                                                                    |
|-----------------------------------|----------------------------------------------------------------------------------------------------|
| Item                              | Description                                                                                                    |
| Mapping Local USB Storage         | Click the drop-down menu to enable/disable the mapping of the local USB drive(s) in a Citrix ICA session.<br><b>NOTE:</b> You need to enable local USB storage drive(s) as well. See section "4.4.3                                                                             |
|                                   | Configuring Settings for USB Storage Devices" on page 81 for details.                                                                                                    |
|                                   | Click the drop-down menu to enable/disable the mapping of the local serial device(s) in a Citrix ICA session. If <b>Yes</b> is selected, the locally attached serial device(s) will become available in launched Citrix ICA sessions.                                           |
| Mapping Local Serial Ports        | <b>NOTE:</b> This setting item is not applicable to your t66. However, if you use a serial-based barcode scanner, and attach it to your t66 with a serial-to-USB adapter, you need to enable this setting in order to use the local barcode scanner in a delivered application. |
| Mapping local Printers            | Click the drop-down menu to enable/disable the mapping of the local printer(s) in a Citrix ICA session. If <b>Yes</b> is selected, the locally attached printer(s) will become available in launched Citrix ICA sessions.                                                       |
|                                   | <b>NOTE:</b> To enable locally attached printer(s), please refer to section "4.4.6<br>Adding a Local Printer" on page 84 for detailed instructions.                                                                                                    |
| <b>Connection Settings</b>        |                                                                                                    |
| Item                              | Description                                                                                                    |
| Dan da sina Tura                  | Click the drop-down menu to select resources rendering on the endpoint or the server. Two options are available: <b>Server Rendering</b> and <b>Client Rendering</b> .                                                                                                    |
| Rendering Type                    | NOTE: The Client Rendering option may not be available on your system.                                                                                                    |
| Use H264 Compression              | Click to enable/disable H.264 compression support on the client, allowing session data are sent from the server side using H.264 format encoding.                                                                                                    |
| <b>USB Redirection Settings</b>   |                                                                                                    |
| Item                              | Description                                                                                                    |
| USB Storage                       |                                                                                                    |
| Printers                          |                                                                                                    |
| Redirect Connected<br>USB Devices | Please refer to "Advanced Quick Connection Settings for Citrix ICA Sessions" on page 55 for detailed instructions on these similar settings.                                                                                                    |
| Plugged USB Devices               |                                                                                                    |
| Redirection Rules                 |                                                                                                    |

### Settings for the Connection Type of StoreFront

### **NOTE**

- For descriptions of available settings for the connection type of Web Logon, please refer to "Settings for the Connection Type of Web Logon" on page 168.
- For descriptions of settings for the connection type of VDI-in-a-Box, please refer to "Settings for the Connection Type of VDI-in-a-Box" on page 177.
- For descriptions of settings for the connection type of XenDesktop, please refer to "Settings for the Connection Type of XenDesktop" on page 182.
- For descriptions of settings for the connection type of XenApp, please refer to "Settings for the Connection Type of XenApp" on page 187.
- For descriptions of settings for the connection type of Server Connection, please refer to "Settings for the Connection Type of Server Connection" on page 192.

| Server Settings |                               |                                                         |                                                                                          |    |
|-----------------|-------------------------------|---------------------------------------------------------|------------------------------------------------------------------------------------------|----|
| Item            |                               |                                                         | Description                                                                              |    |
| Session Name    | Type in the name              | Type in the name for Citrix ICA sessions.               |                                                                                          |    |
|                 | This table only prisselected. | rovides descript                                        | ions for available settings when <b>StoreFront</b>                                       |    |
|                 | Six connection ty             | /pes are availab                                        | le:                                                                                      |    |
|                 | Option                        | Description                                             |                                                                                          |    |
|                 | Web Logon                     |                                                         | ess to virtual desktops and applications<br>nterface of a Web browser (Mozilla Firefox). | -  |
|                 | StoreFront                    | Provides acce<br>through a Sto                          | ess to virtual desktops and applications preFront.                                       | -  |
|                 | VDI-in-a-Box                  | Provides access to virtual desktops through VDI-in-a-Bo |                                                                                          | -  |
|                 | XenDesktop                    | Provides acce<br>of XenDeskto                           | ess to virtual desktops for an earlier version p.                                        | -  |
| Connection Type | XenApp                        | Provides acce<br>version of Xe                          | ess to virtual applications for an earlier nApp.                                         | -  |
|                 | Server<br>Connection          | Provides acce<br>servers only)                          | ess to servers for administration (XenApp .                                              | -  |
|                 | Refer to the table            | e below for Citri                                       | x products and recommended connection types                                              | s: |
|                 | Citrix Product                |                                                         | Recommended Connection Type                                                              |    |
|                 | XenApp 6.5 or e               | earlier                                                 | XenApp / Web Logon                                                                       |    |
|                 | XenDesktop 5.6                | or earlier                                              | XenDesktop / Web Logon                                                                   |    |
|                 | XenApp and Xer                | nDesktop 7.5                                            | StoreFront / Web Logon                                                                   |    |
|                 | VDI-in-a-Box                  |                                                         | VDI-in-a-Box / Web Logon                                                                 |    |
|                 |                               |                                                         |                                                                                          |    |

| Server Address              |                                                                                                    |                                             | RL / FQDN of the server through which virtual desktops ble (where a StoreFront is hosted).                                                                                                    |
|-----------------------------|----------------------------------------------------------------------------------------------------|---------------------------------------------|----------------------------------------------------------------------------------------------------|
| Store Name                  | Type in                                                                                                    | the store name use                          | ed when you configure your Citrix StoreFront.                                                                                                    |
| Username                    | Type in                                                                                                    | the user/account r                          | ame used for authentication.                                                                                                    |
| Password                    | Type in                                                                                                    | the password of th                          | e user account used for authentication.                                                                                                    |
| Domain                      | Type in                                                                                                    | the domain name                             | of the server.                                                                                                    |
| Desktop Group / Application | Type in the name of a desktop group / application or use the Search icon $\mathbb{Q}_{s}$ in front of the field to discover available desktop groups / applications. |                                             |                                                                                                    |
| Common Settings             | -                                                                                                    |                                             |                                                                                                    |
| Item                        | Descri                                                                                                    | ption                                       |                                                                                                    |
|                             | t66 is s                                                                                                    | started up (Autostar<br>There are three sir | nilar but different modes for your t66 and only one<br>act if all are enabled. Three modes and the order of                                                                                                    |
|                             | No.                                                                                                    | Mode                                        | Description                                                                                                    |
| Autostart When Startup      | 1                                                                                                    | Appliance                                   | The client will start up directly with the desired<br>Citrix ICA session and perform the configured<br>action after exiting the session.<br>Available actions include:<br>• Re-launching a new session<br>• Restarting the thin client<br>• Turning off the thin client                                     |
|                             | 2                                                                                                    | Autostart                                   | The client will start up directly with the desired<br>Citrix ICA session and perform the configured<br>action after exiting the session.<br>Available actions include:<br>• Returning to the local desktop<br>• Re-launching a new session<br>• Restarting the thin client<br>• Turning off the thin client |
|                             |                                                                                                    | Quick Connection                            | The default. The client will enter Atrust Quick                                                                                                    |

|                     |                     | en a Citrix ICA session is ended. Four options are available:<br>t Application, Reboot, and Shutdown. |
|---------------------|---------------------|----------------------------------------------------------------------------------------------------|
|                     | Option              | Description                                                                                           |
| On Analization Fuit | Do Nothing          | Returns to the Local Linux desktop.                                                                   |
| On Application Exit | Restart Application | Opens an ICA session again.                                                                           |
|                     | Reboot              | Restarts your thin client.                                                                            |
|                     | Shutdown            | Turns off your thin client.                                                                           |
|                     |                     |                                                                                                    |

| Window Settings            |                                                                                                    |  |
|----------------------------|----------------------------------------------------------------------------------------------------|--|
| Item                       | Description                                                                                                    |  |
| Color Depth                | Click the drop-down menu to select the desired color quality for a Citrix ICA session. Three options are available: <b>16 Bit</b> , <b>24 Bit</b> , and <b>Automatic</b> .                                                                                                    |  |
| Window Size                | This item is available only when <b>Regular Window</b> is selected.<br>Click the drop-down menu to select the desired window size of a Citrix ICA<br>session. Four options are available: <b>Full Screen</b> , <b>1280x1024</b> , <b>1024x768</b> , and<br><b>800x600</b> .                                                                                                    |  |
| Window Mode                | Click the drop-down menu to select the desired window mode. Two options are available: <b>Regular Window</b> and <b>Seamless Window</b> .                                                                                                    |  |
| Device Mapping             |                                                                                                    |  |
| Item                       | Description                                                                                                    |  |
| Mapping Local USB Storage  | <ul> <li>Click the drop-down menu to enable/disable the mapping of the local USB drive(s) in a Citrix ICA session.</li> <li><b>NOTE:</b> You need to enable local USB storage drive(s) as well. See section "4.4.3 Configuring Settings for USB Storage Devices" on page 81 for details.</li> </ul>                                                                                                    |  |
| Mapping Local Serial Ports | <ul> <li>Click the drop-down menu to enable/disable the mapping of the local serial device(s) in a Citrix ICA session. If <b>Yes</b> is selected, the locally attached serial device(s) will become available in launched Citrix ICA sessions.</li> <li><b>NOTE:</b> This setting item is not applicable to your t66. However, if you use a serial-based barcode scanner, and attach it to your t66 with a serial-to-USB adapter, you need to enable this setting in order to use the local barcode scanner in a delivered application.</li> </ul> |  |

| Mapping local Printers     | Click the drop-down menu to enable/disable the mapping of the local printer(s) in a<br>Citrix ICA session. If <b>Yes</b> is selected, the locally attached printer(s) will become available<br>in launched Citrix ICA sessions.<br><b>NOTE:</b> To enable locally attached printer(s), please refer to section "4.4.6<br>Adding a Local Printer" on page 84 for detailed instructions. |                                                                                                    |
|----------------------------|----------------------------------------------------------------------------------------------------|----------------------------------------------------------------------------------------------------|
| Connection Settings        |                                                                                                    |                                                                                                    |
| Item                       | Description                                                                                                    |                                                                                                    |
| Rendering Type             | server. Two options are av                                                                                                    | to select resources rendering on the endpoint or the ailable: Server Rendering and Client Rendering. ring option may not be available on your system.                                                                                                    |
| Use H264 Compression       |                                                                                                    | 264 compression support on the client, allowing session ver side using H.264 format encoding.                                                                                                    |
| Enable Automatic Reconnect | Check/Uncheck to enable/<br>was interrupted.                                                                                                    | disable automatic reconnecting after an ICA session                                                                                                    |
| Number of Retries          | Click the drop-down menu                                                                                                    | to select the number of retries, ranging from 1 to 10.                                                                                                    |
| Delay between Retries      | Click the drop-down menu to select the delay time between retries, ranging from 5 to 60 seconds.                                                                                                    |                                                                                                    |
| Enable Audio               | Check/Uncheck to enable/disable sound in an ICA session.                                                                                                    |                                                                                                    |
|                            | Click the drop-down menu<br>Three options are available                                                                                                    | to choose the desired sound quality in an ICA session.<br>e: High Quality, Medium Quality, and Low Quality.                                                                                                    |
|                            | Option                                                                                                    | Description                                                                                                    |
|                            | High Quality                                                                                                    | Allows endpoint devices to play a sound<br>file at its native data transfer rate. This<br>is recommended for connections where<br>bandwidth is plentiful and sound quality is<br>important.                                                                                           |
| Audio Quality              | Medium Quality                                                                                                    | Compresses any sounds sent to endpoint<br>devices to a maximum of 64Kbps, resulting<br>in a moderate decrease in the quality<br>of the sound. This option is suitable for<br>speeches and recommended for most LAN-<br>based connections.                                             |
|                            | Low Quality                                                                                                    | Compresses any sounds sent to endpoint<br>devices to a maximum of 16Kbps, resulting<br>in a significant decrease in the quality<br>of the sound. This option is suitable for<br>low-bandwidth connections, allowing<br>reasonable audio performance during a<br>low-speed connection. |

| Enable Audio Input                | Check/Uncheck to enable/dis | able audio input in an ICA session.                                                                     |
|-----------------------------------|-----------------------------|----------------------------------------------------------------------------------------------------|
|                                   |                             | select where to apply Windows key combinations.<br>On the local computer, On the remote server,<br>aly. |
|                                   | Option                      | Description                                                                                             |
| Windows Key Combination           | On the local computer       | Applies to the local desktop only.                                                                      |
|                                   | On the remote server        | Applies to the virtual desktop only.                                                                    |
|                                   | In full screen mode only    | Applies to the virtual desktop only when the desktop is running in the full-screen mode.                |
| USB Redirection Settings          |                             |                                                                                                    |
| Item                              | Description                 |                                                                                                    |
| USB Storage                       |                             |                                                                                                    |
| Printers                          |                             |                                                                                                    |
| Redirect Connected<br>USB Devices |                             | ick Connection Settings for Citrix ICA Sessions" on ons on these similar settings.                      |
| Plugged USB Devices               |                             |                                                                                                    |
| Redirection Rules                 |                             |                                                                                                    |

### Settings for the Connection Type of VDI-in-a-Box

#### 

- For descriptions of available settings for the connection type of Web Logon, please refer to "Settings for the Connection Type of Web Logon" on page 168.
- For descriptions of settings for the connection type of StoreFront, please refer to "Settings for the Connection Type of StoreFront" on page 172.
- For descriptions of settings for the connection type of XenDesktop, please refer to "Settings for the Connection Type of XenDesktop" on page 182.
- For descriptions of settings for the connection type of XenApp, please refer to "Settings for the Connection Type of XenApp" on page 187.
- For descriptions of settings for the connection type of Server Connection, please refer to "Settings for the Connection Type of Server Connection" on page 192.

| Server Settings |                                    |                                 |                                                                                      |
|-----------------|------------------------------------|---------------------------------|--------------------------------------------------------------------------------------|
| Item            |                                    |                                 | Description                                                                          |
| Session Name    | Type in the name                   | e for Citrix ICA s              | sessions.                                                                            |
|                 | This table only pr<br>is selected. | rovides descript                | ions for available settings when <b>VDI-in-a-Box</b>                                 |
|                 | Six connection ty                  | vpes are availab                | le:                                                                                  |
|                 | Option                             | Description                     |                                                                                      |
|                 | Web Logon                          |                                 | ss to virtual desktops and applications nterface of a Web browser (Mozilla Firefox). |
|                 | StoreFront                         | Provides acce<br>through a Sto  | ss to virtual desktops and applications preFront.                                    |
|                 | VDI-in-a-Box                       | Provides acce                   | ss to virtual desktops through VDI-in-a-Box.                                         |
|                 | XenDesktop                         | Provides acce<br>of XenDeskto   | ss to virtual desktops for an earlier version<br>p.                                  |
| Connection Type | XenApp                             | Provides acce<br>version of Xei | ss to virtual applications for an earlier<br>hApp.                                   |
|                 | Server<br>Connection               | Provides acce<br>servers only). | ss to servers for administration (XenApp                                             |
|                 | Refer to the table                 | e below for Citri               | x products and recommended connection types:                                         |
|                 | Citrix Product                     |                                 | Recommended Connection Type                                                          |
|                 | XenApp 6.5 or e                    | earlier                         | XenApp / Web Logon                                                                   |
|                 | XenDesktop 5.6                     | or earlier                      | XenDesktop / Web Logon                                                               |
|                 | XenApp and Xer                     | nDesktop 7.5                    | StoreFront / Web Logon                                                               |
|                 | VDI-in-a-Box                       |                                 | VDI-in-a-Box / Web Logon                                                             |
|                 |                                    |                                 |                                                                                      |

| Server Address         |                     | n the IP address / U<br>cessible.          | RL / FQDN of the server through which virtual desktops                                                                                   |
|------------------------|---------------------|--------------------------------------------|----------------------------------------------------------------------------------------------------|
| Username               | Type ir             | n the user/account r                       | name used for authentication.                                                                                                    |
| Password               | Type ir             | n the password of th                       | e user account used for authentication.                                                                                                  |
| Domain                 | Type ir             | n the domain name                          | of the server.                                                                                                    |
| Desktop Group          | Type ir<br>field to | n the name of the de<br>discover available | esktop group or the Search icon $\mathbb{Q}_{\mathfrak{s}}$ in front of the groups.                                                      |
| Common Settings        |                     |                                            |                                                                                                    |
| Item                   | Descr               | iption                                     |                                                                                                    |
|                        | t66 is :            | started up (Autostar                       |                                                                                                    |
|                        | NOTE                |                                            | nilar but different modes for your t66 and only one ect if all are enabled. Three modes and the order of as follows:                     |
|                        | No.                 | Mode                                       | Description                                                                                                    |
|                        |                     |                                            | The client will start up directly with the desired<br>Citrix ICA session and perform the configured<br>action after exiting the session. |
|                        | 1                   | Appliance                                  | Available actions include:                                                                                                    |
|                        |                     |                                            | <ul> <li>Re-launching a new session</li> </ul>                                                                                           |
|                        |                     |                                            | Restarting the thin client                                                                                                    |
| Autostart When Startup |                     |                                            | Turning off the thin client                                                                                                    |
| Autostale with Startup |                     |                                            | The client will start up directly with the desired<br>Citrix ICA session and perform the configured<br>action after exiting the session. |
|                        |                     |                                            | Available actions include:                                                                                                    |
|                        | 2                   | Autostart                                  | <ul> <li>Returning to the local desktop</li> </ul>                                                                                       |
|                        |                     |                                            | Re-launching a new session                                                                                                    |
|                        |                     |                                            | Restarting the thin client                                                                                                    |
|                        |                     |                                            | • Turning off the thin client                                                                                                    |
|                        | 3                   | Quick Connection                           | <b>The default.</b> The client will enter Atrust Quick Connection screen after system startup.                                           |
|                        | NOTE                | : To use the Autosta                       | rt mode, ensure that the Appliance mode is disabled.                                                                                     |

|                     |                     | en a Citrix ICA session is ended. Four options are available:<br>t Application, Reboot, and Shutdown. |
|---------------------|---------------------|----------------------------------------------------------------------------------------------------|
|                     | Option              | Description                                                                                           |
|                     | Do Nothing          | Returns to the Local Linux desktop.                                                                   |
| On Application Exit | Restart Application | Opens an ICA session again.                                                                           |
|                     | Reboot              | Restarts your thin client.                                                                            |
|                     | Shutdown            | Turns off your thin client.                                                                           |
|                     |                     |                                                                                                    |

| Window Settings            |                                                                                                    |
|----------------------------|----------------------------------------------------------------------------------------------------|
| Item                       | Description                                                                                                    |
| Color Depth                | Click the drop-down menu to select the desired color quality for a Citrix ICA session. Three options are available: <b>16 Bit</b> , <b>24 Bit</b> , and <b>Automatic</b> .                                                                                                |
| Window Size                | Click the drop-down menu to select the desired window size of a Citrix ICA session. Four options are available: <b>Full Screen</b> , <b>1280x1024</b> , <b>1024x768</b> , and <b>800x600</b> .                                                                            |
| Device Mapping             |                                                                                                    |
| Item                       | Description                                                                                                    |
| Mapping Local USB Storage  | Click the drop-down menu to enable/disable the mapping of the local USB drive(s) in a Citrix ICA session.<br><b>NOTE:</b> You need to enable local USB storage drive(s) as well. See section "4.4.3                                                                       |
|                            | Configuring Settings for USB Storage Devices" on page 81 for details.                                                                                                    |
|                            | Click the drop-down menu to enable/disable the mapping of the local serial device(s) in a Citrix ICA session. If <b>Yes</b> is selected, the locally attached serial device(s) will become available in launched Citrix ICA sessions.                                     |
| Mapping Local Serial Ports | <b>NOTE:</b> This setting item is not applicable to your t66. However, if you use a serial-based barcode scanner, and attach it to your t66 with a serial-to-USB adapter, you need to enable this setting in order to use the local barcode scanner in a virtual desktop. |
| Mapping local Printers     | Click the drop-down menu to enable/disable the mapping of the local printer(s) in a Citrix ICA session. If <b>Yes</b> is selected, the locally attached printer(s) will become available in launched Citrix ICA sessions.                                                 |
|                            | NOTE: To enable locally attached printer(s), please refer to section "4.4.6<br>Adding a Local Printer" on page 84 for detailed instructions.                                                                                                    |

| Item                       | Description                                                              |                                                                                                    |
|----------------------------|--------------------------------------------------------------------------|----------------------------------------------------------------------------------------------------|
| Rendering Type             | server. Two options are ava                                              | to select resources rendering on the endpoint or the ailable: Server Rendering and Client Rendering.                                                                                                    |
| Use H264 Compression       |                                                                          | 64 compression support on the client, allowing sessior ver side using H.264 format encoding.                                                                                                    |
| Enable Automatic Reconnect | was interrupted.<br><b>NOTE:</b> Automatic reconnec<br>XenDesktop ICA se | disable automatic reconnecting after an ICA session<br>cting (Auto Client Reconnect) may not work for a<br>ssion. This is a known issue. For more details, please<br>at support.citrix.com or www.citrix.com.                                                                                             |
| Number of Retries          | Click the drop-down menu                                                 | to select the number of retries, ranging from 1 to 10.                                                                                                    |
| Delay between Retries      | Click the drop-down menu 5 to 60 seconds.                                | to select the delay time between retries, ranging from                                                                                                    |
| Enable Audio               | Check/Uncheck to enable/disable sound in an ICA session.                 |                                                                                                    |
|                            |                                                                          | lisable sound in an ICA session.                                                                                                    |
|                            | Click the drop-down menu<br>Three options are available                  | to choose the desired sound quality in an ICA session.<br>High Quality, Medium Quality, and Low Quality.                                                                                                    |
|                            | Click the drop-down menu                                                 | to choose the desired sound quality in an ICA session.                                                                                                    |
|                            | Click the drop-down menu<br>Three options are available                  | to choose the desired sound quality in an ICA session<br><b>High Quality, Medium Quality</b> , and <b>Low Quality</b> .                                                                                                    |
| Audio Quality              | Click the drop-down menu<br>Three options are available<br>Option        | to choose the desired sound quality in an ICA session<br>:: High Quality, Medium Quality, and Low Quality<br>Description<br>Allows endpoint devices to play a sound<br>file at its native data transfer rate. This<br>is recommended for connections where<br>bandwidth is plentiful and sound quality is |

| Enable Audio Input                | Check/Uncheck to enable/disable audio input in an ICA session.                                                                                                    |                                                                                          |  |
|-----------------------------------|----------------------------------------------------------------------------------------------------|------------------------------------------------------------------------------------------|--|
|                                   | Click the drop-down menu to select where to apply Windows key combinations.<br>Three options are available: <b>On the local computer</b> , <b>On the remote server</b> ,<br>and <b>In full screen mode only</b> . |                                                                                          |  |
|                                   | Option                                                                                                    | Description                                                                              |  |
| Windows Key Combination           | On the local computer                                                                                                    | Applies to the local desktop only.                                                       |  |
|                                   | On the remote server                                                                                                    | Applies to the virtual desktop only.                                                     |  |
|                                   | In full screen mode only                                                                                                    | Applies to the virtual desktop only when the desktop is running in the full-screen mode. |  |
| USB Redirection Settings          |                                                                                                    |                                                                                          |  |
| Item                              | Description                                                                                                    |                                                                                          |  |
| USB Storage                       |                                                                                                    |                                                                                          |  |
| Printers                          |                                                                                                    |                                                                                          |  |
| Redirect Connected<br>USB Devices | Please refer to "Advanced Quick Connection Settings for Citrix ICA Sessions" on page 55 for detailed instructions on these similar settings.                                                                      |                                                                                          |  |
| Plugged USB Devices               |                                                                                                    |                                                                                          |  |
| Redirection Rules                 |                                                                                                    |                                                                                          |  |

### Settings for the Connection Type of XenDesktop

#### 

- For descriptions of available settings for the connection type of Web Logon, please refer to "Settings for the Connection Type of Web Logon" on page 168.
- For descriptions of settings for the connection type of StoreFront, please refer to "Settings for the Connection Type of StoreFront" on page 172.
- For descriptions of settings for the connection type of VDI-in-a-Box, please refer to "Settings for the Connection Type of VDI-in-a-Box" on page 177.
- For descriptions of settings for the connection type of XenApp, please refer to "Settings for the Connection Type of XenApp" on page 187.
- For descriptions of settings for the connection type of Server Connection, please refer to "Settings for the Connection Type of Server Connection" on page 192.

| Server Settings |                                                                                                  |                                                                           |                                                                                          |   |
|-----------------|--------------------------------------------------------------------------------------------------|---------------------------------------------------------------------------|------------------------------------------------------------------------------------------|---|
| Item            | Description                                                                                      |                                                                           |                                                                                          |   |
| Session Name    | Type in the name for Citrix ICA sessions.                                                        |                                                                           |                                                                                          |   |
|                 | This table only provides descriptions for available settings when <b>XenDesktop</b> is selected. |                                                                           |                                                                                          |   |
|                 | Six connection ty                                                                                | /pes are availab                                                          | le:                                                                                      |   |
|                 | Option                                                                                           | Description                                                               |                                                                                          |   |
|                 | Web Logon                                                                                        |                                                                           | ess to virtual desktops and applications<br>nterface of a Web browser (Mozilla Firefox). |   |
|                 | StoreFront                                                                                       | Provides acce<br>through a Sto                                            | ess to virtual desktops and applications preFront.                                       |   |
|                 | VDI-in-a-Box                                                                                     | Provides acce                                                             | ess to virtual desktops through VDI-in-a-Box.                                            |   |
|                 | XenDesktop                                                                                       | Provides acce<br>of XenDeskto                                             | ess to virtual desktops for an earlier version p.                                        |   |
| Connection Type | XenApp                                                                                           | Provides access to virtual applications for an earlier version of XenApp. |                                                                                          |   |
|                 | Server<br>Connection                                                                             | Provides acce<br>servers only)                                            | ess to servers for administration (XenApp .                                              |   |
|                 | Refer to the table                                                                               | e below for Citri                                                         | x products and recommended connection types                                              | : |
|                 | Citrix Product                                                                                   |                                                                           | Recommended Connection Type                                                              |   |
|                 | XenApp 6.5 or e                                                                                  | earlier                                                                   | XenApp / Web Logon                                                                       |   |
|                 | XenDesktop 5.6                                                                                   | or earlier                                                                | XenDesktop / Web Logon                                                                   |   |
|                 | XenApp and Xer                                                                                   | nDesktop 7.5                                                              | StoreFront / Web Logon                                                                   |   |
|                 | VDI-in-a-Box                                                                                     |                                                                           | VDI-in-a-Box / Web Logon                                                                 |   |
|                 |                                                                                                  |                                                                           |                                                                                          |   |

| Server Address         | Type ir<br>are ac | Type in the IP address / URL / FQDN of the server through which virtual desktops are accessible (where a Web Interface is hosted).                                                        |                                                                                                    |  |  |
|------------------------|-------------------|----------------------------------------------------------------------------------------------------|----------------------------------------------------------------------------------------------------|--|--|
| Username               | Type ir           | Type in the user/account name used for authentication.                                                                                                    |                                                                                                    |  |  |
| Password               | Type ir           | n the password of th                                                                                                    | ne user account used for authentication.                                                                                                 |  |  |
| Domain                 | Type ir           | n the domain name                                                                                                    | of the server.                                                                                                    |  |  |
| Desktop Group          |                   | Type in the name of the desktop group or use the Search icon $\mathbb{Q}_{s}$ in front of the field to discover available desktop groups.                                                 |                                                                                                    |  |  |
| Common Settings        |                   |                                                                                                    |                                                                                                    |  |  |
| Item                   | Descr             | iption                                                                                                    |                                                                                                    |  |  |
|                        | t66 is            | started up (Autosta                                                                                                    |                                                                                                    |  |  |
|                        | Nort              | <b>NOTE:</b> There are three similar but different modes for your t66 and only one mode will take effect if all are enabled. Three modes and the order of priority are listed as follows: |                                                                                                    |  |  |
|                        | No.               | Mode                                                                                                    | Description                                                                                                    |  |  |
|                        |                   | Appliance                                                                                                    | The client will start up directly with the desired<br>Citrix ICA session and perform the configured<br>action after exiting the session. |  |  |
|                        | 1                 |                                                                                                    | Available actions include:                                                                                                    |  |  |
|                        |                   |                                                                                                    | Re-launching a new session                                                                                                    |  |  |
|                        |                   |                                                                                                    | Restarting the thin client                                                                                                    |  |  |
| Autostart When Startup |                   |                                                                                                    | Turning off the thin client                                                                                                    |  |  |
| Autostart when Startup |                   |                                                                                                    | The client will start up directly with the desired<br>Citrix ICA session and perform the configured<br>action after exiting the session. |  |  |
|                        |                   |                                                                                                    | Available actions include:                                                                                                    |  |  |
|                        | 2                 | Autostart                                                                                                    | Returning to the local desktop                                                                                                    |  |  |
|                        |                   |                                                                                                    | Re-launching a new session                                                                                                    |  |  |
|                        |                   |                                                                                                    | Restarting the thin client                                                                                                    |  |  |
|                        |                   |                                                                                                    | • Turning off the thin client                                                                                                    |  |  |
|                        | 3                 | Quick Connection                                                                                                    | <b>The default.</b> The client will enter Atrust Quick Connection screen after system startup.                                           |  |  |
|                        | NOTE              | <b>NOTE:</b> To use the Autostart mode, ensure that the Appliance mode is disabled.                                                                                                    |                                                                                                    |  |  |

|                     | Select what to do when a Citrix ICA session is ended. Four options are available: <b>Do Nothing</b> , <b>Restart Application</b> , <b>Reboot</b> , and <b>Shutdown</b> . |                                     |  |
|---------------------|----------------------------------------------------------------------------------------------------|-------------------------------------|--|
|                     | Option                                                                                                    | Description                         |  |
| On Application Exit | Do Nothing                                                                                                    | Returns to the Local Linux desktop. |  |
|                     | Restart Application                                                                                                    | Opens an ICA session again.         |  |
|                     | Reboot                                                                                                    | Restarts your thin client.          |  |
|                     | Shutdown                                                                                                    | Turns off your thin client.         |  |
|                     |                                                                                                    |                                     |  |

| Window Settings            |                                                                                                    |  |  |  |
|----------------------------|----------------------------------------------------------------------------------------------------|--|--|--|
| Item                       | Description                                                                                                    |  |  |  |
| Color Depth                | Click the drop-down menu to select the desired color quality for a Citrix ICA session. Three options are available: <b>16 Bit</b> , <b>24 Bit</b> , and <b>Automatic</b> .                                                                                                |  |  |  |
| Window Size                | Click the drop-down menu to select the desired window size of a Citrix ICA session. Four options are available: <b>Full Screen</b> , <b>1280x1024</b> , <b>1024x768</b> , and <b>800x600</b> .                                                                            |  |  |  |
| Device Mapping             |                                                                                                    |  |  |  |
| Item                       | Description                                                                                                    |  |  |  |
|                            | Click the drop-down menu to enable/disable the mapping of the local USB drive(s) in a Citrix ICA session.                                                                                                    |  |  |  |
| Mapping Local USB Storage  | NOTE: You need to enable local USB storage drive(s) as well. See section "4.4.3<br>Configuring Settings for USB Storage Devices" on page 81 for details.                                                                                                    |  |  |  |
|                            | Click the drop-down menu to enable/disable the mapping of the local serial device(s) in a Citrix ICA session. If <b>Yes</b> is selected, the locally attached serial device(s) will become available in launched Citrix ICA sessions.                                     |  |  |  |
| Mapping Local Serial Ports | <b>NOTE:</b> This setting item is not applicable to your t66. However, if you use a serial-based barcode scanner, and attach it to your t66 with a serial-to-USB adapter, you need to enable this setting in order to use the local barcode scanner in a virtual desktop. |  |  |  |
| Mapping local Printers     | Click the drop-down menu to enable/disable the mapping of the local printer(s) in a Citrix ICA session. If <b>Yes</b> is selected, the locally attached printer(s) will become available in launched Citrix ICA sessions.                                                 |  |  |  |
|                            | NOTE: To enable locally attached printer(s), please refer to section "4.4.6<br>Adding a Local Printer" on page 84 for detailed instructions.                                                                                                    |  |  |  |

| Description                                                                                                    |                                                                                                    |  |
|----------------------------------------------------------------------------------------------------|----------------------------------------------------------------------------------------------------|--|
| Click the drop-down menu to select resources rendering on the endpoint or the server. Two options are available: <b>Server Rendering</b> and <b>Client Rendering</b> . <b>NOTE:</b> The <b>Client Rendering</b> option may not be available on your system.                                                                    |                                                                                                    |  |
| Click to enable/disable H.264 compression support on the client, allowing session data are sent from the server side using H.264 format encoding.                                                                                                    |                                                                                                    |  |
| Check/Uncheck to enable/disable automatic reconnecting after an ICA session<br>was interrupted.<br><b>NOTE:</b> Automatic reconnecting (Auto Client Reconnect) may not work for a<br>XenDesktop ICA session. This is a known issue. For more details, please<br>visit Citrix websites at support.citrix.com or www.citrix.com. |                                                                                                    |  |
| Click the drop-down menu                                                                                                    | to select the number of retries, ranging from 1 to 10.                                                                                                    |  |
| Click the drop-down menu to select the delay time between retries, ranging from 5 to 60 seconds.                                                                                                    |                                                                                                    |  |
| Check/Uncheck to enable/disable sound in an ICA session.                                                                                                    |                                                                                                    |  |
| Three options are available                                                                                                    | to choose the desired sound quality in an ICA session.<br>:: High Quality, Medium Quality, and Low Quality.                                                                                                    |  |
| Option                                                                                                    | Description                                                                                                    |  |
| High Quality                                                                                                    | Allows endpoint devices to play a sound<br>file at its native data transfer rate. This<br>is recommended for connections where<br>bandwidth is plentiful and sound quality is<br>important.                                                                                                    |  |
|                                                                                                    |                                                                                                    |  |
| Medium Quality                                                                                                    | Compresses any sounds sent to endpoint<br>devices to a maximum of 64Kbps, resulting<br>in a moderate decrease in the quality<br>of the sound. This option is suitable for<br>speeches and recommended for most LAN-<br>based connections.                                                                                                    |  |
|                                                                                                    | Click the drop-down menu<br>server. Two options are ava<br>NOTE: The Client Render<br>Click to enable/disable H.2<br>data are sent from the serve<br>Check/Uncheck to enable/of<br>was interrupted.<br>NOTE: Automatic reconner<br>XenDesktop ICA se<br>visit Citrix websites<br>Click the drop-down menu<br>Click the drop-down menu<br>5 to 60 seconds.<br>Check/Uncheck to enable/of<br>Click the drop-down menu<br>Three options are available<br>Option |  |

| Enable Audio Input                | Check/Uncheck to enable/disable audio input in an ICA session.                                                                                                    |                                                                                          |  |  |
|-----------------------------------|----------------------------------------------------------------------------------------------------|------------------------------------------------------------------------------------------|--|--|
|                                   | Click the drop-down menu to select where to apply Windows key combinations.<br>Three options are available: <b>On the local computer</b> , <b>On the remote server</b> ,<br>and <b>In full screen mode only</b> . |                                                                                          |  |  |
|                                   | Option                                                                                                    | Description                                                                              |  |  |
| Windows Key Combination           | On the local computer                                                                                                    | Applies to the local desktop only.                                                       |  |  |
|                                   | On the remote server                                                                                                    | Applies to the virtual desktop only.                                                     |  |  |
|                                   | In full screen mode only                                                                                                    | Applies to the virtual desktop only when the desktop is running in the full-screen mode. |  |  |
| USB Redirection Settings          |                                                                                                    |                                                                                          |  |  |
| Item                              | Description                                                                                                    | Description                                                                              |  |  |
| USB Storage                       |                                                                                                    |                                                                                          |  |  |
| Printers                          |                                                                                                    |                                                                                          |  |  |
| Redirect Connected<br>USB Devices | Please refer to "Advanced Quick Connection Settings for Citrix ICA Sessions" on page 55 for detailed instructions on these similar settings.                                                                      |                                                                                          |  |  |
| Plugged USB Devices               |                                                                                                    |                                                                                          |  |  |
| Redirection Rules                 |                                                                                                    |                                                                                          |  |  |

### Settings for the Connection Type of XenApp

#### 

- For descriptions of available settings for the connection type of Web Logon, please refer to "Settings for the Connection Type of Web Logon" on page 168.
- For descriptions of settings for the connection type of StoreFront, please refer to "Settings for the Connection Type of StoreFront" on page 172.
- For descriptions of settings for the connection type of VDI-in-a-Box, please refer to "Settings for the Connection Type of VDI-in-a-Box" on page 177.
- For descriptions of settings for the connection type of XenDesktop, please refer to "Settings for the Connection Type of XenDesktop" on page 182.
- For descriptions of settings for the connection type of Server Connection, please refer to "Settings for the Connection Type of Server Connection" on page 192.

| Server Settings |                                                                                              |                                 |                                                                                      |    |
|-----------------|----------------------------------------------------------------------------------------------|---------------------------------|--------------------------------------------------------------------------------------|----|
| Item            | Description                                                                                  |                                 |                                                                                      |    |
| Session Name    | Type in the name for Citrix ICA sessions.                                                    |                                 |                                                                                      |    |
|                 | This table only provides descriptions for available settings when <b>XenApp</b> is selected. |                                 |                                                                                      |    |
|                 | Six connection ty                                                                            | pes are availab                 | le:                                                                                  |    |
|                 | Option                                                                                       | Description                     |                                                                                      |    |
|                 | Web Logon                                                                                    |                                 | ss to virtual desktops and applications nterface of a Web browser (Mozilla Firefox). |    |
|                 | StoreFront                                                                                   | Provides acce<br>through a Sto  | ss to virtual desktops and applications preFront.                                    |    |
|                 | VDI-in-a-Box                                                                                 | Provides acce                   | ss to virtual desktops through VDI-in-a-Box.                                         |    |
|                 | XenDesktop                                                                                   | Provides acce<br>of XenDeskto   | ss to virtual desktops for an earlier version p.                                     |    |
| Connection Type | XenApp                                                                                       | Provides acce<br>version of Xei | ss to virtual applications for an earlier<br>hApp.                                   |    |
|                 | Server<br>Connection                                                                         | Provides acce<br>servers only). | ss to servers for administration (XenApp                                             |    |
|                 | Refer to the table below for Citrix products and recommended connection types:               |                                 |                                                                                      | 5: |
|                 | Citrix Product                                                                               |                                 | Recommended Connection Type                                                          |    |
|                 | XenApp 6.5 or e                                                                              | earlier                         | XenApp / Web Logon                                                                   |    |
|                 | XenDesktop 5.6 or earlier                                                                    |                                 | XenDesktop / Web Logon                                                               |    |
|                 | XenApp and Xer                                                                               | nDesktop 7.5                    | StoreFront / Web Logon                                                               |    |
|                 | VDI-in-a-Box                                                                                 |                                 | VDI-in-a-Box / Web Logon                                                             |    |
|                 |                                                                                              |                                 |                                                                                      |    |

| Server Address         | Type in | Type in the IP address / URL / FQDN of a XenApp server.                                                                                                    |                                                                                                    |  |  |
|------------------------|---------|----------------------------------------------------------------------------------------------------|----------------------------------------------------------------------------------------------------|--|--|
| Username               | Type ii | Type in the user/account name used for authentication.                                                                                                    |                                                                                                    |  |  |
| Password               | Type ii | Type in the password of the user account used for authentication.                                                                                                    |                                                                                                    |  |  |
| Domain                 | Type ii | n the domain name                                                                                                    | of the server.                                                                                                    |  |  |
| Application Name       |         | Type in the application name or use the Search icon $\mathbb{Q}_{k}$ in front of the field to discover available applications.                                                                                                    |                                                                                                    |  |  |
| Common Settings        |         |                                                                                                    |                                                                                                    |  |  |
| Item                   | Descr   | iption                                                                                                    |                                                                                                    |  |  |
|                        | t66 is  | <ul> <li>Select whether to open a Citrix ICA session automatically or not when your t66 is started up (Autostart mode).</li> <li><b>NOTE:</b> There are three similar but different modes for your t66 and only one mode will take effect if all are enabled. Three modes and the order of priority are listed as follows:</li> </ul> |                                                                                                    |  |  |
|                        | No.     | Mode                                                                                                    | Description                                                                                                    |  |  |
| Autostart When Startup | 1       | Appliance                                                                                                    | The client will start up directly with the desired<br>Citrix ICA session and perform the configured<br>action after exiting the session.<br>Available actions include:<br>• Re-launching a new session<br>• Restarting the thin client<br>• Turning off the thin client                                     |  |  |
|                        | 2       | Autostart                                                                                                    | The client will start up directly with the desired<br>Citrix ICA session and perform the configured<br>action after exiting the session.<br>Available actions include:<br>• Returning to the local desktop<br>• Re-launching a new session<br>• Restarting the thin client<br>• Turning off the thin client |  |  |
|                        | 3       | Quick Connection                                                                                                    | The default. The client will enter Atrust Quick Connection screen after system startup.                                                                                                    |  |  |

|                     | Select what to do when a Citrix ICA session is ended. Four options are available: <b>Do Nothing</b> , <b>Restart Application</b> , <b>Reboot</b> , and <b>Shutdown</b> . |                                     |  |
|---------------------|----------------------------------------------------------------------------------------------------|-------------------------------------|--|
|                     | Option                                                                                                    | Description                         |  |
|                     | Do Nothing                                                                                                    | Returns to the Local Linux desktop. |  |
| On Application Exit | Restart Application                                                                                                    | Opens an ICA session again.         |  |
|                     | Reboot                                                                                                    | Restarts your thin client.          |  |
|                     | Shutdown                                                                                                    | Turns off your thin client.         |  |
|                     |                                                                                                    |                                     |  |
| Manual Parameters   | Type in parameters for extended parameter passing.                                                                                                    |                                     |  |

| Window Settings            |                                                                                                    |  |  |
|----------------------------|----------------------------------------------------------------------------------------------------|--|--|
| Item                       | Description                                                                                                    |  |  |
| Color Depth                | Click the drop-down menu to select the desired color quality for a Citrix ICA session. Three options are available: <b>16 Bit</b> , <b>24 Bit</b> , and <b>Automatic</b> .                                                                                                    |  |  |
|                            | This item is available only when <b>Regular Window</b> is selected.                                                                                                    |  |  |
| Window Size                | Click the drop-down menu to select the desired window size of a Citrix ICA session. Four options are available: <b>Full Screen</b> , <b>1280x1024</b> , <b>1024x768</b> , and <b>800x600</b> .                                                                                  |  |  |
| Window Mode                | Click the drop-down menu to select the desired window mode. Two options are available: <b>Regular Window</b> and <b>Seamless Window</b> .                                                                                                    |  |  |
| Device Mapping             |                                                                                                    |  |  |
| Item                       | Description                                                                                                    |  |  |
|                            | Click the drop-down menu to enable/disable the mapping of the local USB drive(s) in a Citrix ICA session.                                                                                                    |  |  |
| Mapping Local USB Storage  | NOTE: You need to enable local USB storage drive(s) as well. See section "4.4.3<br>Configuring Settings for USB Storage Devices" on page 81 for details.                                                                                                    |  |  |
|                            | Click the drop-down menu to enable/disable the mapping of the local serial device(s)<br>in a Citrix ICA session. If <b>Yes</b> is selected, the locally attached serial device(s) will become<br>available in launched Citrix ICA sessions.                                     |  |  |
| Mapping Local Serial Ports | <b>NOTE:</b> This setting item is not applicable to your t66. However, if you use a serial-based barcode scanner, and attach it to your t66 with a serial-to-USB adapter, you need to enable this setting in order to use the local barcode scanner in a delivered application. |  |  |

| Mapping local Printers     | Click the drop-down menu to enable/disable the mapping of the local printer(s) in a<br>Citrix ICA session. If <b>Yes</b> is selected, the locally attached printer(s) will become available<br>in launched Citrix ICA sessions.<br><b>NOTE:</b> To enable locally attached printer(s), please refer to section "4.4.6<br>Adding a Local Printer" on page 84 for detailed instructions. |                                                                                                    |  |
|----------------------------|----------------------------------------------------------------------------------------------------|----------------------------------------------------------------------------------------------------|--|
| <b>Connection Settings</b> |                                                                                                    |                                                                                                    |  |
| Item                       | Description                                                                                                    |                                                                                                    |  |
| Rendering Type             | Click the drop-down menu to select resources rendering on the endpoint or the server. Two options are available: <b>Server Rendering</b> and <b>Client Rendering</b> . <b>NOTE:</b> The <b>Client Rendering</b> option may not be available on your system.                                                                                                    |                                                                                                    |  |
| Use H264 Compression       |                                                                                                    | 64 compression support on the client, allowing session ver side using H.264 format encoding.                                                                                                    |  |
| Network Protocol           | Click the drop-down menu to select the protocol(s) used for connection. Three options are available: <b>TCP/IP</b> , <b>TCP/IP</b> + <b>HTTP server location</b> , and <b>SSL/TLS + HTTPS server location</b> .                                                                                                    |                                                                                                    |  |
| Enable Automatic Reconnect | Check/Uncheck to enable/disable automatic reconnecting after an ICA session was interrupted.                                                                                                    |                                                                                                    |  |
| Number of Retries          | Click the drop-down menu to select the number of retries, ranging from 1 to 10.                                                                                                    |                                                                                                    |  |
| Delay between Retries      | Click the drop-down menu to select the delay time between retries, ranging from 5 to 60 seconds.                                                                                                    |                                                                                                    |  |
| Enable Audio               | Check/Uncheck to enable/disable sound in an ICA session.                                                                                                    |                                                                                                    |  |
|                            | Click the drop-down menu<br>Three options are available                                                                                                    | to choose the desired sound quality in an ICA session.<br>e: High Quality, Medium Quality, and Low Quality.                                                                                                    |  |
|                            | Option                                                                                                    | Description                                                                                                    |  |
| Audio Quality              | High Quality                                                                                                    | Allows endpoint devices to play a sound<br>file at its native data transfer rate. This<br>is recommended for connections where<br>bandwidth is plentiful and sound quality is<br>important.                                                                                           |  |
|                            | Medium Quality                                                                                                    | Compresses any sounds sent to endpoint<br>devices to a maximum of 64Kbps, resulting<br>in a moderate decrease in the quality<br>of the sound. This option is suitable for<br>speeches and recommended for most LAN-<br>based connections.                                             |  |
|                            | Low Quality                                                                                                    | Compresses any sounds sent to endpoint<br>devices to a maximum of 16Kbps, resulting<br>in a significant decrease in the quality<br>of the sound. This option is suitable for<br>low-bandwidth connections, allowing<br>reasonable audio performance during a<br>low-speed connection. |  |
| Enable Audio Input         | Check/Uncheck to enable/                                                                                                    | disable audio input in an ICA session.                                                                                                    |  |

|                                   | Click the drop-down menu to select where to apply Windows key combinations.<br>Three options are available: <b>On the local computer</b> , <b>On the remote server</b> ,<br>and <b>In full screen mode only</b> . |                                                                                          |  |  |  |
|-----------------------------------|----------------------------------------------------------------------------------------------------|------------------------------------------------------------------------------------------|--|--|--|
|                                   | Option                                                                                                    | Description                                                                              |  |  |  |
| Windows Key Combination           | On the local computer                                                                                                    | Applies to the local desktop only.                                                       |  |  |  |
|                                   | On the remote server                                                                                                    | Applies to the virtual desktop only.                                                     |  |  |  |
|                                   | In full screen mode only                                                                                                    | Applies to the virtual desktop only when the desktop is running in the full-screen mode. |  |  |  |
|                                   |                                                                                                    |                                                                                          |  |  |  |
| USB Redirection Settings          | T                                                                                                    |                                                                                          |  |  |  |
| Item                              | Description                                                                                                    |                                                                                          |  |  |  |
| USB Storage                       |                                                                                                    |                                                                                          |  |  |  |
| Printers                          |                                                                                                    |                                                                                          |  |  |  |
| Redirect Connected<br>USB Devices | Please refer to "Advanced Quick Connection Settings for Citrix ICA Sessions" on page 55 for detailed instructions on these similar settings.                                                                      |                                                                                          |  |  |  |
| Plugged USB Devices               |                                                                                                    |                                                                                          |  |  |  |
| Redirection Rules                 |                                                                                                    |                                                                                          |  |  |  |

### Settings for the Connection Type of Server Connection

#### 

- For descriptions of available settings for the connection type of Web Logon, please refer to "Settings for the Connection Type of Web Logon" on page 168.
- For descriptions of settings for the connection type of StoreFront, please refer to "Settings for the Connection Type of StoreFront" on page 172.
- For descriptions of settings for the connection type of VDI-in-a-Box, please refer to "Settings for the Connection Type of VDI-in-a-Box" on page 177.
- For descriptions of settings for the connection type of XenDesktop, please refer to "Settings for the Connection Type of XenDesktop" on page 182.
- For descriptions of settings for the connection type of XenApp, please refer to "Settings for the Connection Type of XenApp" on page 187.

| Server Settings |                                                                                                    |                                                                           |                                                                                          |     |
|-----------------|----------------------------------------------------------------------------------------------------|---------------------------------------------------------------------------|------------------------------------------------------------------------------------------|-----|
| Item            | Description                                                                                             |                                                                           |                                                                                          |     |
| Session Name    | Type in the name for Citrix ICA sessions.                                                               |                                                                           |                                                                                          |     |
|                 | This table only provides descriptions for available settings when <b>Server Connection</b> is selected. |                                                                           |                                                                                          |     |
|                 | Six connection ty                                                                                       | /pes are availab                                                          | le:                                                                                      |     |
|                 | Option                                                                                                  | Description                                                               |                                                                                          |     |
|                 | Web Logon                                                                                               |                                                                           | ess to virtual desktops and applications<br>nterface of a Web browser (Mozilla Firefox). | -   |
|                 | StoreFront                                                                                              | Provides acce<br>through a Sto                                            | ess to virtual desktops and applications preFront.                                       | -   |
|                 | VDI-in-a-Box                                                                                            | Provides access to virtual desktops through VDI-in-a-Box                  |                                                                                          | -   |
|                 | XenDesktop                                                                                              | Provides access to virtual desktops for an earlier version of XenDesktop. |                                                                                          | -   |
| Connection Type | XenApp                                                                                                  | Provides access to virtual applications for an earlier version of XenApp. |                                                                                          | -   |
|                 | Server<br>Connection                                                                                    | Provides access to servers for administration (XenApp servers only).      |                                                                                          |     |
|                 | Refer to the table                                                                                      | e below for Citri                                                         | x products and recommended connection types                                              | :S: |
|                 | Citrix Product                                                                                          |                                                                           | Recommended Connection Type                                                              |     |
|                 | XenApp 6.5 or earlier                                                                                   |                                                                           | XenApp / Web Logon                                                                       |     |
|                 | XenDesktop 5.6 or earlier                                                                               |                                                                           | XenDesktop / Web Logon                                                                   |     |
|                 | XenApp and Xer                                                                                          | nDesktop 7.5                                                              | StoreFront / Web Logon                                                                   |     |
|                 | VDI-in-a-Box                                                                                            |                                                                           | VDI-in-a-Box / Web Logon                                                                 |     |
|                 |                                                                                                    |                                                                           |                                                                                          |     |

|                        | Type in the IP address / URL / FQDN of the XenApp server.                   |                                                                                                    |                                                                                                    |  |  |  |
|------------------------|-----------------------------------------------------------------------------|----------------------------------------------------------------------------------------------------|----------------------------------------------------------------------------------------------------|--|--|--|
| Server Address         | <b>NOTE:</b> Server Connection only supports connections to XenApp servers. |                                                                                                    |                                                                                                    |  |  |  |
| Username               | Type ir                                                                     | Type in the user/account name used for authentication.                                                                                                    |                                                                                                    |  |  |  |
| Password               | Type ir                                                                     | Type in the password of the user account used for authentication.                                                                                                    |                                                                                                    |  |  |  |
| Domain                 | Type ir<br>any do                                                           |                                                                                                    | or the computer name if the server doesn't belong to                                                                                     |  |  |  |
| Server Name            | Type ir                                                                     | the name of the se                                                                                                    | erver.                                                                                                    |  |  |  |
| Common Settings        |                                                                             |                                                                                                    |                                                                                                    |  |  |  |
| Item                   | Descri                                                                      | iption                                                                                                    |                                                                                                    |  |  |  |
|                        | t66 is s                                                                    | <ul> <li>Select whether to open a Citrix ICA session automatically or not when your t66 is started up (Autostart mode).</li> <li><b>NOTE:</b> There are three similar but different modes for your t66 and only one mode will take effect if all are enabled. Three modes and the order of priority are listed as follows:</li> </ul> |                                                                                                    |  |  |  |
|                        | No.                                                                         | Mode                                                                                                    | Description                                                                                                    |  |  |  |
|                        |                                                                             | Appliance                                                                                                    | The client will start up directly with the desired<br>Citrix ICA session and perform the configured<br>action after exiting the session. |  |  |  |
|                        | 1                                                                           |                                                                                                    | Available actions include:                                                                                                    |  |  |  |
|                        |                                                                             |                                                                                                    | <ul> <li>Re-launching a new session</li> </ul>                                                                                           |  |  |  |
|                        |                                                                             |                                                                                                    | <ul> <li>Restarting the thin client</li> </ul>                                                                                           |  |  |  |
| Autostart When Startun |                                                                             |                                                                                                    | • Turning off the thin client                                                                                                    |  |  |  |
| Autostart When Startup |                                                                             |                                                                                                    | The client will start up directly with the desired<br>Citrix ICA session and perform the configured<br>action after exiting the session. |  |  |  |
|                        |                                                                             |                                                                                                    | Available actions include:                                                                                                    |  |  |  |
|                        | 2                                                                           | Autostart                                                                                                    | <ul> <li>Returning to the local desktop</li> </ul>                                                                                       |  |  |  |
|                        |                                                                             |                                                                                                    | <ul> <li>Re-launching a new session</li> </ul>                                                                                           |  |  |  |
|                        |                                                                             |                                                                                                    | Restarting the thin client                                                                                                    |  |  |  |
|                        |                                                                             |                                                                                                    | Turning off the thin client                                                                                                    |  |  |  |
|                        | 3                                                                           | Quick Connection                                                                                                    | <b>The default.</b> The client will enter Atrust Quick Connection screen after system startup.                                           |  |  |  |

\_\_\_\_

|                     | Select what to do when a Citrix ICA session is ended. Four options are available: <b>Do Nothing</b> , <b>Restart Application</b> , <b>Reboot</b> , and <b>Shutdown</b> . |                                     |  |  |  |
|---------------------|----------------------------------------------------------------------------------------------------|-------------------------------------|--|--|--|
|                     | Option                                                                                                    | Description                         |  |  |  |
| On Application Exit | Do Nothing                                                                                                    | Returns to the Local Linux desktop. |  |  |  |
|                     | Restart Application                                                                                                    | Opens an ICA session again.         |  |  |  |
|                     | Reboot                                                                                                    | Restarts your thin client.          |  |  |  |
|                     | Shutdown                                                                                                    | Turns off your thin client.         |  |  |  |
|                     |                                                                                                    |                                     |  |  |  |

# Options Sub-tab

Г

| Window Settings            |                                                                                                    |  |  |  |  |
|----------------------------|----------------------------------------------------------------------------------------------------|--|--|--|--|
| Item                       | Description                                                                                                    |  |  |  |  |
| Color Depth                | Click the drop-down menu to select the desired color quality for a Citrix ICA session. Three options are available: <b>16 Bit</b> , <b>24 Bit</b> , and <b>Automatic</b> .                                                                                                    |  |  |  |  |
| Window Size                | Click the drop-down menu to select the desired window size of a Citrix ICA session. Four options are available: <b>Full Screen</b> , <b>1280x1024</b> , <b>1024x768</b> , and <b>800x600</b> .                                                                                                    |  |  |  |  |
| Device Mapping             |                                                                                                    |  |  |  |  |
| Item                       | Description                                                                                                    |  |  |  |  |
| Mapping Local USB Storage  | Click the drop-down menu to enable/disable the mapping of the local USB drive(s) in a<br>Citrix ICA session.<br><b>NOTE:</b> You need to enable local USB storage drive(s) as well. See section "4.4.3<br>Configuring Settings for USB Storage Devices" on page 81 for details.                                                                                                    |  |  |  |  |
| Mapping Local Serial Ports | Click the drop-down menu to enable/disable the mapping of the local serial device(s)<br>in a Citrix ICA session. If <b>Yes</b> is selected, the locally attached serial device(s) will become<br>available in launched Citrix ICA sessions.<br><b>NOTE:</b> This setting item is not applicable to your t66. However, if you use a<br>serial-based barcode scanner, and attach it to your t66 with<br>a serial-to-USB adapter, you need to enable this setting in order to use<br>the local barcode scanner in a virtual server desktop. |  |  |  |  |
| Mapping local Printers     | Click the drop-down menu to enable/disable the mapping of the local printer(s) in a<br>Citrix ICA session. If <b>Yes</b> is selected, the locally attached printer(s) will become available<br>in launched Citrix ICA sessions.<br><b>NOTE:</b> To enable locally attached printer(s), please refer to section "4.4.6<br>Adding a Local Printer" on page 84 for detailed instructions.                                                                                                    |  |  |  |  |

| <b>Connection Settings</b> |                                                                                                    |                                                                                                    |  |  |  |
|----------------------------|----------------------------------------------------------------------------------------------------|----------------------------------------------------------------------------------------------------|--|--|--|
| Item                       | Description                                                                                                    |                                                                                                    |  |  |  |
| Rendering Type             | Click the drop-down menu to select resources rendering on the endpoint or the server. Two options are available: <b>Server Rendering</b> and <b>Client Rendering</b> . <b>NOTE:</b> The <b>Client Rendering</b> option may not be available on your system.                                                                    |                                                                                                    |  |  |  |
| Use H264 Compression       | Click to enable/disable H.264 compression support on the client, allowing session data are sent from the server side using H.264 format encoding.                                                                                                    |                                                                                                    |  |  |  |
| Network Protocol           | Click the drop-down menu to select the protocol(s) used for connection. Three options are available: <b>TCP/IP</b> , <b>TCP/IP</b> + <b>HTTP</b> server location, and <b>SSL/TLS</b> + <b>HTTPS</b> server location.                                                                                                    |                                                                                                    |  |  |  |
| Enable Automatic Reconnect | Check/Uncheck to enable/disable automatic reconnecting after an ICA session<br>was interrupted.<br><b>NOTE:</b> Automatic reconnecting (Auto Client Reconnect) may not work for a<br>XenDesktop ICA session. This is a known issue. For more details, please<br>visit Citrix websites at support.citrix.com or www.citrix.com. |                                                                                                    |  |  |  |
| Number of Retries          | Click the drop-down menu to select the number of retries, ranging from 1 to 10.                                                                                                    |                                                                                                    |  |  |  |
| Delay between Retries      | Click the drop-down menu to select the delay time between retries, ranging from 5 to 60 seconds.                                                                                                    |                                                                                                    |  |  |  |
| Enable Audio               | Check/Uncheck to enable/disable sound in an ICA session.                                                                                                    |                                                                                                    |  |  |  |
|                            | Click the drop-down menu to choose the desired sound quality in an ICA session.<br>Three options are available: <b>High Quality</b> , <b>Medium Quality</b> , and <b>Low Quality</b> .                                                                                                    |                                                                                                    |  |  |  |
|                            | Option                                                                                                    | Description                                                                                                    |  |  |  |
| Audio Quality              | High Quality                                                                                                    | Allows endpoint devices to play a sound<br>file at its native data transfer rate. This<br>is recommended for connections where<br>bandwidth is plentiful and sound quality is<br>important.                                               |  |  |  |
|                            | Medium Quality                                                                                                    | Compresses any sounds sent to endpoint<br>devices to a maximum of 64Kbps, resulting<br>in a moderate decrease in the quality<br>of the sound. This option is suitable for<br>speeches and recommended for most LAN-<br>based connections. |  |  |  |
|                            | Compresses any sounds sent to endpoint<br>devices to a maximum of 16Kbps, resultin<br>in a significant decrease in the quality<br>Low Quality of the sound. This option is suitable for<br>low-bandwidth connections, allowing<br>reasonable audio performance during a<br>low-speed connection.                               |                                                                                                    |  |  |  |

| Enable Audio Input                | Check/Uncheck to enable/disable audio input in an ICA session.                                                                                                    |                                                                                          |  |  |  |  |
|-----------------------------------|----------------------------------------------------------------------------------------------------|------------------------------------------------------------------------------------------|--|--|--|--|
|                                   | Click the drop-down menu to select where to apply Windows key combinations.<br>Three options are available: <b>On the local computer</b> , <b>On the remote server</b> ,<br>and <b>In full screen mode only</b> . |                                                                                          |  |  |  |  |
|                                   | Option                                                                                                    | Description                                                                              |  |  |  |  |
| Windows Key Combination           | On the local computer                                                                                                    | Applies to the local desktop only.                                                       |  |  |  |  |
|                                   | On the remote server                                                                                                    | Applies to the virtual desktop only.                                                     |  |  |  |  |
|                                   | In full screen mode only                                                                                                    | Applies to the virtual desktop only when the desktop is running in the full-screen mode. |  |  |  |  |
| USB Redirection Settings          |                                                                                                    |                                                                                          |  |  |  |  |
| Item                              | Description                                                                                                    |                                                                                          |  |  |  |  |
| USB Storage                       |                                                                                                    |                                                                                          |  |  |  |  |
| Printers                          |                                                                                                    |                                                                                          |  |  |  |  |
| Redirect Connected<br>USB Devices | Please refer to "Advanced Quick Connection Settings for Citrix ICA Sessions" on page 55 for detailed instructions on these similar settings.                                                                      |                                                                                          |  |  |  |  |
| Plugged USB Devices               |                                                                                                    |                                                                                          |  |  |  |  |
| Redirection Rules                 |                                                                                                    |                                                                                          |  |  |  |  |

## 4.6.12 Configuring Basic VMware View Connection Settings

The **VMware View** setting enables you to configure View connection settings for VMware View or Horizon View desktop / application services and create shortcuts on the local desktop and START menu for service access. You can access on-demand desktop / application services for work simply through these shortcuts.

| NOTE                                                                                                    |
|----------------------------------------------------------------------------------------------------|
| <ul> <li>For more information on VMware desktop virtualization solutions, please visit<br/>VMware website at www.vmware.com.</li> </ul> |

To quickly configure VMware View connection settings, please do the following:

- 1. On Atrust Client Setup, click **Applications** > **VMware View**.
- 2. The View Connection list appears in the Configuration area.

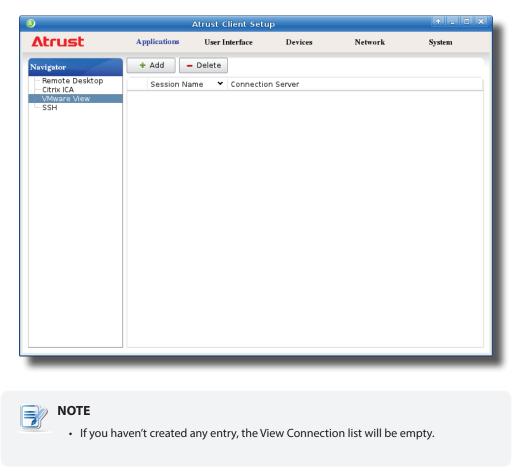

3. Click **Add** on the top of the View Connection list to add a new entry of View connection.

| ٨                                                        |                                                                                     | Atrust Clie                                                                         | ent Setup |                |                                                                                                    | ↑ _ □ X  |
|----------------------------------------------------------|-------------------------------------------------------------------------------------|-------------------------------------------------------------------------------------|-----------|----------------|----------------------------------------------------------------------------------------------------|----------|
| Atrust                                                   | Applications                                                                        | User Inte                                                                           | rface E   | <b>Devices</b> | Network                                                                                                    | System   |
| Navigator                                                | General                                                                             | Options                                                                             | SECUREMAT | RIX            |                                                                                                    |          |
| - Remote Desktop<br>- Citrix ICA<br>VMware View<br>- SSH | Certificate cl<br>When Conne<br>Login Setting<br>User Name:<br>Password:<br>Domain: | e:<br>Server:<br>Connection(SS<br>necking mode<br>ction Ends:<br>s<br>plication Nam |           | *              | Image: Constraint of the second second se |          |
|                                                          |                                                                                     | play Protocol                                                                       | :         |                | Manual                                                                                                    |          |
|                                                          | Common Set                                                                          | Cancel                                                                              |           |                | r                                                                                                    | <u> </u> |
|                                                          |                                                                                     |                                                                                     |           | _              |                                                                                                    |          |

4. Type in the desired session name and the computer name or IP address of the View Connection Server, and then click **Save** to confirm.

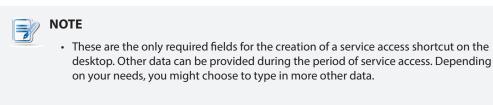

5. The new entry is added to the View Connection list and the access shortcuts are automatically created on the local desktop and START menu.

### 4.6.13 Accessing VMware View or Horizon View Services

To access VMware View or Horizon View services, please do the following:

1. Double click the created (customized) access shortcut on the desktop.

| NOTE                                                                                        |
|---------------------------------------------------------------------------------------------|
| A window might appear with a certificate message about the remote server.                   |
| Consult the IT administrator for details and ensure the connection is secure <i>first</i> . |
| To import a security certificate, please refer to section "4.2.14 Importing Certificates    |
| for Remote Computers" on page 63. To bypass, click <b>Connect Insecurely</b> .              |
|                                                                                             |

- 2. A Welcome window might appear. Click **OK** to continue.
- 3. A window appears prompting for the credentials. Enter your user name, password, click the Domain dropdown menu to select the domain, and then click **OK**.

| <b>@</b>                             | Server Login        | Ŷ X        |
|--------------------------------------|---------------------|------------|
| vmware                               | 9 Horizon           | PCoIP.     |
| <u>S</u> erver:<br><u>U</u> sername: | https://WCS.VHV.poc |            |
| <u>P</u> assword:                    |                     |            |
| <u>D</u> omain:                      | VHV                 | •          |
|                                      | <u>C</u> ancel      | <u>o</u> k |

4. A window appears with available desktops and/or applications for the provided credentials.

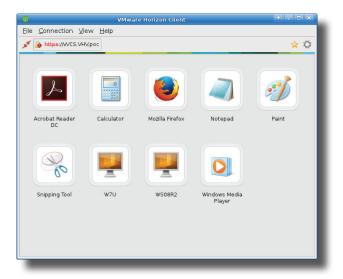

5. Double click to select the desired desktop or application.

6. The selected desktop or application will be displayed on the screen.

| NOTE                                                                                                    |                                                                                                    |                         |           |
|----------------------------------------------------------------------------------------------------|----------------------------------------------------------------------------------------------------|-------------------------|-----------|
| Your desktop or application will be                                                                                            | e displayed in full screen                                                                                                    | . You can:              |           |
| Click File > Return to Desktor<br>recall the Desktop and Applic                                                                |                                                                                                    | <b>t</b> on the top too | ol bar to |
| Elle      Connection      View      Con     Poisconnect from Server     Return to Desktop and Applica     Preferences     Quit |                                                                                                    |                         |           |
| ♦ Click View on the top tool ba                                                                                                | r to switch to a virtual d                                                                                                    | esktop or appli         | ication.  |
| ■ Ele ▼ Connection ▼                                                                                                    | View Help All Content of the second second s |                         |           |

# 4.6.14 Configuring Advanced View Connection Settings

The table below provides a description of each setting item for View connections. Please refer to this table to configure advanced settings and customize shortcuts on the local desktop and START menu for service access.

| Server Settings             |                                                          |                                                                                                    |
|-----------------------------|----------------------------------------------------------|----------------------------------------------------------------------------------------------------|
| Item                        |                                                          | Description                                                                                                    |
| Session Name                | Type in the name for VMw                                 | are View or Horizon View sessions.                                                                                                    |
|                             | Type in the computer nam                                 | e or IP address of the View Connection Server.                                                                                                    |
| Connection Server           | NOTE: For more informati<br>website at www.vr            | ion on View Connection Server, please visit VMware nware.com.                                                                                                    |
| Port                        | Type in the port number u<br>To use the default value, s | sed to communicate with the View Connection Server.<br>simply leave it blank.                                                                                                    |
| Use Secure Connection (SSL) | Check/Uncheck to enable/                                 | disable secure connection.                                                                                                    |
| Certificate Checking Mode   | and if to connect to untrus<br>verify server identity co | to select if to check server identity certificates<br>sted servers. Three options are available: <b>Do not</b><br>ertificates, Warn before connecting to untrusted<br>nect to untrusted servers. |
|                             |                                                          | I to select what to do when the connection ends. Two<br>urn to VMware Pool and Quit VMware Client.                                                                                               |
|                             | Option                                                   | Description                                                                                                    |
| When Connection Ends        | Return to VMware Pool                                    | When the connection ends, return to the Desktop and Application list for given credentials.                                                                                                    |
|                             | Quit VMware Client                                       | When the connection ends, close VMware Client.<br>To access virtual desktops and applications, you<br>need to provide the credentials again.                                                     |
| Login Settings              |                                                          |                                                                                                    |
| Item                        | Description                                              |                                                                                                    |
| Username                    | Type in the user name for                                | authentication.                                                                                                    |
| Password                    | Type in the password for a                               | authentication.                                                                                                    |
| Domain                      | Type in the domain name                                  | of the View Connection Server.                                                                                                    |
|                             | Type in the desktop / appl                               | ication name. Or, leave it blank for users to select one.                                                                                                    |
| Desktop / Application Name  | NOTE: You can use the Se<br>or applications for          | earch icon $\widehat{\mathbb{Q}}_{k}$ to help you discover available desktops a given set of credentials.                                                                                        |

.

|                            |             | op-down menu to select whether to verify the entitlement to the top or application provided in the previous setting item:                                                                                                    |
|----------------------------|-------------|----------------------------------------------------------------------------------------------------|
|                            | Option      | Description                                                                                                    |
| Verify before Access       | Yes         | Verify the entitlement to the virtual desktop or application provided in the previous setting item. Stop if the given credentials do not pass this verification.                                                                    |
|                            | No          | If the given credentials are not entitled to the virtual<br>desktop or application provided in the previous setting<br>item, just ignore that error and provide the Desktop and<br>Application list available for that credentials. |
|                            |             | op-down menu to select the desired display protocol. Three options<br>e: Manual, Microsoft RDP, and PCoIP.                                                                                                    |
|                            | Option      | Description                                                                                                    |
| Preferred Display Protocol | Manual      | Manually select the desired display protocol.                                                                                                    |
|                            | Microsoft I | RDP Use Microsoft RDP as the display protocol.                                                                                                    |
|                            | PCoIP       | Use VMware PCoIP as the display protocol.                                                                                                    |
| Common Settings            |             |                                                                                                    |
| Item                       | Descriptio  | n                                                                                                    |
|                            |             | or <b>No</b> to allow or disallow the Non-Interactive mode. The default is to n-Interactive mode.                                                                                                    |
|                            | Option      | Description                                                                                                    |
| Non-Interactive Mode       | Yes         | The Non-Interactive mode is used. Users are not allowed to re-select different settings if the settings have been specified in View connection settings.                                                                            |
|                            | No          | The Interactive mode is used. Users are allowed to re-select different settings even if the settings have been specified in View connection settings.                                                                               |
|                            |             |                                                                                                    |

|                        | not when your t66 is s<br><b>NOTE:</b> There are thre | n a VMware View or Horizon View session automatically or<br>started up (Autostart mode).<br>e similar but different modes for your t66 and only one<br>e effect if all are enabled. Three modes and the order of<br>ted as follows: |
|------------------------|-------------------------------------------------------|----------------------------------------------------------------------------------------------------|
|                        | No. Mode                                              | Description                                                                                                    |
|                        |                                                       | The client will start up directly with the desired Vmware View session and perform the configured action after exiting the session.                                                                                                 |
|                        | 1 Appliance                                           | Available actions include:                                                                                                    |
|                        |                                                       | <ul> <li>Re-launching a new session</li> </ul>                                                                                                    |
|                        |                                                       | <ul> <li>Restarting the thin client</li> </ul>                                                                                                    |
| Autoctart When Startun |                                                       | • Turning off the thin client                                                                                                    |
| Autostart When Startup |                                                       | The client will start up directly with the desired VMware View or Horizon View session and perform the configured action after exiting the session.                                                                                 |
|                        |                                                       | Available actions include:                                                                                                    |
|                        | 2 Autostart                                           | Returning to the local desktop                                                                                                    |
|                        |                                                       | Re-launching a new session                                                                                                    |
|                        |                                                       | Restarting the thin client                                                                                                    |
|                        |                                                       | • Turning off the thin client                                                                                                    |
|                        | 3 Quick Connect                                       | tion <b>The default.</b> The client will enter Atrust Quick Connection screen after system startup.                                                                                                    |
|                        | <b>NOTE:</b> To use the Aut                           | ostart mode, ensure that the Appliance mode is disabled.                                                                                                    |
|                        |                                                       | en a VMware View or Horizon View session is ended.<br>able: <b>Do Nothing, Restart Application, Reboot</b> ,                                                                                                    |
|                        | Option                                                | Description                                                                                                    |
| On Application Exit    | Do Nothing                                            | Returns to the Windows Embedded desktop.                                                                                                    |
|                        | Restart Application                                   | Opens a VMware View or Horizon View session again.                                                                                                    |
|                        | Reboot                                                | Restarts your thin client.                                                                                                    |
|                        | Shutdown                                              | Turns off your thin client.                                                                                                    |
|                        |                                                       |                                                                                                    |

| Window Settings            |                                          |                                                                                                    |
|----------------------------|------------------------------------------|----------------------------------------------------------------------------------------------------|
| Item                       | Description                              |                                                                                                    |
|                            |                                          | wn menu to select the desired display size of a View session.<br>available: <b>Full Screen, Multi Monitor, Large Window</b> ,<br><b>ow</b> .                                |
|                            | Option                                   | Description                                                                                                    |
|                            | All Monitors                             | Opens the selected View session in multiple displays.                                                                                                    |
| Resolution                 | Full Screen                              | Opens the selected View session in full screen.                                                                                                    |
|                            | Large Window                             | Opens the selected View session in a large window.                                                                                                    |
|                            | Small Window                             | Opens the selected View session in a small window.                                                                                                    |
|                            | NOTE: Your t60 i<br>available            | s only equipped with one VGA port. <b>All Monitors</b> is not for t60.                                                                                                    |
| USB Redirection Settings   | -                                        |                                                                                                    |
| Item                       | Description                              |                                                                                                    |
| Mass Storage               |                                          |                                                                                                    |
| Smart Card                 |                                          |                                                                                                    |
| Human Interface Device     | Please refer to "A                       | dvanced Quick Connection Settings for VMware View Sessions"                                                                                                    |
| Printer                    | on page 57 for de                        | etailed instructions on these similar settings.                                                                                                    |
| Plugged USB Devices        |                                          |                                                                                                    |
| Redirection Rules          |                                          |                                                                                                    |
| Microsoft RDP Protocol Onl | У                                        |                                                                                                    |
| Item                       | Description                              |                                                                                                    |
|                            |                                          | wn menu to enable/disable printer mapping when RDP protocol<br>re View connections.                                                                                         |
|                            | When <b>Enable</b> is a desktop session. | selected, users can access a local or network printer in a virtual                                                                                                    |
| Printer Mapping            |                                          | to add a local or network printer for your t66 first, and then<br>is feature here to use that printer in a virtual desktop session.                                         |
|                            | t66, pleas                               | ed instructions on how to add a local or network printer for your<br>se refer to section "4.4.6 Adding a Local Printer" on page 84<br>Adding a Network Printer" on page 87. |

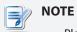

 Please refer to "A.3 Using SECUREMATRIX Authentication for VMware Connections" on page 215 for descriptions of SECUREMATRIX sub-tab.

# 4.6.15 Configuring SSH Connection Settings

To configure SSH (Secure SHell) connection settings, please do the following:

- 1. On Atrust Client Setup, click **Applications** > **SSH**.
- 2. The SSH Connection list appears in the Configuration area.

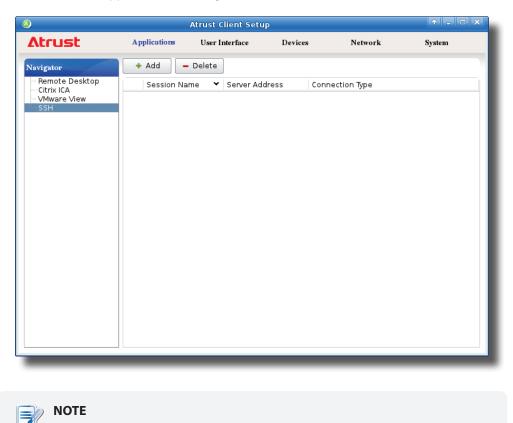

3. Click **Add** on the top of the SSH Connection list to add a new entry of SSH connection.

• If you haven't created any entry, the SSH Connection list will be empty.

| 6                                                         |                                                                                                    | Atrust Client Setu | Ρ                      |         | .□×    |
|-----------------------------------------------------------|----------------------------------------------------------------------------------------------------|--------------------|------------------------|---------|--------|
| Atrust                                                    | Applications                                                                                                    | User Interface     | Devices                | Network | System |
| Atrust Navigator Remote Desktop Citrix ICA Citrix ICA SSH | Applications<br>General<br>Server Setting<br>Session Name<br>Connection So<br>Connection Ty<br>Port:<br>Username: | s<br>3:<br>erver:  | Devices<br>*<br>*<br>* | []      | System |
|                                                           | Save                                                                                                    | Cancel             |                        |         |        |

- 4. Click the drop-down menu to select the desired connection type. Two types are available: **SSH** and **Telnet**.
- 5. Type in the desired session name, the computer name or IP address of the remote server, the user name, and then click **Save** to confirm.
- 6. The new entry is added to the SSH Connection list and the access shortcuts are automatically created on the local desktop and START menu.

| Applications       User Interface       Devices       Network       System         Navigator       + Add       - Delete                                                 |
|----------------------------------------------------------------------------------------------------|
| Remote Desktop     Session Name     ✓ Server Address     Connection Type       Citrix ICA     ISCA     bbs.iscabbs.com     Telnet       SSH     SDF     sdf.org     SSH |
|                                                                                                    |

#### 4.6.16 Launching SSH and Telnet Sessions

To launch an SSH or Telnet session, please do the following:

- 1. Double click the created shortcut on the local desktop.
- 2. The SSH or Telnet session starts in the opened window.

#### **Example: SSH Session**

|                                                                    |              | Terminal                                                | ♠ ■ ■ ×                |
|--------------------------------------------------------------------|--------------|---------------------------------------------------------|------------------------|
| <u>F</u> ile <u>E</u> dit <u>V</u> iew <u>T</u> erminal <u>G</u> o | <u>H</u> elp |                                                         |                        |
| Welcome to the SDF Public<br>You are the 11st guest to             |              | UNIX System - Est. 1987<br>gged in on 02-Jul-14 03:23:1 | L4.                    |
| Are you using Windows 2K                                           | or XP?       | (Y/N) NO                                                |                        |
| Please press your BACKSP#                                          | CE key:      |                                                         |                        |
| Would you like to view th                                          |              |                                                         |                        |
| [30-Jun-14 20:12:16<br>% full time                                 | new          | dl                                                      | ]                      |
| [01-Jul-14 00:37:45<br>% Whatever                                  | new          | Daniel D                                                | .=-=-=-=-=-=-=-=-<br>] |
| [01-Jul-14 01:45:32<br>% india ftw                                 | new          | shared4you                                              | -=-=-=-=-<br>india]    |
| [01-Jul-14 14:21:48<br>%                                           | new          | nemysis                                                 | Switzerland]           |
| <br>[ <b>01-Jul-14 19:26:58</b><br>% hello<br>                     | new          | Girish                                                  | -=Bangalore]           |

#### **Example: Telnet Session**

| Terminal                                                                                                    | + - • ×  |
|----------------------------------------------------------------------------------------------------|----------|
| <u>Eile E</u> dit <u>V</u> iew <u>T</u> erminal <u>G</u> o <u>H</u> elp                                                                   |          |
| DOC (Dave's Own version of Citadel) Version 1.7                                                                                           |          |
| Welcome to the ISCA BBS.                                                                                                    |          |
| Login as 'Guest' to just look around, or 'New' to create a new account.                                                                   |          |
| Name: Guest                                                                                                    |          |
| Iowa Student Computer Association BBS.                                                                                                    |          |
| Welcome to ISCA BBS!                                                                                                    |          |
| As a Guest there are a few simple things to remember:                                                                                     |          |
| 1) To see the commands available to you, type<br>2) To leave ISCABBS, type <l></l>                                                        |          |
| <ol> <li>To read about ISCABBS in depth, type <h> to enter the<br/>help system from which you may access the topics listed</h></li> </ol> |          |
| <ol> <li>More commands will be available once you start your own<br/>account on ISCABBS</li> </ol>                                        |          |
| <ol> <li>If you decide to create your own account here, you<br/>might want to keep the following in mind.</li> </ol>                      | ►<br>//. |

# **Appendices**

This chapter provides instructions for the maintenance and upgrade of your t66 thin client.

| A.1 Resetting Your t66 to the Factory Default                                                               |                   |
|----------------------------------------------------------------------------------------------------|-------------------|
| How to restore factory default settings for your t66                                                        | 211               |
| A.2 Updating Firmware for Your t66 with a USB Flash Drive                                                   |                   |
| How to update firmware for your t66 with a USB flash drive                                                  | 212               |
| A.3 Using SECUREMATRIX Authentication for VMware Connections                                                |                   |
| Enabling SECUREMATRIX authentication<br>Using SECUREMATRIX authentication<br>Changing your password pattern | 215<br>217<br>220 |

### A.1 Resetting Your t66 to the Factory Default

To reset your t66 to the factory default, please do the following:

#### WARNING

- Resetting your t66 to the factory default will erase all current settings in Atrust Client Setup and restore all settings to defaults.
- Settings and defaults are determined by installed firmware version. The default system language is determined and could be changed by the selection during installing/updating firmware. See A.2 on page 212 for more details.
- 1. In Power-off state (the Power LED is off), connect a monitor to the client, and then long press the power button 6 to 8 seconds to enter Atrust Thin Client Menu.

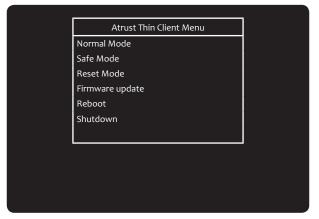

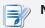

#### NOTE

- You might need to wait about 15 seconds for this menu to appear on the screen.
- Six options are available on Atrust Thin Client Menu: Normal Mode, Safe Mode, Reset Mode, Firmware update, Reboot, and Shutdown. See the table below for the description of each option:

| Description                                              |
|----------------------------------------------------------|
| Boots up your t66 as the normal startup procedure.       |
| Clears and resets the current screen resolution setting. |
| Resets your t66 to the factory default.                  |
| Updates firmware for your t66.                           |
| Reboots your t66.                                        |
| Shuts down your t66.                                     |
|                                                          |

- 2. Use arrow keys on the keyboard to select Reset Mode, and then press Enter on the keyboard to continue.
- 3. A message appears prompting for confirmation. Click **y** on the keyboard to confirm.
- 4. After completion, press Enter on the keyboard to restart your system.

## A.2 Updating Firmware for Your t66 with a USB Flash Drive

A simple picture of how to update the firmware for your t66 thin client can be given by two main steps:

Step 1: Prepare a USB flash drive for firmware update

Step 2: Update the firmware of your t66

NOTE

## Please contact us to get the up-to-date firmware file for your t66.

- Before proceeding, please check the current firmware version and ensure you want to update it to a new one. To find out the current firmware version for your t66, please do the following:
  - On the local Linux desktop of your t66, click START > Settings > System Information.
  - 2. The System Information window appears.
  - 3. The version of firmware of your t66 thin client is shown under the System tab.

#### Step 1: Prepare the USB Flash Drive for Firmware Update

To prepare a USB flash drive for firmware update, please do the following:

- 1. Format your USB flash drive with the FAT/FAT32 format.
- 2. Create a folder called firmware on your USB flash drive.
- 3. On your computer, extract the compressed firmware file (.zip format) to a temporary folder.
- Locate the folder named arm-w.xy\_PREZ / arm-w.xy\_INTL in the temporary folder, and then copy all files under arm-w.xy\_PREZ / arm-w.xy\_INTL to the folder firmware on your USB flash drive to get the USB flash drive ready for firmware update.

#### **ΝΟΤΕ**

The name of the folder arm-w.xy\_PREZ / arm-w.xy\_INTL varies, depending on the version of a new firmware file. For example, the folder name will be arm-8.21\_PREA / arm-8.21\_INTL for the firmware file of version 8.21-PREA / 8.21-INTL.

### Step 2: Update the Firmware of Your t66

To update firmware for your t66, please do the following:

- 1. In the Power-off state (the Power LED is off), plug your USB flash drive into a USB port on the front panel of your t66, and ensure that you have made power connection and connected a keyboard, mouse, and monitor to your t66.
- 2. Long press the power button to enter Atrust Thin Client Menu.

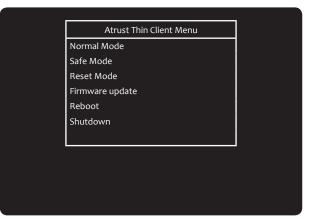

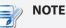

- You might need to wait about 5 seconds for this menu to appear on the screen.
- Six options are available on Atrust Thin Client Menu: Normal Mode, Safe Mode, Reset Mode, Firmware update, Reboot, and Shutdown. See the table below for the description of each option:

| Menu Option     | Description                                              |
|-----------------|----------------------------------------------------------|
| Normal Mode     | Boots up your t66 as the normal startup procedure.       |
| Safe Mode       | Clears and resets the current screen resolution setting. |
| Reset Mode      | Resets your t66 to the factory default.                  |
| Firmware update | Updates firmware for your t66.                           |
| Reboot          | Reboots your t66.                                        |
| Shutdown        | Shuts down your t66.                                     |

- 3. Use arrow keys on the keyboard to select Firmware update, and then press Enter to continue.
- 4. Atrust Thin Client Recovery System is launched with a message prompting for confirmation.
- 5. Use arrow keys on the keyboard to select Yes, and then press Enter to continue.
- 6. A new screen appears prompting you to select the source for firmware update.
- 7. Use arrow keys on the keyboard to select USB, and then select Next.
- 8. Press Enter on the keyboard to confirm.
- 9. A new screen appears prompting you to select the Recovery mode. Two modes are available: **INSTALL** and **UPDATE**.
- 10. Use arrow keys on the keyboard to select the desired mode, and then select Next.

- 11. Press Enter on the keyboard to confirm.
- 12. A new screen appears prompting you to select the desired display language for your t66.

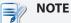

- The available languages may vary with the firmware version.
- The selected language will be the *default* system/display language. You are allowed to change the system/display language later in Atrust Client Setup, but *the default* is determined by the selection during installing/updating firmware.
- 13. Use arrow keys on the keyboard to select the desired language, and then select Next.
- 14. Press Enter on the keyboard to confirm.
- 15. Atrust Thin Client Recovery System starts updating firmware for your t66.
- 16. Upon completion, a success message appears. Press Enter to restart your t66 as required.
- 17. In case that you cannot control your mouse after restart, replug the mouse or reboot your client to solve the problem.

# A.3 Using SECUREMATRIX Authentication for VMware Connections

### **Enabling SECUREMATRIX Authentication for Custom VMware Connections**

To enable SECUREMATRIX authentication for a custom VMware connection, please do the following:

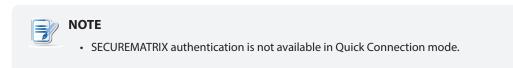

- 1. On the local desktop, click **START** > **Settings** > **Atrust Client Setup** to launch Atrust Client Setup.
- 2. Click **Applications** > **VMware** > **Add** to create a new entry of connection settings.
- 3. On the General tab, type the desired session name and the server address of View Connection Server.

| ٥                                                                   |              | Atrust Client S | Setup       |         | .□ ×   |
|---------------------------------------------------------------------|--------------|-----------------|-------------|---------|--------|
| Atrust                                                              | Applications | User Interface  | Devices     | Network | System |
| Navigator                                                           | General      | Options S       | ECUREMATRIX |         |        |
| - Remote Desktop<br>- Citrix ICA<br>∃: VMware View<br>VHV6<br>→ SSH | Connection S | ettings         |             |         |        |
|                                                                     |              |                 |             |         |        |
|                                                                     | Save         | Cancel          |             |         |        |

4. On the SECUREMATRIX tab, click to check **Use SECUREMATRIX**.

| ٥                                                                  |                                                                                                    | Atrust Clien                                                                                                    | t Setup      |    |                                                                                                    |        |  |
|--------------------------------------------------------------------|----------------------------------------------------------------------------------------------------|----------------------------------------------------------------------------------------------------|--------------|----|----------------------------------------------------------------------------------------------------|--------|--|
| Atrust                                                             | Applications                                                                                                    | User Interf                                                                                                    | ace Devic    | es | Network                                                                                                    | System |  |
| Navigator                                                          | General                                                                                                    | Options                                                                                                    | SECUREMATRIX |    |                                                                                                    |        |  |
| ⊢ Remote Desktop<br>⊢ Citrix ICA<br>⊡ VMware View<br>VHV6<br>→ SSH | Certificate ch<br>When Conne<br>Login Setting:<br>User Name:<br>Password:<br>Domain:<br>Desktop / Ap<br>Verify before | e:<br>ierver:<br>connection(SSi<br>eecking mode:<br>ttion Ends:<br>ction Ends:<br>plication Name<br>Access:<br>play Protocol:<br>ings |              | *  | VHV7<br>[VCS.VHV.poc<br>]<br>Yes<br>Warn before connecting t<br>Return to VMware Pool<br>[<br>]<br>[<br>]<br>No<br>[<br>Manual |        |  |

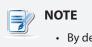

• By default, SECUREMATRIX authentication is disabled.

5. Two fields appear for you to provide SECUREMATRIX related information. Type the server address of GSB server (the server for SECUREMATRIX authentication service).

| Connection Settings |                |       |
|---------------------|----------------|-------|
| GSB Server Address: | * 192.168.0.77 | ] 🔒 🛛 |
| Username:           |                |       |

- 6. Configure other connection settings if needed, and then click **Save** to confirm.
- 7. The access shortcuts will be created on the local desktop and START menu.

### Using SECUREMATRIX Authentication in VMware Connections

When SECUREMATRIX is enabled in your VMware connection, follow the steps and instructions below to use SECUREMATRIX authentication:

- 1. Click the shortcut on the local desktop or START menu.
- 2. A window appears to prompt for the Login ID of SECUREMATRIX authentication.

| 0        | Login 🔶 🖈 🗙     |
|----------|-----------------|
| Login ID | Change Password |
|          | ОК              |

3. Type your Login ID, and then click **OK** to confirm.

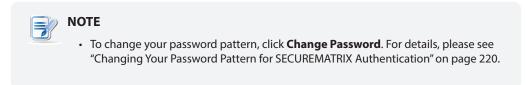

4. The SECUREMATRIX window appears prompting for the password.

| () SECUREM                                                                                                    | IATRIX                                                                 | × |
|----------------------------------------------------------------------------------------------------|------------------------------------------------------------------------|---|
| SECUREMATRIX         7       9       0       8       5       8         4       7       6       0       6       9       5         5       6       3       4       1       5       9       7         4       5       1       5       0       2       5       0         Authentication       Password | 2 5 7 1 1 9 1<br>4 7 3 1 0 7 9 3<br>3 5 7 9 7 4 4 8<br>9 5 7 5 6 9 8 1 | ] |
| ОК                                                                                                    | Cancel                                                                 |   |

5. Type numbers under your *password pattern* using the keyboard or click numbers directly on the window, and then click **OK** to confirm.

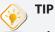

For example, if your *password pattern* is shown as below, type or click numbers,
 0, 0, 4, 5, 1, 3, 6, 2, in sequence.

| 7920    | 8 5 5 8 | 2 5 7 1 | 1 1 9 1 |
|---------|---------|---------|---------|
| 4 7 6 0 | 6 6 9 5 | 4 7 3 1 | 0793    |
| 5634    | 1 5 9 7 | 3 5 7 9 | 7448    |
| 4515    | 0250    | 9 5 7 5 | 6981    |

6. A message appears when SECUREMATRIX authentication is completed. Click **OK** to continue.

| 0 | Message 🔶 🔨 🗙                                                                   |
|---|---------------------------------------------------------------------------------|
|   | Notification from SECUREMATRIX<br>Last Login Timestamp : 2015-11-16<br>05:56:33 |
|   | ОК                                                                              |

7. A message appears prompting to provide credentials for access to VMware virtual desktops and applications. Click **OK** to continue.

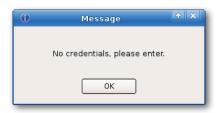

8. Type your credentials on the opened window, and then click **OK** to continue.

| 0        | Authentication | + × |
|----------|----------------|-----|
| User     | *              |     |
| Password | *              |     |
| Domain   | *              | •   |
|          |                | ОК  |

9. The Desktop and Application list appears. Double-click to select the desired desktop or application.

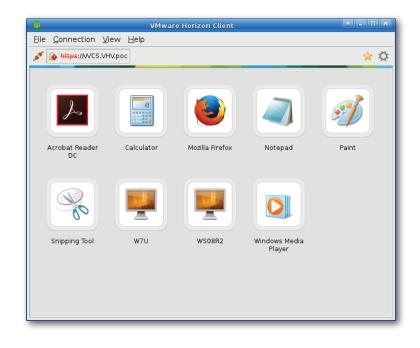

### Changing Your Password Pattern for SECUREMATRIX Authentication

To change your password pattern for SECUREMATRIX authentication, please do the following:

1. On the window prompting for the Login ID as shown, type your Login ID, and then click **Change Password**.

| 0          | Login 🔶 🔨 🗙     |
|------------|-----------------|
| Login ID ( | Change Password |

2. Type or click numbers under your *old password pattern*, and then click **OK** to continue.

| 0 SECUREN      | MATRIX   |
|----------------|----------|
| SECUREMATRIX   |          |
| 7920 8558      | 2571191  |
| 4760 6695      | 47310793 |
| 5634 1597      | 35797448 |
| 45150250       | 95756981 |
| Authentication |          |
| Password       |          |
| ОК             | Cancel   |

3. Type or click numbers under your *new password pattern*, and then click **OK** to continue.

|                                                | 0 SECUREMATRIX                                                                                                    |  |
|------------------------------------------------|----------------------------------------------------------------------------------------------------|--|
| Your new<br>password pattern, –<br>for example | SECUREMATRIX<br>6 2 8 1 8 0 7 9 9 8 5 9 4 9 9 9<br>2 4 0 2 2 5 5 3 7 1 0 7 0 3 8 3<br>1 6 5 0 3 1 0 9 8 7 8 2 8 4 1 7<br>7 6 7 3 7 2 2 3 1 8 3 6 6 8 2 1<br>Authentication<br>New Password |  |
|                                                | OK Cancel                                                                                                    |  |

4. Type or click numbers under your *new password pattern* again, and then click **OK** to continue.

| 0                                                                                              | SECUREM                                  | ATRIX                                    |                                          |
|------------------------------------------------------------------------------------------------|------------------------------------------|------------------------------------------|------------------------------------------|
| SECUREMATRIX<br>7 3 9 2<br>4 5 1 5<br>3 8 6 2<br>8 9 9 4<br>Authentication<br>Confirm Password | 0 3 0 0<br>6 7 8 5<br>6 4 4 1<br>1 7 8 7 | 2 1 9 3<br>2 5 5 3<br>2 4 3 9<br>6 4 8 0 | 6 4 5 6<br>6 9 5 0<br>6 7 7 5<br>1 7 0 8 |
|                                                                                                | ОК                                       | Cancel                                   |                                          |

5. A window appears showing your *new password pattern* in numerical order and prompting for confirmation. Click **OK** to confirm.

| 0            | SECUREM | IATRIX |  |
|--------------|---------|--------|--|
| SECUREMATRIX |         |        |  |
|              | ОК      | Cancel |  |

# **Specifications**

# Atrust t66 thin client

| Processor            | freescale™ ARM <sup>®</sup> i.MX 6Quad, 1.2 GHz                                                                                                    |  |  |
|----------------------|----------------------------------------------------------------------------------------------------|--|--|
| Random Access Memory | 1 GB                                                                                                    |  |  |
| Flash Memory         | 4 GB                                                                                                    |  |  |
| Resolutions          | Up to 1920 x 1080                                                                                                    |  |  |
| I/O interfaces       | Front:         Rear:           2 x USB 2.0         1 x Microphone         2 x USB 2.0         1 x DVI-I           1 x Headphone         1 x RJ-45         1 x DC IN |  |  |
| Networking           | 1 x 10/100/1000Mb Ethernet                                                                                                    |  |  |
| Power                | Input: 100-240Vac, 0.5A, 50-60Hz<br>Output: DC +5Vdc, 3A                                                                                                    |  |  |
| Operating system     | Atrust ARM Linux                                                                                                    |  |  |
| Supported Protocols  | Microsoft RDP with RemoteFX / Citrix ICA with HDX / VMware PCoIP                                                                                                    |  |  |
| Management           | Atrust Client Setup / Atrust Device Manager                                                                                                    |  |  |
| Security             | 1 x Kensington lock slot                                                                                                    |  |  |
| Mount                | VESA mount kit, (W)114 x (H)6 x (D)60 mm (optional)                                                                                                    |  |  |
| Dimensions           | (W)135 x (H)29 x (D)93 mm                                                                                                    |  |  |
| Weight               | 278 g (approx.), excluding AC adaptor                                                                                                    |  |  |
| Environment          | Operating Temperature:0° C ~ 35° CNon-operating Temperature:-30° C ~ 60° COperating Humidity (Rh):10% ~ 90% (non-condensing)Non-operating Humidity (Rh):5% ~ 95%    |  |  |

UM-t66-EN-17022019

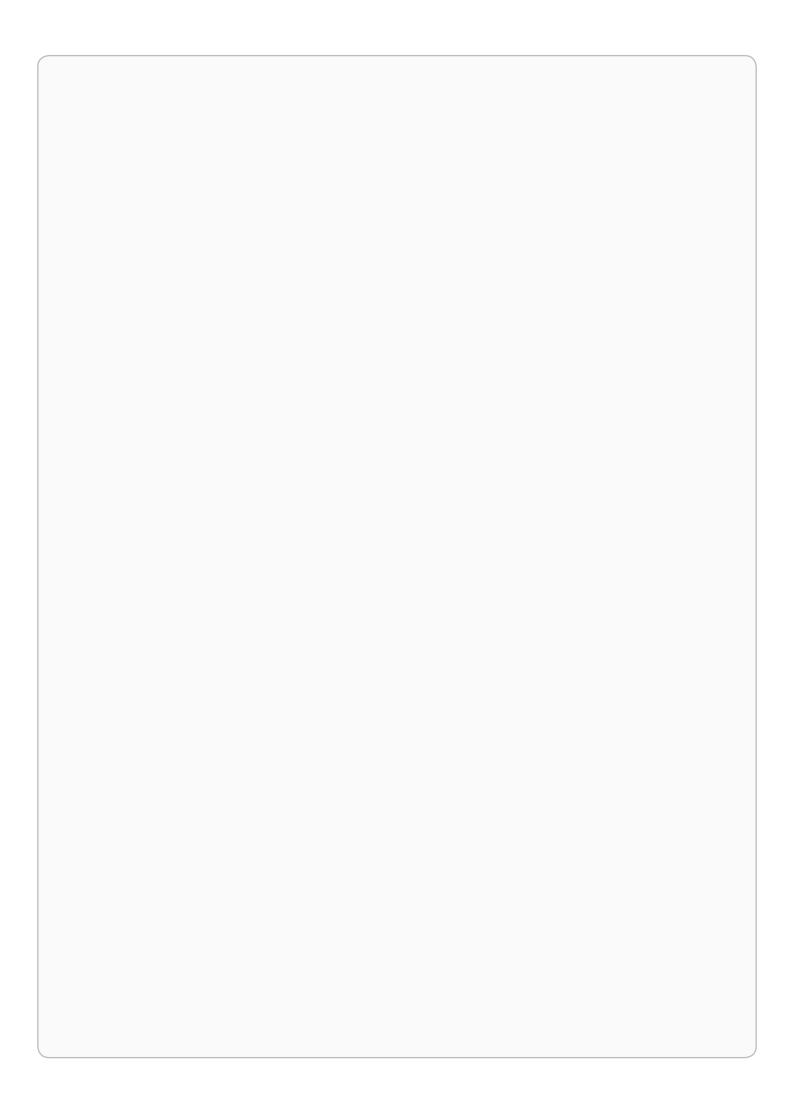